# Guía de solución de problemas – Modelos dc5700

Ordenadores para empresas de HP Compaq

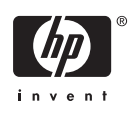

© Copyright 2006 Hewlett-Packard Development Company, L.P. La información contenida en este documento está sujeta a cambios sin previo aviso.

Microsoft y Windows son marcas comerciales de Microsoft Corporation en los Estados Unidos y en otros países.

Las únicas garantías para los productos y servicios de HP quedan establecidas en las declaraciones de garantía expresa que acompañan a dichos productos y servicios. La información contenida en este documento no debe interpretarse como garantía adicional. HP no se hace responsable de las omisiones ni de los errores técnicos o de edición que pueda contener este documento.

Este documento contiene información propietaria protegida por copyright y no puede ser fotocopiado, reproducido ni traducido a otro idioma, ya sea parcialmente o en su totalidad, sin el consentimiento previo y por escrito de Hewlett-Packard Company.

#### **Guía de solución de problemas**

Ordenadores para empresas de HP Compaq

Modelos dc5700

Primera edición (octubre de 2006)

Referencia: 434205-071

### **Acerca de esta guía**

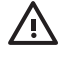

ADVERTENCIA El texto señalado de esta forma significa que si no se siguen las indicaciones, se podrían producir lesiones personales e incluso la muerte.

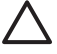

**PRECAUCIÓN** El texto señalado de esta forma significa que si no se siguen las indicaciones, podrían producirse daños en el equipo o pérdida de información.

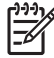

**Nota** El texto señalado de esta forma proporciona información complementaria importante.

# Tabla de contenido

### 1 Características de diagnóstico del equipo

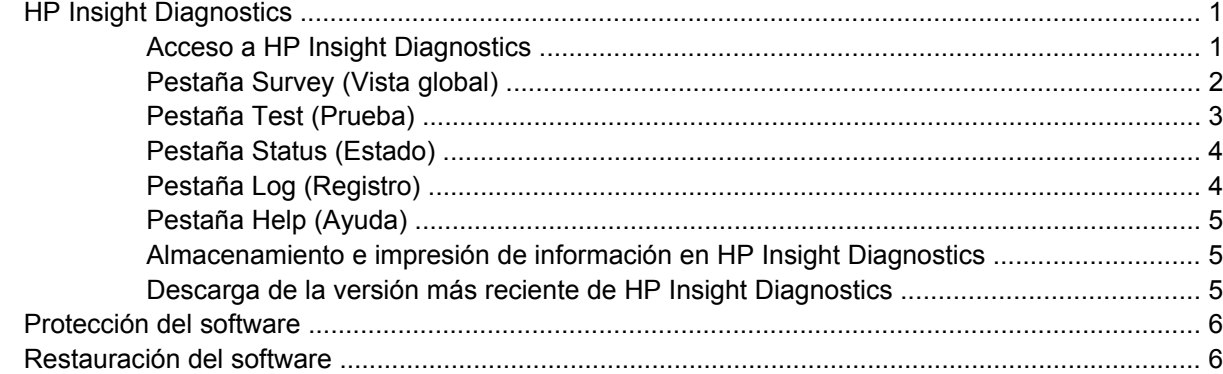

### 2 Solución de problemas sin la utilidad de diagnósticos

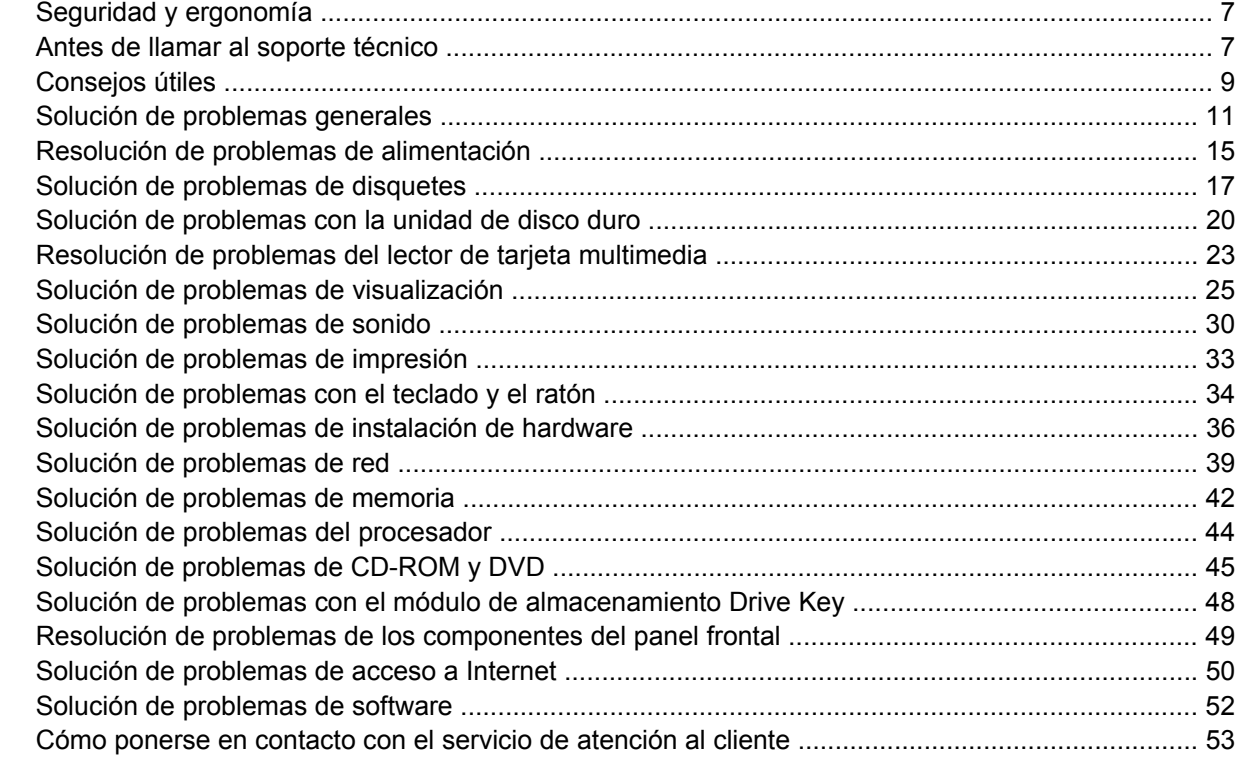

### Apéndice A Mensajes de error de la POST

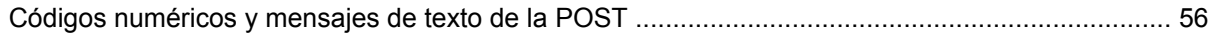

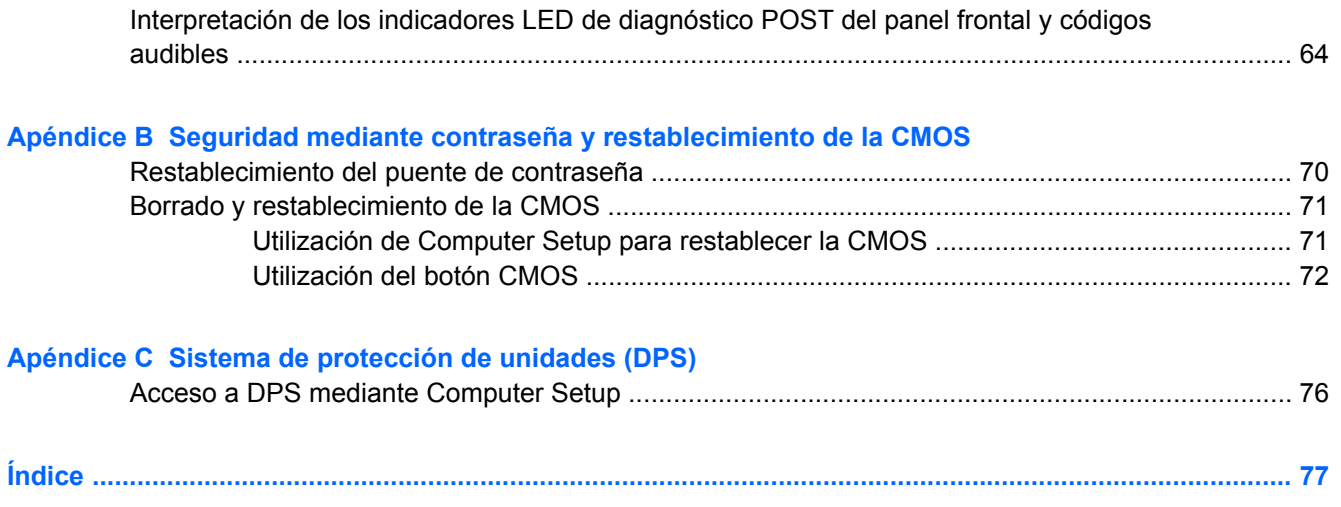

# <span id="page-6-0"></span>**1 Características de diagnóstico del equipo**

## **HP Insight Diagnostics**

**Nota** HP Insight Diagnostics se incluye en CD únicamente con algunos modelos de ordenador.

La utilidad HP Insight Diagnostics permite ver información acerca de la configuración de hardware del ordenador y realizar pruebas de diagnóstico en los subsistemas del ordenador. La utilidad simplifica el proceso de identificación, diagnóstico y aislamiento de problemas de hardware con eficacia.

La pestaña Survey (Vista global) aparece al iniciar HP Insight Diagnostics. Esta pestaña muestra la configuración actual del ordenador. Desde la pestaña Survey (Vista global) se puede acceder a varias categorías de datos acerca del ordenador. Otras pestañas proporcionan información complementaria, incluyendo opciones y resultados de pruebas de diagnóstico. La información de cada pantalla de la utilidad puede guardarse como archivo html y almacenarse en un disquete o HP Drive Key USB.

Utilice HP Insight Diagnostics para determinar si el sistema ha reconocido todos los dispositivos instalados en el ordenador y si están funcionando correctamente. La ejecución de pruebas es opcional pero se recomienda hacerlo después de instalar o conectar un dispositivo nuevo.

Antes de efectuar una llamada al centro de atención al cliente, ejecute pruebas, guarde los resultados de éstas e imprímalos para tenerlos disponibles.

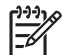

**Nota** Es posible que HP Insight Diagnostics no detecte dispositivos de otros fabricantes.

### **Acceso a HP Insight Diagnostics**

Debe arrancar desde *Documentation and Diagnostics CD*, como se describe a continuación, para acceder a HP Insight Diagnostics.

- **1.** Introduzca *Documentation and Diagnostics CD* en una unidad óptica con el ordenador encendido.
- **2.** Cierre el sistema operativo y apague el ordenador.
- **3.** Encienda el equipo. El CD arrancará con el sistema.

<span id="page-7-0"></span>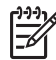

**Nota** Si el CD en la unidad óptica no arranca con el sistema, es posible que tenga que modificar el orden de arranque en la utilidad Computer Setup (F10) de modo que el sistema intente arrancar la unidad óptica antes de la unidad de disco duro. Para obtener más información, consulte la *Guía sobre la utilidad Computer Setup (F10)* de *Documentation and Diagnostics CD*.

Se puede también cambiar el orden de arranque, de manera que el sistema arranque en la unidad óptica en una sola vez presionando la tecla F9 durante el arranque.

**4.** Seleccione el idioma apropiado y haga clic en **Continuar**.

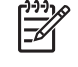

**Nota** Se recomienda aceptar el teclado predeterminado asignado a su idioma, a menos que desee probar su teclado específico.

**5.** En la página del contrato de licencia del usuario final, haga clic en **Agree (Acepto)** si está de acuerdo con los términos. La utilidad HP Insight Diagnostics se inicia con la pestaña Survey (Vista global) abierta.

### **Pestaña Survey (Vista global)**

La pestaña **Survey (Vista global)** muestra información importante acerca de la configuración del sistema.

En el campo **View level (Nivel de vista)**, puede seleccionar la vista **Summary (Resumen)** para ver información resumida de configuración o **Advanced (Avanzada)** para ver toda la información de la categoría seleccionada.

En el campo **Category (Categoría)**, puede seleccionar las siguientes categorías de datos que mostrar:

**All (Todas)**: enumera todas las categorías de información del ordenador.

**Overview (Descripción general)**: proporciona información general acerca del ordenador.

**Architecture (Arquitectura)**: proporciona información de los dispositivos BIOS y PCI.

**Asset Control (Control de activos)**: muestra el nombre del producto, el identificador de activo, el número de serie del sistema e información del procesador.

**Communication (Comunicación)**: muestra información de la configuración de los puertos paralelo (LPT) y serie (COM) del ordenador, así como información sobre USB y el controlador de red.

**Graphics (Gráficos)**: muestra información acerca del controlador de gráficos del ordenador.

**Input Devices (Dispositivos de entrada)**: muestra información acerca del teclado, ratón y otros dispositivos de entrada conectados al ordenador.

**Memoria**: muestra información acerca de toda la memoria del ordenador. Esto incluye las ranuras de memoria de la placa del sistema y cualquier módulo de memoria instalado.

**Miscellaneous (Otros)**: muestra información de la versión de HP Insight Diagnostics, información de la memoria de configuración del ordenador (CMOS), de la placa del sistema y de BIOS de gestión del sistema.

**Storage (Almacenamiento)**: muestra información acerca de los medios de almacenamiento conectados al ordenador. Esta lista incluye todos los discos fijos, las unidades de disco y las unidades ópticas.

**System (Sistema)**:muestra información sobre el modelo, procesador, chasis y BIOS del ordenador, así como información del altavoz interno y del bus PCI.

### <span id="page-8-0"></span>**Pestaña Test (Prueba)**

La pestaña Test (Prueba) permite seleccionar varias partes del sistema para comprobarlas. También puede seleccionar el tipo de prueba y el modo de prueba.

Puede elegir entre tres tipos de pruebas:

- **Quick Test (Prueba rápida)**: proporciona un script predeterminado en el que cada componente de hardware se prueba sin necesidad de intervención del usuario, ya sea en modo Unattended (Desasistido) o Interactive (Interactivo).
- **Complete Test (Prueba completa)**: proporciona un script predeterminado en el que cada componente de hardware se comprueba completamente. Existen más pruebas disponibles en modo interactivo, pero requieren la intervención del usuario.
- **Custom Test (Prueba personalizada)**: proporciona la mayor flexibilidad para controlar la prueba del sistema. El modo Custom Test (Prueba personalizada) permite seleccionar los dispositivos, pruebas y parámetros de éstas específicos que se ejecutarán.

Cada tipo de prueba dispone de dos modos de prueba que puede elegir:

- **Interactive Mode (Modo interactivo)**: ofrece el máximo control sobre el proceso de realización de pruebas. El software de diagnóstico le solicitará información durante la realización de las pruebas que requieran interacción. También puede determinar si la prueba tuvo éxito o no.
- **Unattended Mode (Modo desatendido)**: no muestra mensajes al usuario y no requiere interacción. Si ha encontrado algún error, lo mostrará al finalizar la prueba.

Para comenzar a realizar pruebas:

- **1.** Seleccione la pestaña Test (Prueba).
- **2.** Seleccione la pestaña correspondiente al tipo de prueba que desea ejecutar: **Quick (Rápida)**, **Complete (Completa)** o **Custom (Personalizada)**.
- **3.** Seleccione el **modo de prueba**: **Interactive (Interactivo)** o **Unattended (Desatendido)**.
- **4.** Elija cómo desea que se ejecute la prueba, bien **Number of Loops (Número de bucles)** o **Total Test Time (Tiempo total de prueba)**. Si elige ejecutar la prueba en un determinado número de bucles, introduzca el número deseado. Si desea ejecutar la prueba de diagnóstico durante un determinado periodo de tiempo, introduzca la duración en minutos.
- **5.** Si realiza Quick Test (Prueba rápida) o Complete Test (Prueba completa), seleccione el dispositivo sobre el que desea realizar la prueba de la lista desplegable. Si ejecuta Custom Test (Prueba personalizada), haga clic en el botón **Expand (Ampliar)** y seleccione los dispositivos que comprobar o haga clic en el botón **Check All (Seleccionar todos)** para seleccionar todos los dispositivos.
- **6.** Haga clic en el botón **Begin Testing (Iniciar prueba)** en la esquina inferior derecha de la pantalla para iniciar la prueba. La pestaña Status (Estado) permite supervisar el progreso de la prueba, y aparece automáticamente durante la realización de ésta. Cuando la prueba haya finalizado, la pestaña Status (Estado) indicará si el dispositivo pasó con éxito o no la prueba.
- **7.** Si se producen errores, vaya a la pestaña Log (Registro) y haga clic en **Error Log (Registro de errores)** para obtener información detallada y conocer las acciones recomendadas.

### <span id="page-9-0"></span>**Pestaña Status (Estado)**

La pestaña Status (Estado) muestra el estado de las pruebas seleccionadas. El tipo de prueba ejecutado (**Quick [Rápida]**, **Complete [Completa]** o **Custom [Personalizada]**) también se muestra. La barra de progreso principal muestra el porcentaje completado del conjunto de pruebas actual. Mientras se ejecuta la prueba, aparece el botón **Cancel Testing (Cancelar prueba)** en caso de que desee cancelar la prueba.

Una vez finalizada la prueba, el botón **Cancel Testing (Cancelar prueba)** se sustituye por el botón **Retest (Comprobar de nuevo)**. El botón **Retest (Comprobar de nuevo)** ejecuta de nuevo el último conjunto de pruebas realizado. Esto le permite volver a ejecutar el último conjunto de pruebas sin necesidad de introducir los datos de nuevo en la pestaña Test (Prueba).

La pestaña Status (Estado) también muestra:

- Los dispositivos que se están comprobando.
- El estado de cada dispositivo que se está comprobando (en curso, con éxito o sin éxito).
- El progreso general de las pruebas de todos los dispositivos.
- El progreso de prueba de cada dispositivo.
- El tiempo transcurrido para cada prueba de dispositivo.

### **Pestaña Log (Registro)**

La pestaña Log (Registro) incluye una pestaña **Test Log (Registro de estado)** y una pestaña **Error Log (Registro de errores)**.

La pestaña **Test Log (Registro de prueba)** muestra todas las pruebas ejecutadas, el número de veces que se han ejecutado, el número de veces que han fallado y la duración de cada prueba. El botón **Clear Test Log (Borrar registro de prueba)** borra el contenido de **Test Log (Registro de prueba)**.

La pestaña **Error Log (Registro de errores)** muestra las pruebas de dispositivos que no superaron la prueba de diagnóstico, e incluye las siguientes columnas de datos.

- La sección **Device (Dispositivo)** muestra el dispositivo que se está comprobando.
- La sección **Test (Prueba)** muestra el tipo de prueba ejecutado.
- La sección **Descripción** describe el error que encontró la prueba de diagnóstico.
- **Recommended Repair (Reparación recomendada)** le sugerirá la reparación que debe realizar para resolver el fallo de hardware.
- **Failed Count (Recuento de fallos)** es el número de veces que el dispositivo no ha superado una prueba.
- **Error Code (Código de error)** proporciona un código numérico para el fallo. Los códigos de error se definen en la pestaña Help (Ayuda).

El botón **Clear Error Log (Borrar registro de prueba)** borra el contenido del Test Log (Registro de prueba).

## <span id="page-10-0"></span>**Pestaña Help (Ayuda)**

En la pestaña Help (Ayuda) se incluye una pestaña **HP Insight Diagnostics**, una pestaña **Error Codes (Códigos de error)** y una pestaña **Test Components (Componentes de prueba)**.

La pestaña **HP Insight Diagnostics** contiene temas de ayuda, e incluye funciones de búsqueda e índice.

La pestaña **Error Codes (Códigos de error)** proporciona una descripción de cada código de error numérico que puede aparecer en la pestaña **Error Log (Registro de errores)** situada en la pestaña **Log (Registro)**. Cada código tiene un **mensaje** de error correspondiente y una acción **de reparación recomendada** que debería ayudar a solucionar el problema. Para encontrar una descripción de código de error rápidamente, introduzca el código en la parte superior de la pestaña y haga clic en el botón **Find Error Codes (Encontrar códigos de error)**.

La pestaña **Test Components (Componentes de prueba)** muestra información de nivel bajo acerca de las pruebas que se están ejecutando.

### **Almacenamiento e impresión de información en HP Insight Diagnostics**

Puede almacenar la información mostrada en las pestañas **Survey (Vista global)** y **Log (Registro)** de HP Insight Diagnostics en un disquete o en un HP Drive Key USB 2.0 (64 MB o más). No puede almacenarla en la unidad de disco duro. El sistema creará automáticamente un archivo html que tenga el mismo aspecto que la información que aparece en pantalla.

- **1.** Introduzca un disquete o HP Drive Key USB 2.0 (la capacidad debe ser de 64 MB o más). No se admite Drive Key USB 1.0.
- **2.** Haga clic en **Save (Guardar)** en la esquina inferior derecha de la pantalla.
- **3.** Seleccione **Save to the floppy (Guardar en disquete)** o **Save to USB key (Guardar en key USB)**.
- **4.** Introduzca un nombre de archivo en la casilla **File Name (Nombre de archivo)** y haga clic en el botón **Save (Guardar)**. Se guardará un archivo html en el disquete introducido o en HP Drive Key USB.

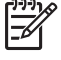

**Nota** No retire el disquete o key USB hasta que vea un mensaje que indique que el archivo html se ha escrito en el soporte.

**5.** Imprima la información del dispositivo de almacenamiento en el que se guardó.

**Nota** Para salir de HP Insight Diagnostics, haga clic en el botón Exit Diagnostics (Salir de Diagnostics) en la esquina inferior izquierda de la pantalla y extraiga el *Documentation and Diagnostics CD* de la unidad óptica.

### **Descarga de la versión más reciente de HP Insight Diagnostics**

- **1.** Vaya a <http://www.hp.com>.
- **2.** Haga clic en el vínculo **Descarga de Software y Controladores**.
- **3.** Introduzca el número de producto (por ejemplo, dc5700) en el cuadro de texto y pulse Intro.
- **4.** Seleccione su modelo de ordenador específico.
- **5.** Seleccione su sistema operativo.
- <span id="page-11-0"></span>**6.** Haga clic en el vínculo **Diagnóstico**.
- **7.** Haga clic en **HP Insight Diagnostics Offline Edition**.
- **8.** Seleccione un idioma y haga clic en **Download (Descargar)**.

**Nota** La descarga incluye instrucciones para crear un CD de arranque.

## **Protección del software**

Para proteger el software y que no se produzcan pérdidas ni daños, debe realizar una copia de seguridad de todo el software del sistema, aplicaciones y archivos relacionados almacenados en la unidad de disco duro. Para obtener instrucciones sobre cómo hacer copias de seguridad de los archivos de datos, consulte la documentación de la utilidad de copia de seguridad o del sistema operativo.

## **Restauración del software**

HP Backup and Recovery Manager (Gestor de recuperación y copias de seguridad de HP) es una aplicación sencilla y versátil precargada en todos los sistemas, que permite:

- Crear puntos de recuperación para tener copias de seguridad de todo el sistema por incrementos.
- Disponer de una copia de seguridad de la unidad de disco duro en un único archivo.
- Realizar copias de seguridad de archivos individuales.

Es posible programar el sistema para que realice copias de seguridad a intervalos definidos, o realizarlos manualmente. La recuperación puede realizarse desde la partición de recuperación en la unidad de disco duro o desde el conjunto de discos de recuperación . El conjunto de discos de recuperación incluye el CD *Restore Plus!*, el sistema operativo de Microsoft y cualquier CD de software complementario.

**Nota** HP recomienda encarecidamente crear un conjunto de discos de recuperación inmediatamente antes de utilizar el ordenador y programar automáticamente copias de seguridad regulares de puntos de recuperación.

HP Backup and Recovery Manager (Gestor de recuperación y copias de seguridad de HP) ofrece dos métodos de recuperación básicos. El primero, para recuperar archivos y carpetas, funciona en Windows. El segundo, Restauración PC, requiere el reinicio a la partición de recuperación o desde el conjunto de discos de recuperación. Para reiniciar a la partición de recuperación, pulse F11 al arrancar, cuando vea el mensaje "Press F11 for Emergency Recovery" ("Pulse F11 para recuperación de emergencia").

**Nota** Para obtener más información acerca del uso de HP Backup and Recovery Manager (Gestor de recuperación y copias de seguridad de HP), consulte *Guía del usuario de HP Backup and Recovery Manager (Gestor de recuperación y copias de seguridad de HP)*. Para ello, seleccione **Inicio** > **HP Backup and Recovery** > **HP Backup and Recovery Manager Manual (Manual del gestor de recuperación y de copias de seguridad de HP)**.

# <span id="page-12-0"></span>**2 Solución de problemas sin la utilidad de diagnósticos**

Este capítulo ofrece información sobre cómo identificar y corregir problemas menores como problemas con la unidad de disquetes, el disco duro, la unidad óptica, gráficos, audio, memoria y software. Si tiene algún problema con el equipo, consulte las tablas de este capítulo para descubrir las posibles causas y las soluciones recomendadas.

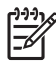

**Nota** Para obtener información sobre los mensajes de error específicos que pueden aparecer en pantalla durante la autocomprobación al arrancar (POST), consulte el Apéndice A, [Mensajes](#page-60-0) [de error de la POST](#page-60-0).

## **Seguridad y ergonomía**

**ADVERTENCIA** El uso incorrecto del ordenador o la instalación en un entorno inadecuado o inseguro pueden provocar incomodidad o daños graves. Consulte la *Guía sobre seguridad y ergonomía* en el *Documentation and Diagnostics CD*, también disponible en la página Web en <http://www.hp.com/ergo> for more information on choosing a workspace and creating a safe and comfortable work environment. This equipment has been tested and found to comply with the limits for a Class B digital device, pursuant to Part 15 of the FCC Rules. For more information, refer to *Información sobre seguridad y normativa* en el *Documentation and Diagnostics CD*.

## **Antes de llamar al soporte técnico**

Si está teniendo problemas con el equipo, intente las siguientes soluciones para intentar aislar el problema exacto antes de llamar al servicio técnico.

- Ejecute la utilidad de diagnósticos. Consulte el capítulo 1, [Características de diagnóstico del](#page-6-0) [equipo](#page-6-0) para obtener más información al respecto.
- Ejecute la Autoprueba de sistema de protección de unidades (DPS) de Computer Setup. Para obtener más información, consulte la *Guía sobre la utilidad Computer Setup (F10)* de *Documentation and Diagnostics CD*.
- Compruebe si el indicador luminoso de alimentación de la parte frontal del ordenador parpadea en color rojo. Las luces parpadeantes son códigos de error que le ayudarán a diagnosticar el problema. Para obtener más información, consulte el Apéndice A, [Mensajes de error de la POST.](#page-60-0)
- Si la pantalla se queda en blanco, enchufe el monitor a un puerto de vídeo diferente del ordenador (si hay uno disponible). O bien, cambie el monitor por otro que sepa que funciona correctamente.
- Si está trabajando en red, conecte otro ordenador con un cable diferente a la conexión de red. Es posible que se trate de un problema con el cable o conector de red.
- Si ha agregado hardware nuevo recientemente, quítelo y compruebe si el ordenador funciona correctamente.
- Si ha instalado software nuevo recientemente, desinstálelo y compruebe si el ordenador funciona correctamente.
- Arranque el ordenador en modo a prueba de errores para ver si arranca sin cargar todos los controladores. Cuando arranque el sistema operativo, utilice la opción "Última configuración válida conocida".
- Consulte el extenso servicio técnico en línea en<http://www.hp.com/support>.
- Consulte la sección siguiente [Consejos útiles](#page-14-0) de esta guía.

Para ayudarle a resolver problemas en línea, HP Instant Support Professional Edition (Edición profesional de soporte al instante de HP) proporciona diagnósticos de resolución para el usuario. Si tiene que ponerse en contacto con el servicio técnico de HP, hágalo a través de la función de chat en línea de HP Instant Support Professional Edition, a la que puede acceder desde: [http://www.hp.com/](http://www.hp.com/go/ispe) [go/ispe](http://www.hp.com/go/ispe).

Acceda a Business Support Center (BSC, Centro de soporte para empresas) en [http://www.hp.com/go/](http://www.hp.com/go/bizsupport) [bizsupport](http://www.hp.com/go/bizsupport) para obtener la información más actualizada sobre soporte en línea, software y controladores, notificación proactiva y sobre la comunidad internacional de usuarios y expertos de HP.

Si aún así necesita llamar al servicio técnico, esté preparado para realizar lo siguiente y garantizar que su llamada se gestiona correctamente:

- Esté frente a su ordenador cuando realice la llamada.
- Anote el número de serie del ordenador, el número de identificación del producto y el número de serie del monitor antes de realizar la llamada.
- Dedique el tiempo necesario para solucionar el problema con el técnico de servicio.
- Desinstale cualquier hardware que haya agregado recientemente al equipo.
- Desinstale cualquier software que haya instalado recientemente.
- Restaure el sistema a un punto de recuperación creado por HP Backup and Recovery Manager (Gestor de recuperación y copias de seguridad de HP) o ejecute *Restore Plus!* . Para obtener más información acerca del uso de HP Backup and Recovery Manager (Gestor de recuperación y copias de seguridad de HP), consulte *Guía del usuario de HP Backup and Recovery Manager (Gestor de recuperación y copias de seguridad de HP*. Para ello, seleccione **Inicio** > **HP Backup and Recovery** > **HP Backup and Recovery Manager Manual (Manual del gestor de recuperación y de copias de seguridad de HP)**.

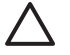

**PRECAUCIÓN** La ejecución del CD *Restore Plus!* borrará todos los datos de la unidad de disco duro.

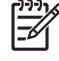

**Nota** Para información de venta y actualizaciones de garantías (Care Pack), llame a su proveedor de servicio o distribuidor autorizado local.

## <span id="page-14-0"></span>**Consejos útiles**

Si tiene algún problema con el ordenador, el monitor o el software, consulte la siguiente lista de sugerencias generales antes de proseguir:

- Compruebe que el equipo y el monitor están conectados a una toma eléctrica que funcione.
- Compruebe que el conmutador de selección de voltaje (incluido en algunos modelos) está en la potencia correcta para la región (115 V o 230 V).
- Compruebe que el equipo y el indicador luminoso de color verde estén encendidos.
- Compruebe que el monitor y el indicador luminoso de color verde estén encendidos.
- Compruebe si el indicador luminoso de alimentación de la parte frontal del ordenador parpadea en color rojo. Las luces parpadeantes son códigos de error que le ayudarán a diagnosticar el problema. Para obtener más información, consulte el Apéndice A, [Mensajes de error de la POST.](#page-60-0)
- Ajuste los controles de brillo y contraste del monitor en caso de que la imagen no sea clara.
- Mantenga pulsada una tecla cualquiera. Si el sistema emite pitidos, esto indica que el teclado funciona correctamente.
- Compruebe que todas las conexiones de cables sean correctas y no estén sueltas.
- Vuelva a activar el sistema pulsando cualquier tecla del teclado o pulsando el botón de encendido. Si el sistema permanece en modo suspendido, apague el ordenador manteniendo pulsado el botón de encendido durante cuatro segundos por lo menos y, a continuación, púlselo otra vez para reiniciar el equipo. Si el sistema no se apaga, desenchufe el cable de alimentación, espere unos segundos, y vuelva a enchufarlo. El ordenador se reiniciará si en Computer Setup se ha establecido que el equipo se inicie automáticamente tras un corte de alimentación. Si no se reiniciara, pulse el botón de encendido para arrancar el ordenador.
- Vuelva a configurar el ordenador después de instalar una tarjeta de expansión u otra opción que no sea plug and play. Consulte las instrucciones de [Solución de problemas de instalación de](#page-41-0) [hardware.](#page-41-0)
- Asegúrese de que se hayan instalado todos los controladores de dispositivo necesarios. Por ejemplo, si está utilizando una impresora, debe utilizar un controlador para dicho modelo de impresora.
- Extraiga todos los medios de arranque (disquete, CD o dispositivo USB) del sistema antes de encenderlo.
- Si ha instalado un sistema operativo distinto del que se instaló en fábrica, compruebe que sea compatible con el sistema.
- Si el ordenador tiene varias fuentes de vídeo (adaptadores incorporados, PCI o PCI-Express) instaladas (vídeo incorporado en determinados modelos únicamente) y un solo monitor, éste debe estar enchufado en el conector del monitor de la fuente seleccionada como adaptador VGA primario. Durante el arranque, los otros conectores del monitor se desactivan, por tanto, si el monitor se conecta a uno de estos puertos, no funcionará. Puede seleccionar qué fuente será la fuente VGA predeterminada en Computer Setup.

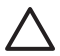

**PRECAUCIÓN** Cuando el equipo está conectado a una fuente de alimentación de CA, siempre se suministra corriente a la placa del sistema. Debe desconectar el cable de alimentación de la fuente de alimentación antes de abrir el equipo para evitar que se dañen la placa o los componentes del sistema.

## <span id="page-16-0"></span>**Solución de problemas generales**

Es posible que pueda resolver con facilidad los problemas generales que se describen en este apartado. Si un problema persiste y no puede resolverlo, o no se siente con la suficiente confianza para realizar la operación usted mismo, póngase en contacto con su distribuidor o servicio técnico autorizado.

/N **ADVERTENCIA** Cuando el ordenador está conectado a una fuente de alimentación CA, el voltaje se aplica siempre a la placa del sistema. Para reducir el riesgo de lesiones por descargas eléctricas o por tocar superficies calientes, no olvide desconectar el cable de alimentación de la toma de alimentación de la pared y espere a que los componentes se enfríen antes de tocarlos.

Busque el indicador luminoso en la placa del sistema. Si el indicador LED está iluminado, el sistema todavía tiene energía. Apague el ordenador y retire el cable de alimentación antes de continuar.

#### **Tabla 2-1** Solución de problemas generales

**El equipo parece estar bloqueado y no se apaga al pulsar el botón de encendido.**

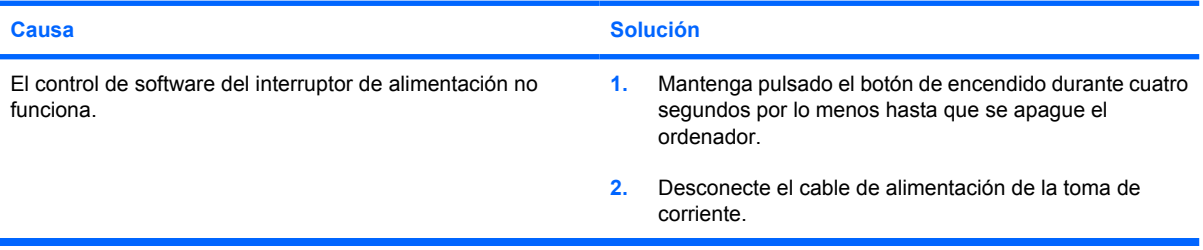

#### **El ordenador no responde al teclado ni al ratón USB.**

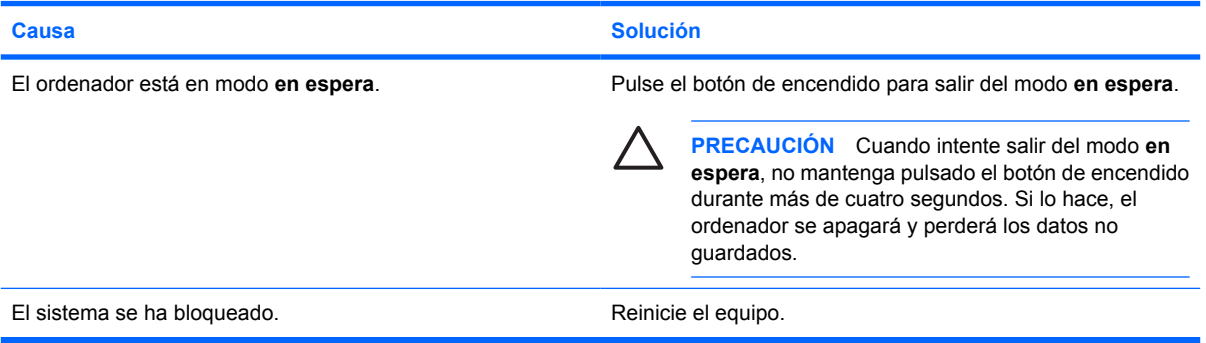

#### **La fecha y la hora del equipo no son correctas.**

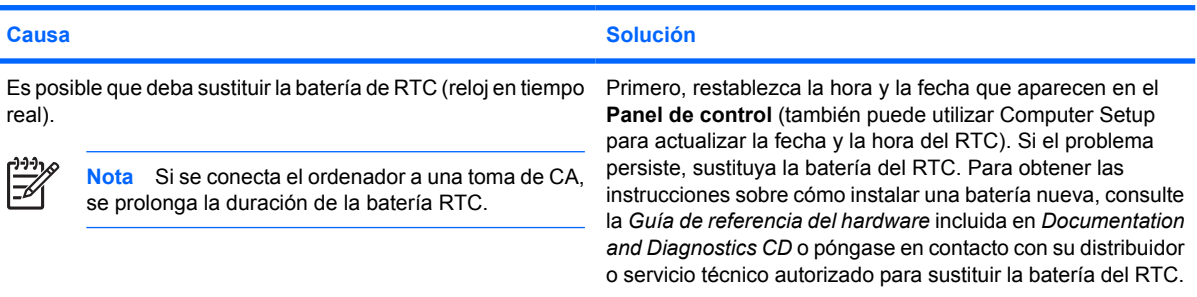

#### **Tabla 2-1** Solución de problemas generales (continúa)

**El cursor no se mueve con las teclas de flecha del teclado.**

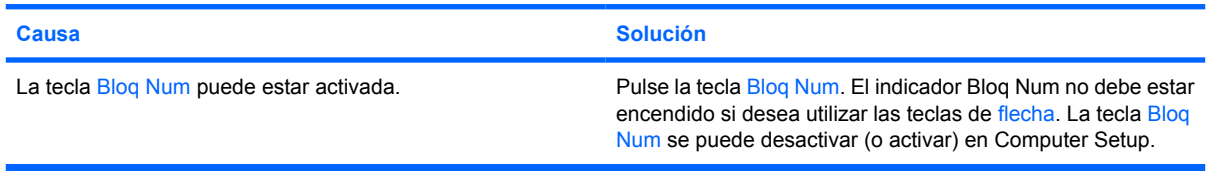

#### **No hay sonido o es demasiado bajo.**

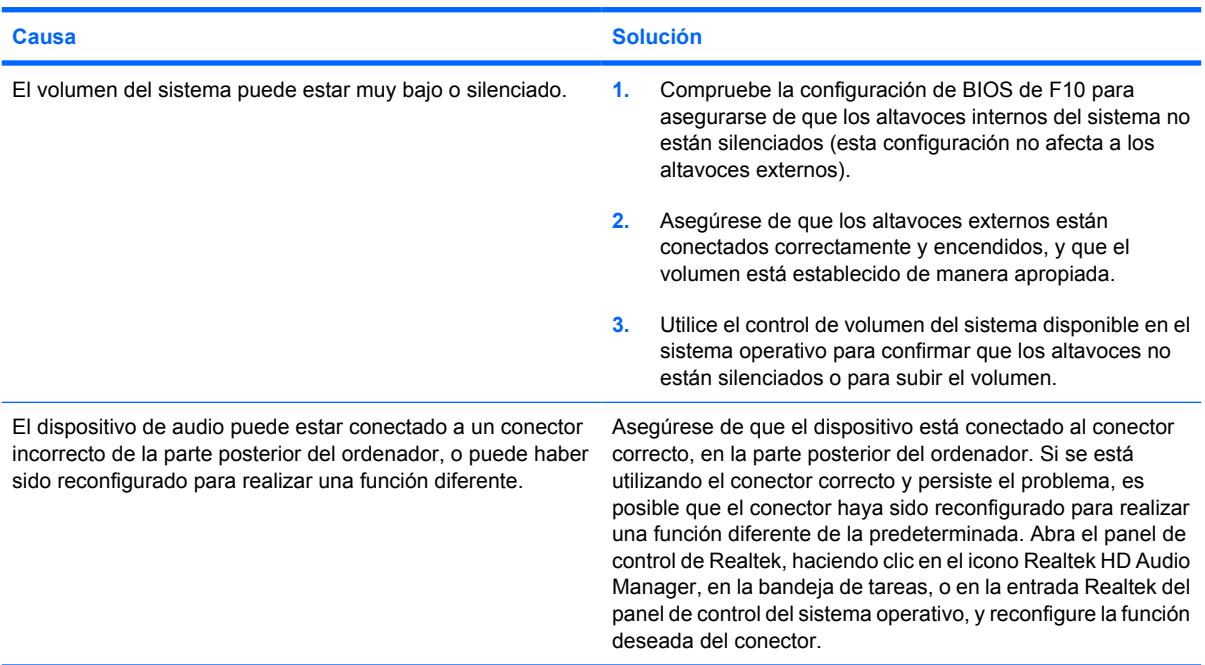

#### **El rendimiento es deficiente.**

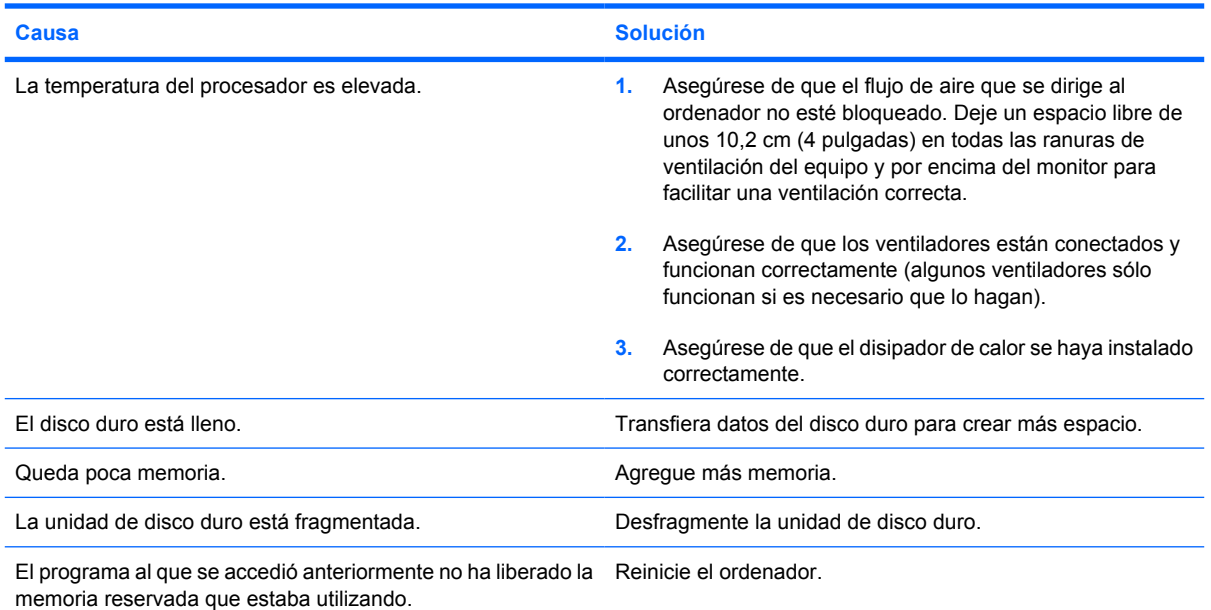

#### **Tabla 2-1** Solución de problemas generales (continúa)

#### **El rendimiento es deficiente.**

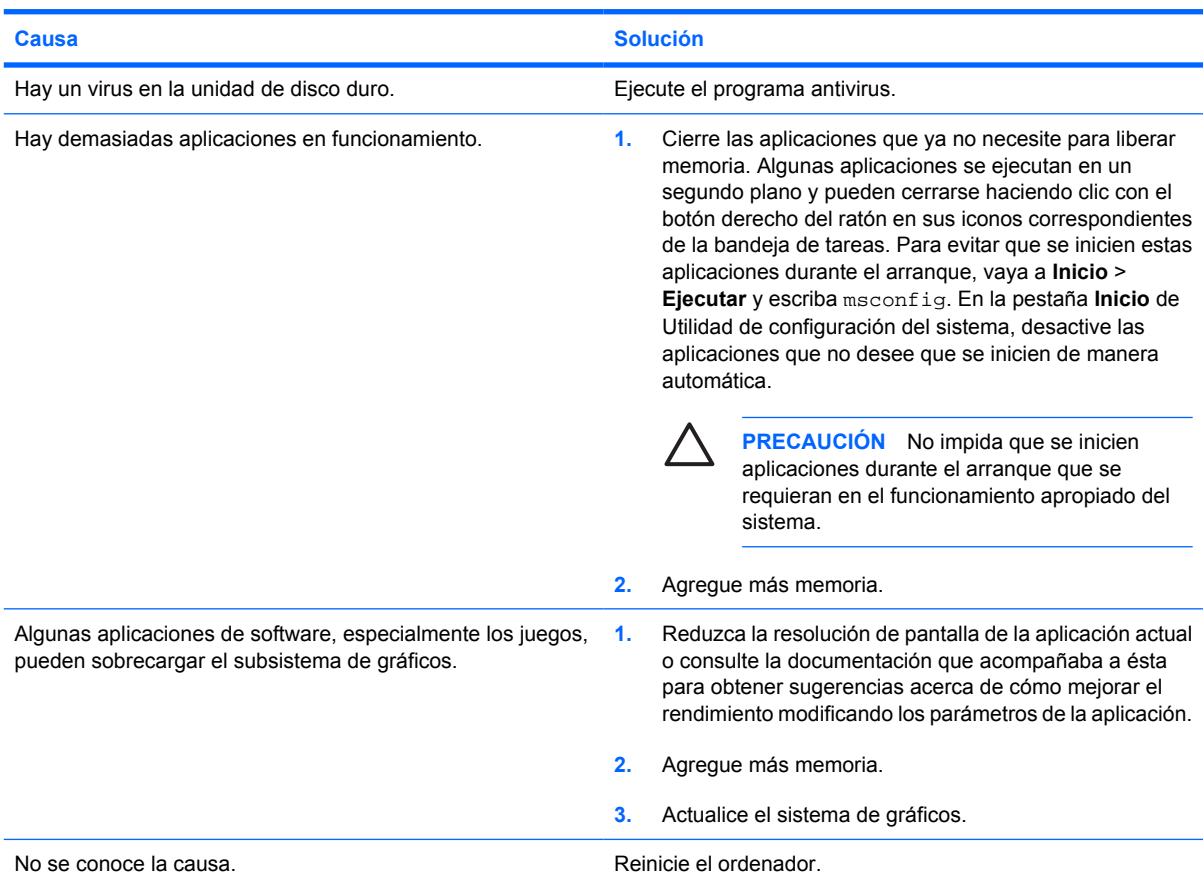

**El ordenador se apagó automáticamente y el indicador luminoso de alimentación parpadea en rojo dos veces, una vez por segundo, seguidas de una pausa de dos segundos y el equipo emite dos pitidos. (Los pitidos se detienen tras la quinta repetición, pero los indicadores LED siguen parpadeando.)**

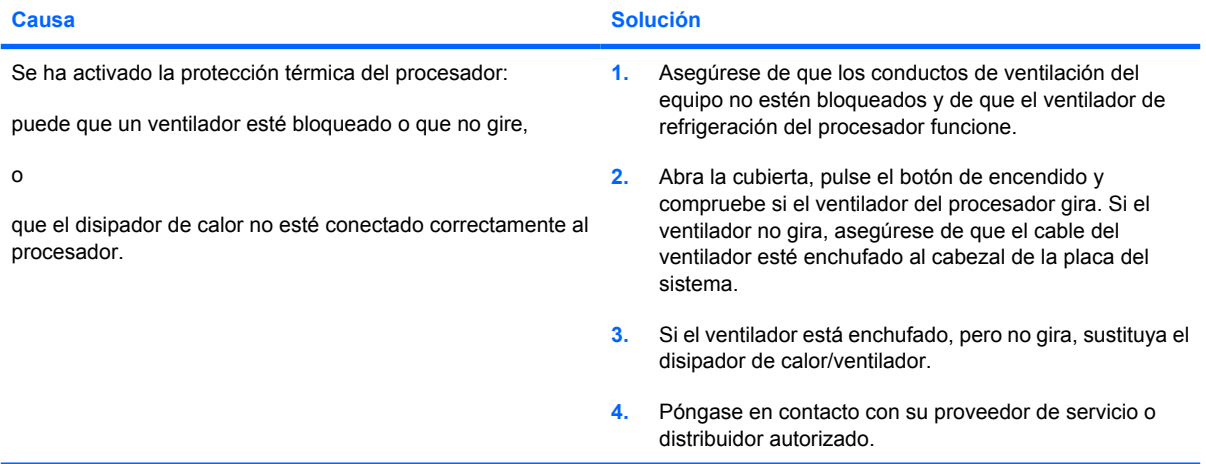

### **Tabla 2-1** Solución de problemas generales (continúa)

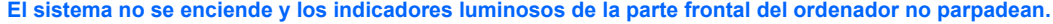

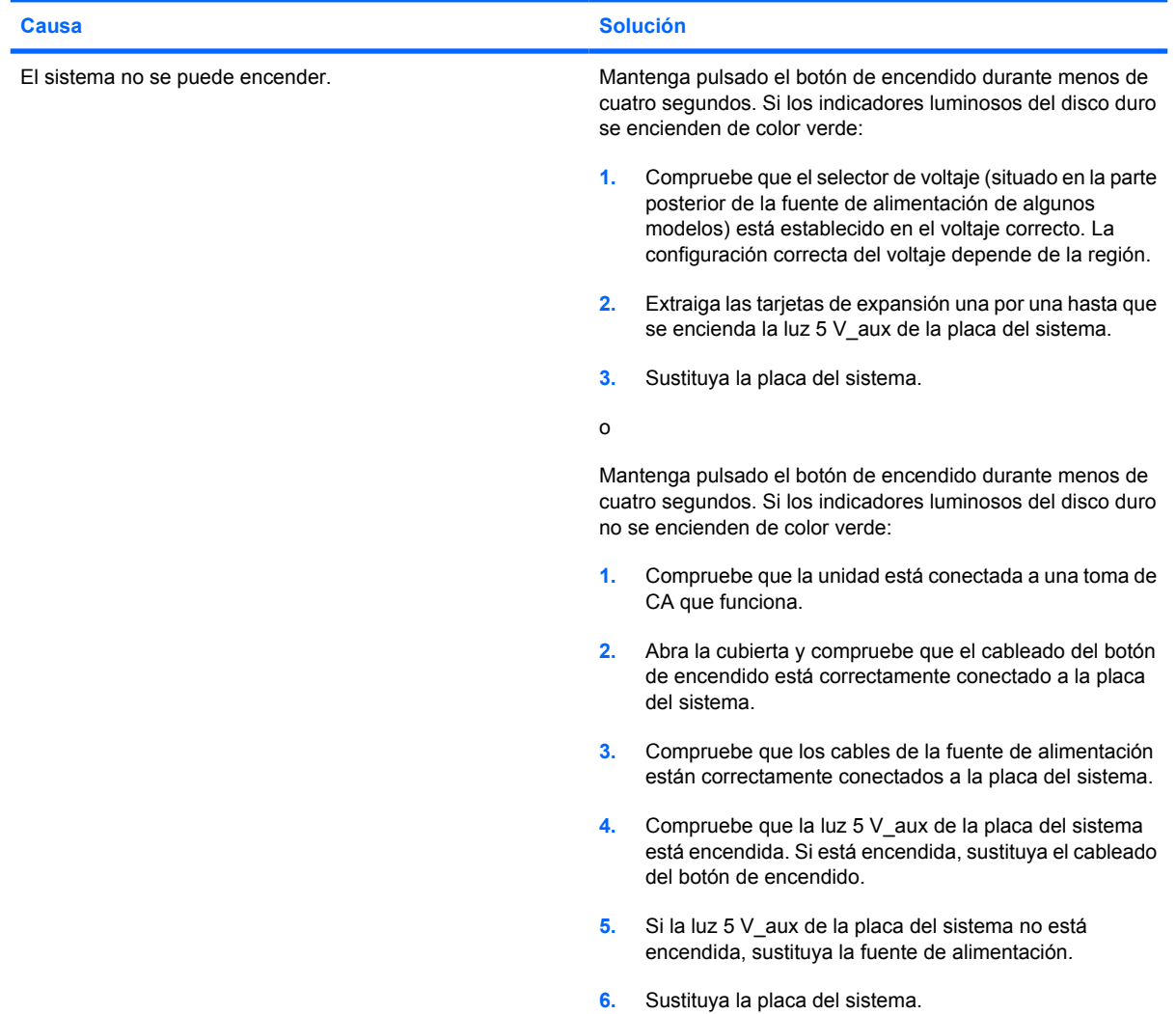

## <span id="page-20-0"></span>**Resolución de problemas de alimentación**

En la tabla siguiente se indican las causas comunes y sus soluciones para los problemas de alimentación.

**Tabla 2-2** Resolución de problemas de alimentación

**La fuente de alimentación se interrumpe de forma intermitente.**

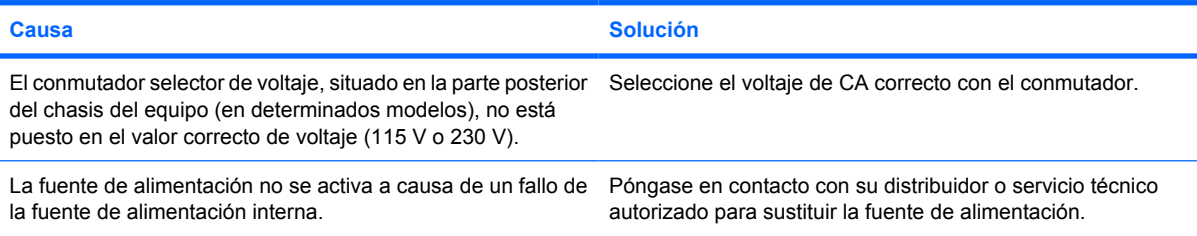

**El ordenador se apagó automáticamente y el indicador luminoso de alimentación parpadea en rojo dos veces, una vez por segundo, seguidas de una pausa de dos segundos y el equipo emite dos pitidos. (Los pitidos se detienen tras la quinta repetición, pero los indicadores LED siguen parpadeando.)**

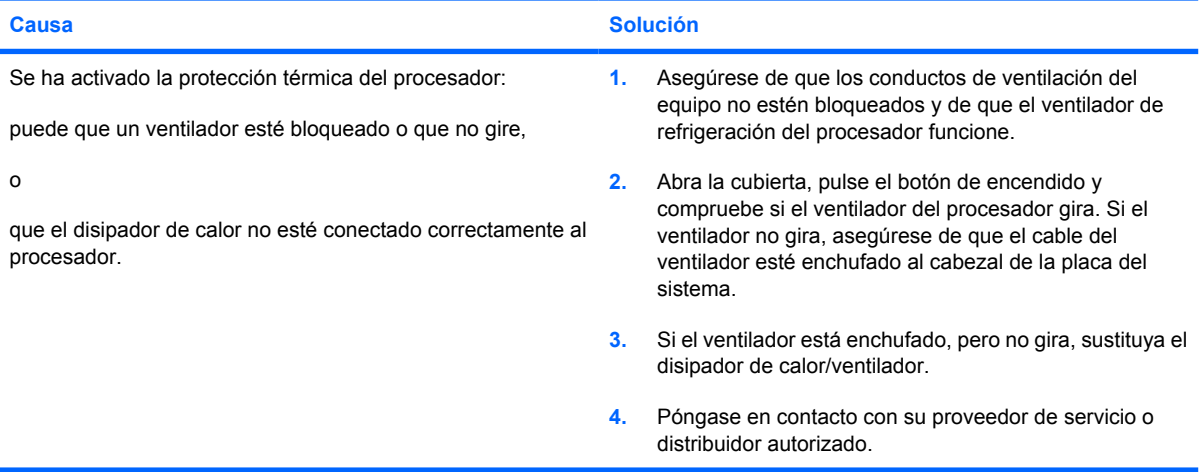

**El indicador luminoso de alimentación parpadea en rojo cuatro veces, una vez por segundo, seguidas de una pausa de dos segundos y el ordenador emite un pitido cuatro veces. (Los pitidos se detienen tras la quinta repetición, pero los indicadores LED siguen parpadeando.)**

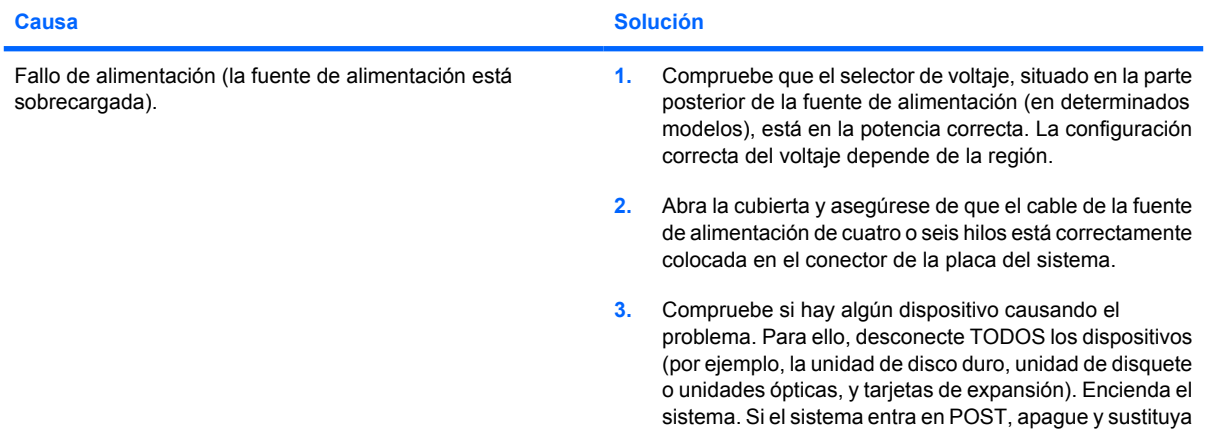

**Tabla 2-2** Resolución de problemas de alimentación (continúa)

**El indicador luminoso de alimentación parpadea en rojo cuatro veces, una vez por segundo, seguidas de una pausa de dos segundos y el ordenador emite un pitido cuatro veces. (Los pitidos se detienen tras la quinta repetición, pero los indicadores LED siguen parpadeando.)**

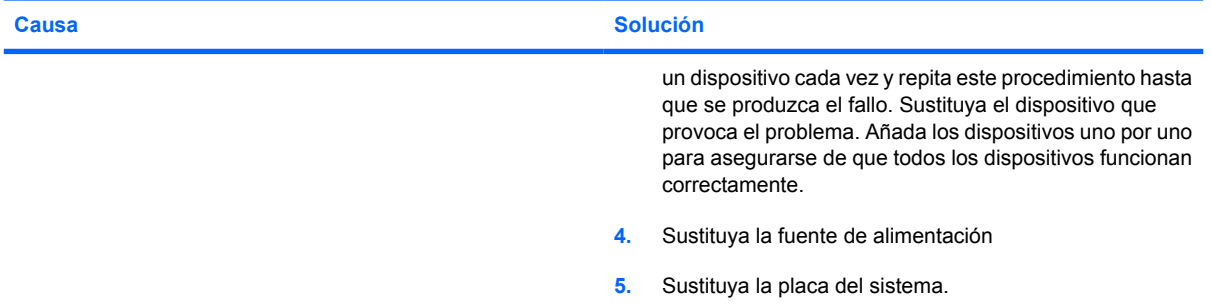

## <span id="page-22-0"></span>**Solución de problemas de disquetes**

En la tabla siguiente se indican las causas comunes y sus soluciones para los problemas de disquetes.

 $\frac{1}{2}$ **Nota** Es posible que tenga que volver a configurar el equipo al agregar o quitar hardware, como, por ejemplo, una unidad de disquete adicional. Consulte las instrucciones de [Solución de](#page-41-0) [problemas de instalación de hardware.](#page-41-0)

#### **Tabla 2-3** Solución de problemas de disquetes

#### **La luz de la unidad de disquete permanece encendida.**

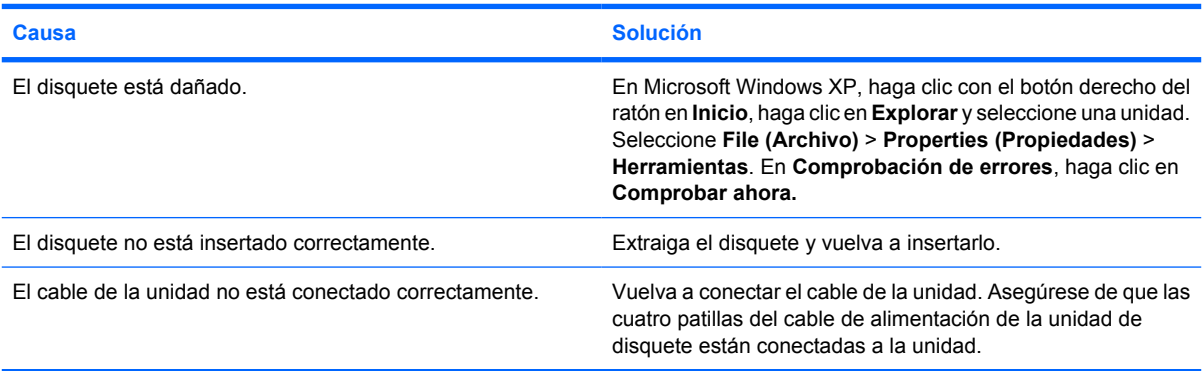

#### **No se detecta la unidad.**

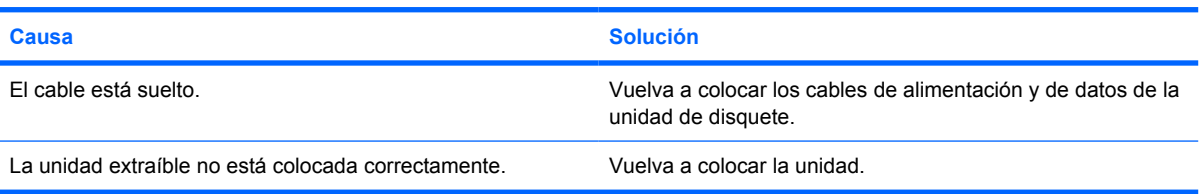

#### **La unidad de disquete no puede grabar en un disquete.**

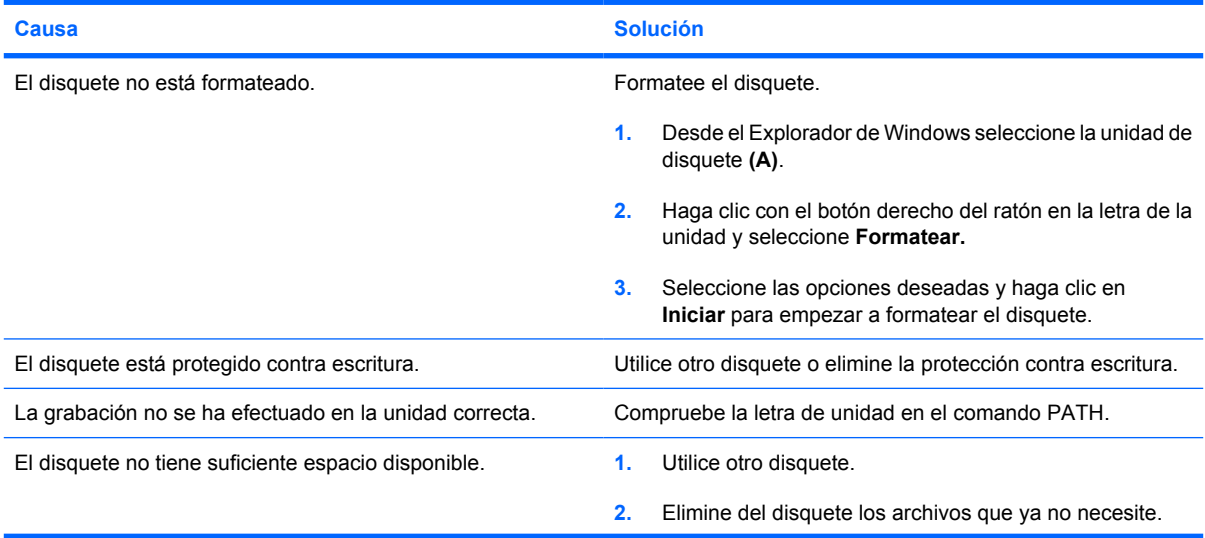

#### **Tabla 2-3** Solución de problemas de disquetes (continúa)

#### **La unidad de disquete no puede grabar en un disquete.**

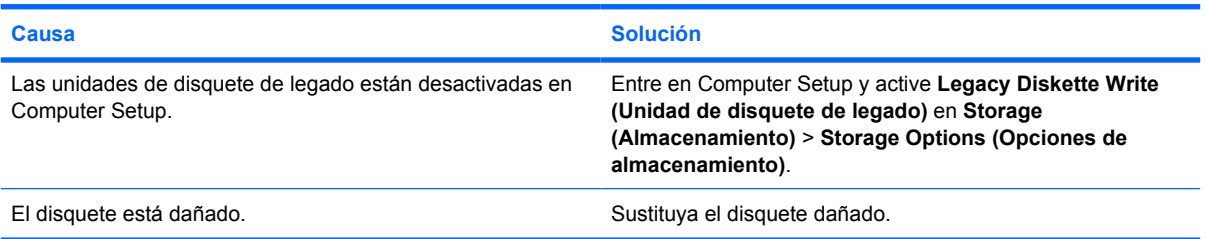

#### **No se puede formatear el disquete.**

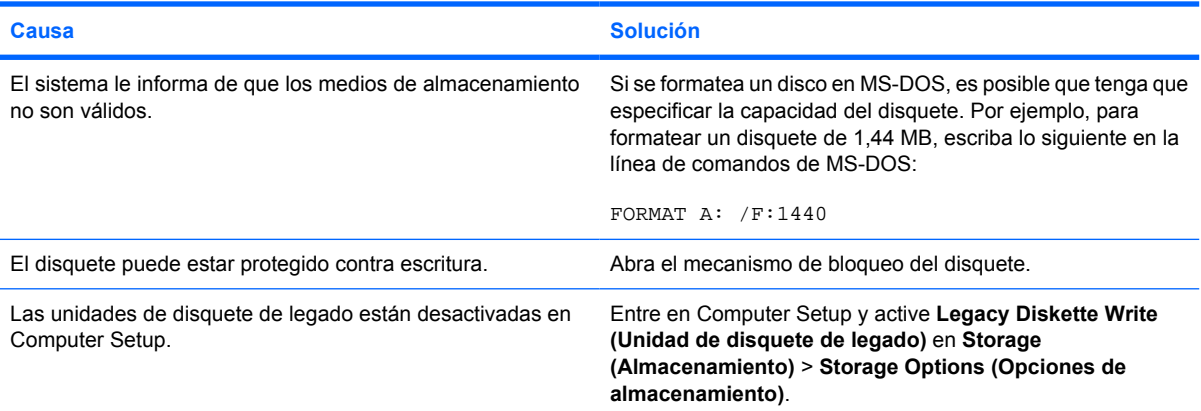

#### **Se ha detectado un error en una transacción de disco.**

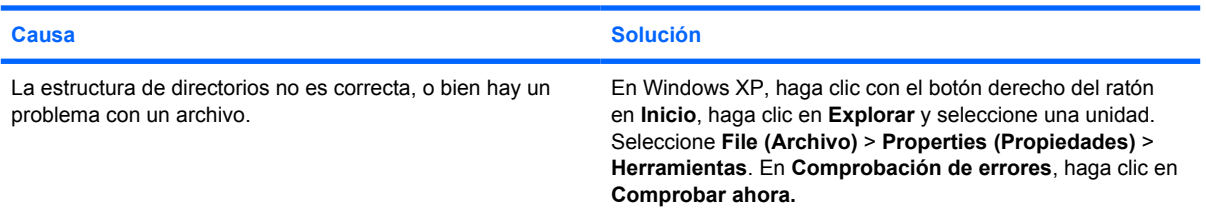

#### **La unidad de disquete no puede leer un disquete.**

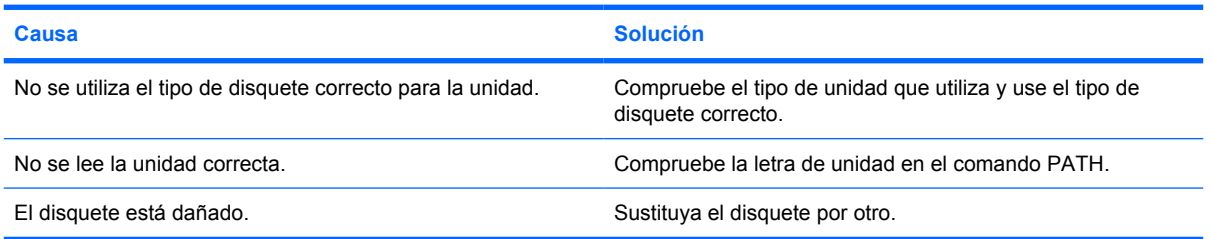

#### **Tabla 2-3** Solución de problemas de disquetes (continúa)

#### **Aparece un mensaje que indica que el "disquete del sistema no es válido".**

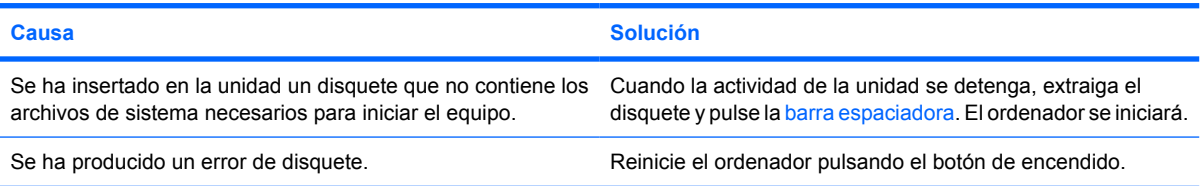

#### **El sistema no puede arrancar desde un disquete.**

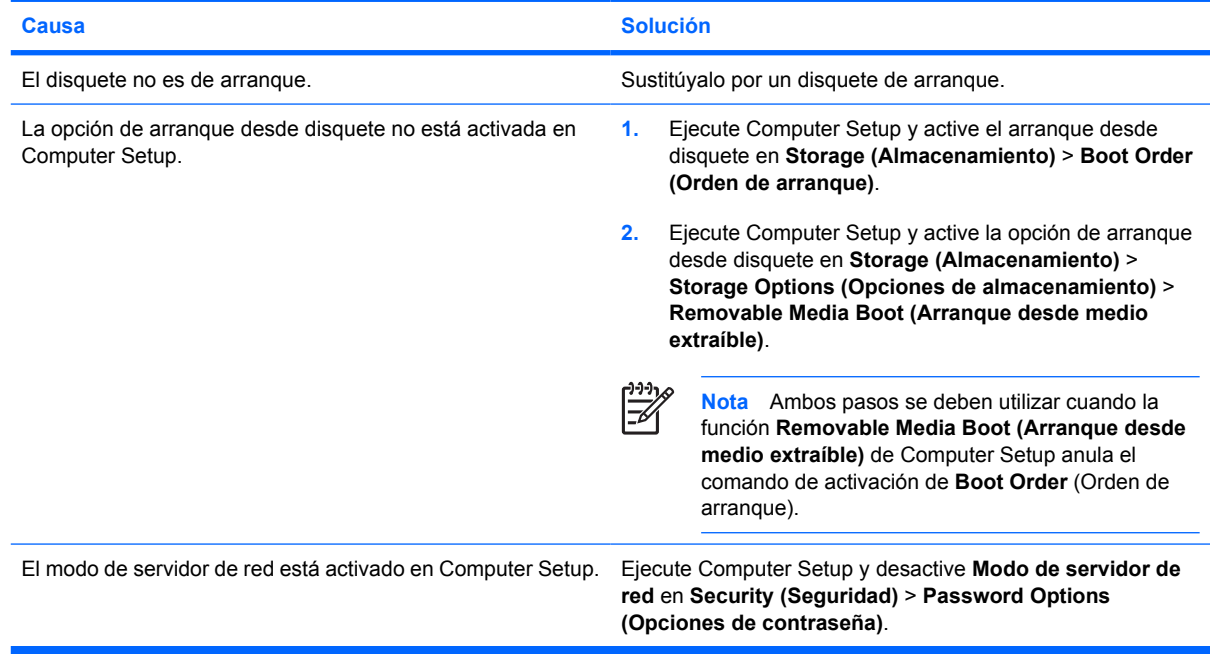

## <span id="page-25-0"></span>**Solución de problemas con la unidad de disco duro**

**Tabla 2-4** Solución de problemas con la unidad de disco duro

#### **Ha ocurrido un error de la unidad de disco duro.**

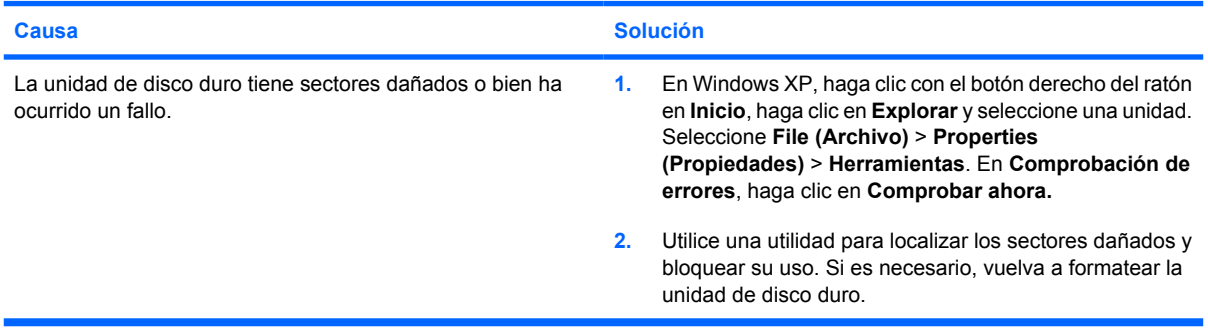

#### **Se ha detectado un problema en la transacción de disco.**

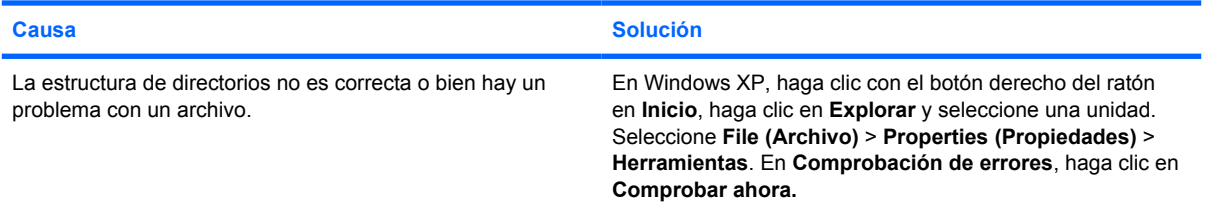

#### **Unidad no detectada (identificada).**

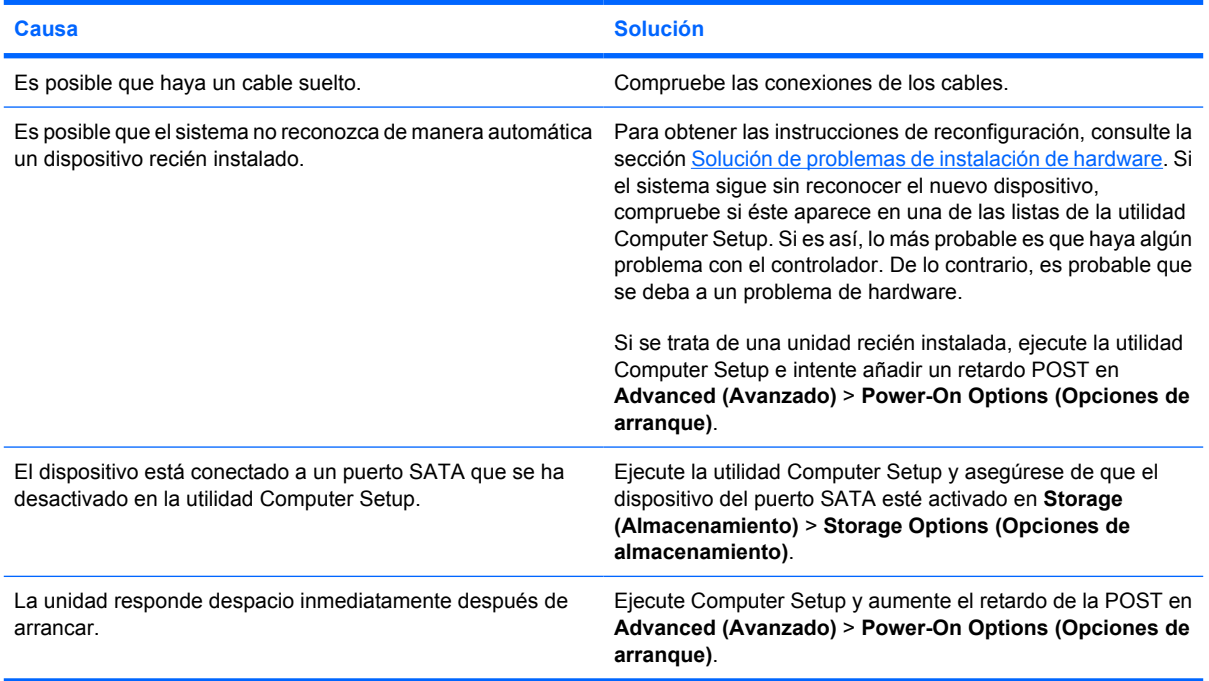

#### **Tabla 2-4** Solución de problemas con la unidad de disco duro (continúa)

**Mensaje de disco no de sistema o mensaje de ausencia de NTLDR.**

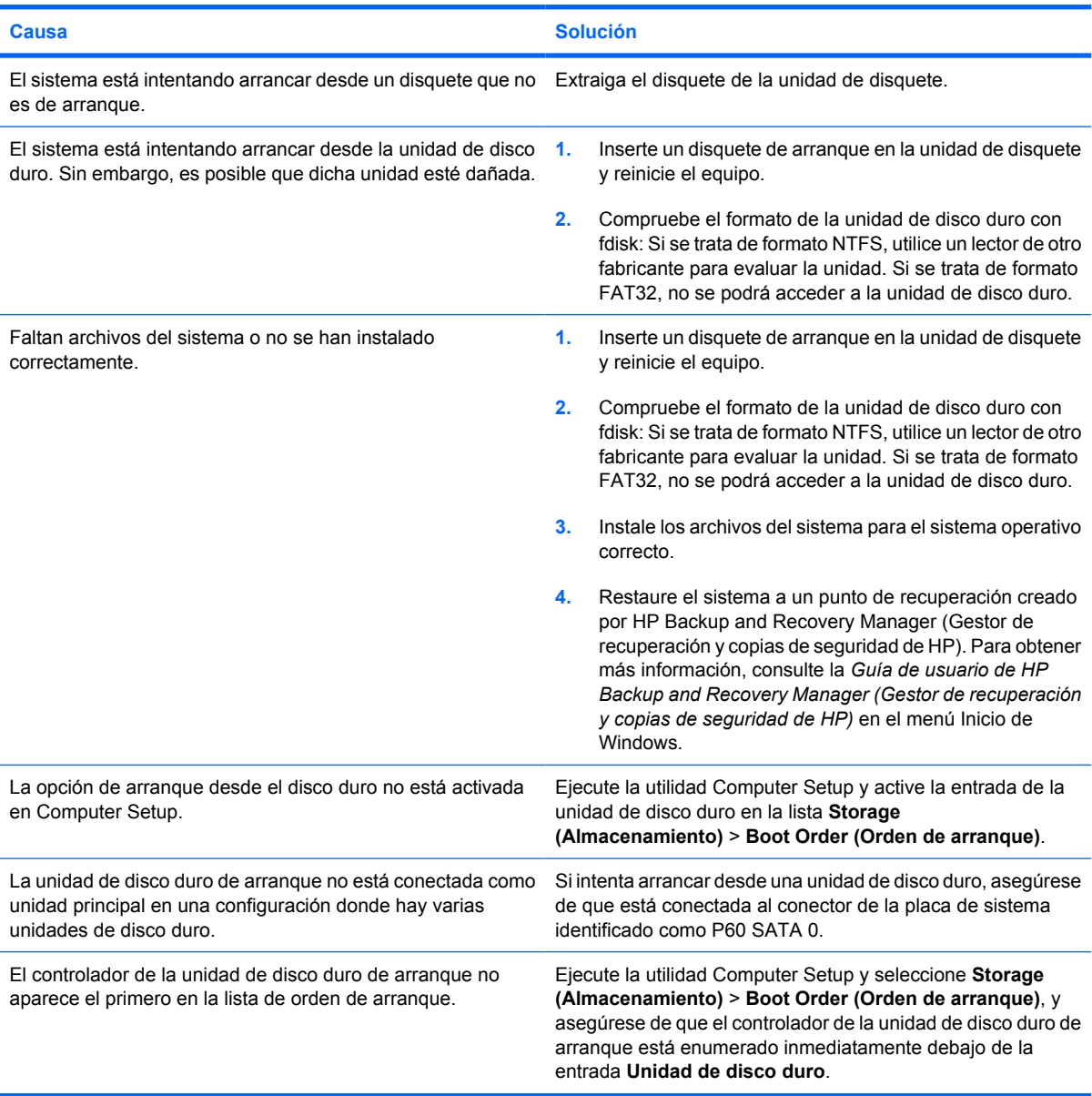

#### **El ordenador no arranca desde la unidad de disco duro.**

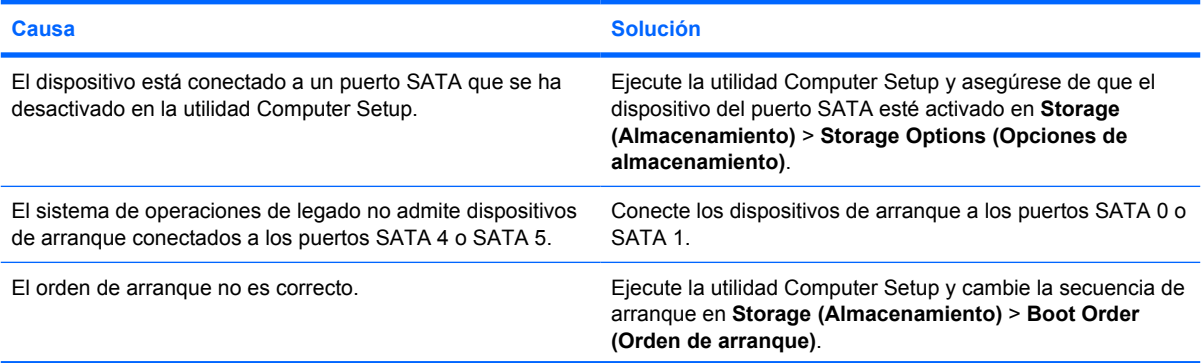

#### **Tabla 2-4** Solución de problemas con la unidad de disco duro (continúa)

**El ordenador no arranca desde la unidad de disco duro.**

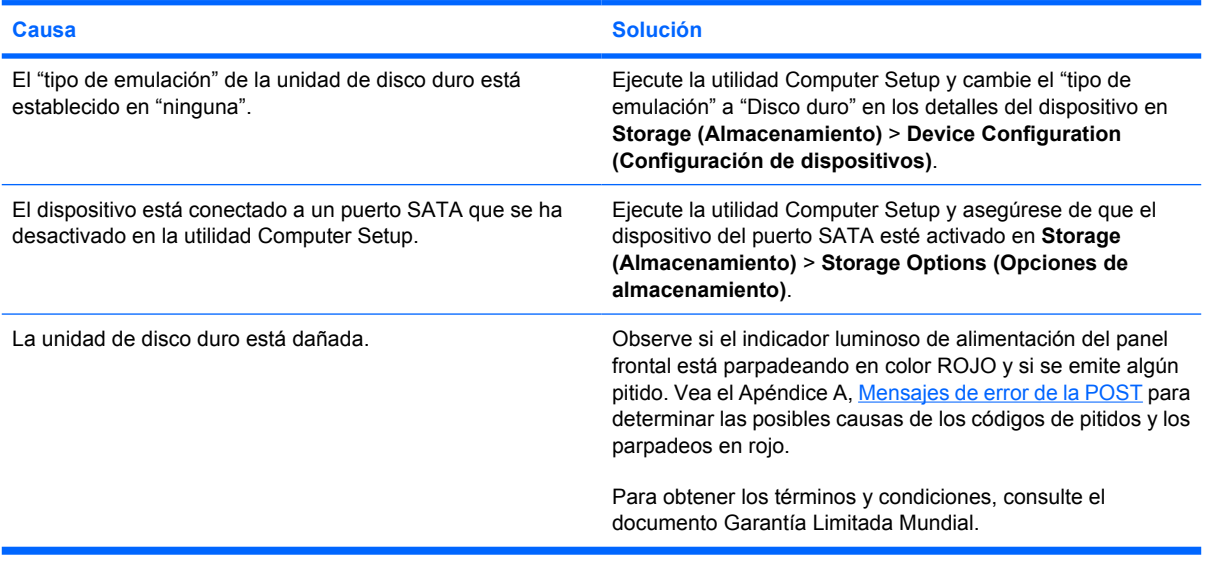

### **El equipo parece estar bloqueado.**

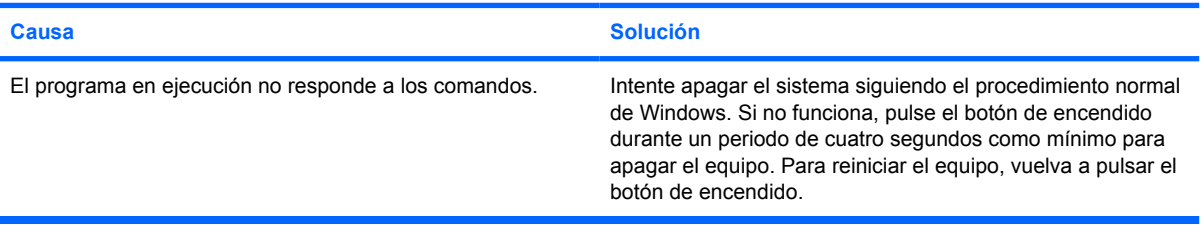

## <span id="page-28-0"></span>**Resolución de problemas del lector de tarjeta multimedia**

**Tabla 2-5** Resolución de problemas del lector de tarjeta multimedia

#### **La tarjeta multimedia no funcionará en una cámara digital después de darle formato en Microsoft Windows XP.**

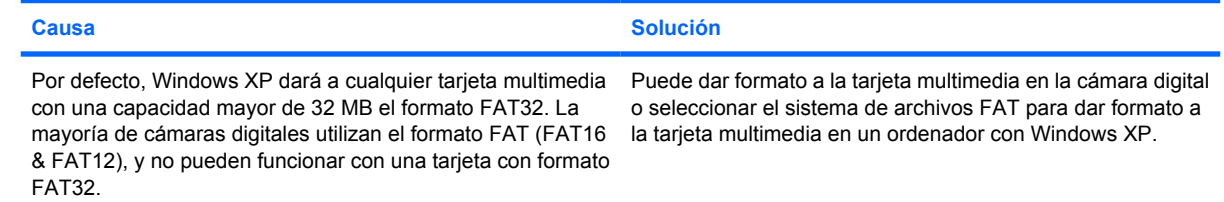

#### **Cuando se intenta escribir en la tarjeta multimedia se da un error de protegido contra la escritura o bloqueado.**

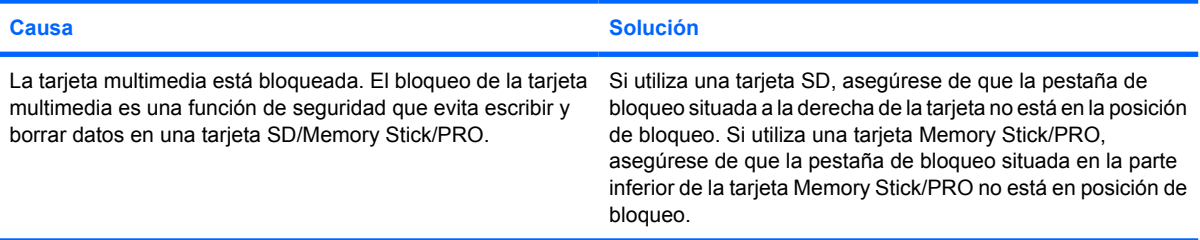

#### **No se puede escribir en la tarjeta multimedia.**

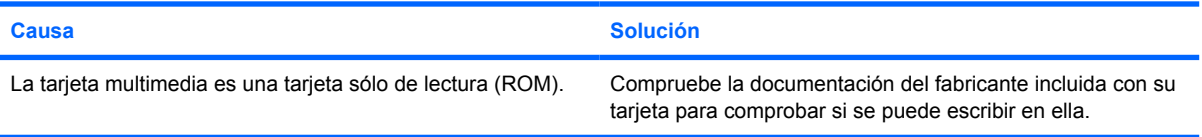

#### **No se puede acceder a los datos de la tarjeta multimedia después de insertarla en una ranura.**

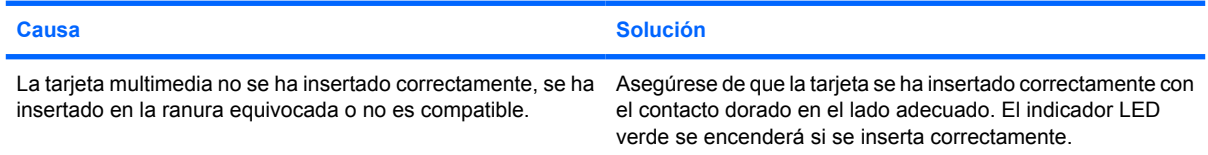

#### **No se conoce la manera adecuada de retirar la tarjeta multimedia.**

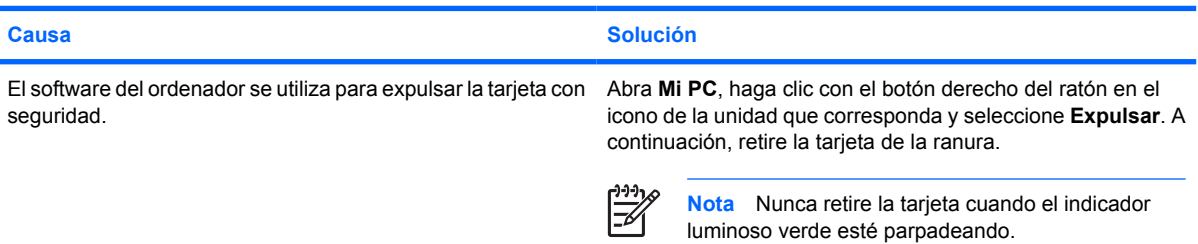

#### **Tabla 2-5** Resolución de problemas del lector de tarjeta multimedia (continúa)

**Después de instalar el lector de tarjeta multimedia y arrancar a Windows, el ordenador no reconoce el lector ni las tarjetas insertadas.**

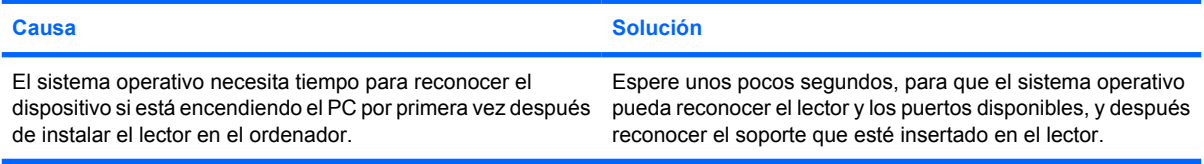

#### **Después de insertar una tarjeta multimedia en el lector, el ordenador intenta arrancar desde la tarjeta multimedia.**

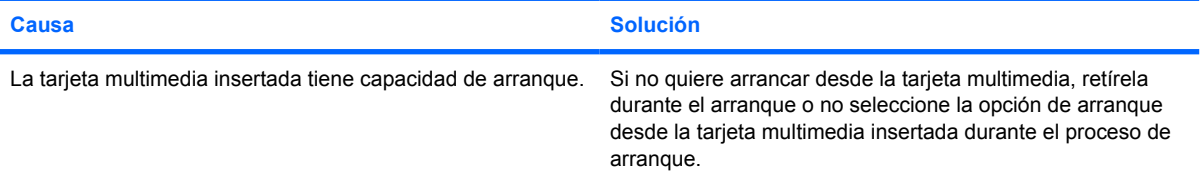

#### **El ordenador no arrancará desde una unidad extraíble o soporte USB insertado en el puerto USB en el lector de tarjeta multimedia.**

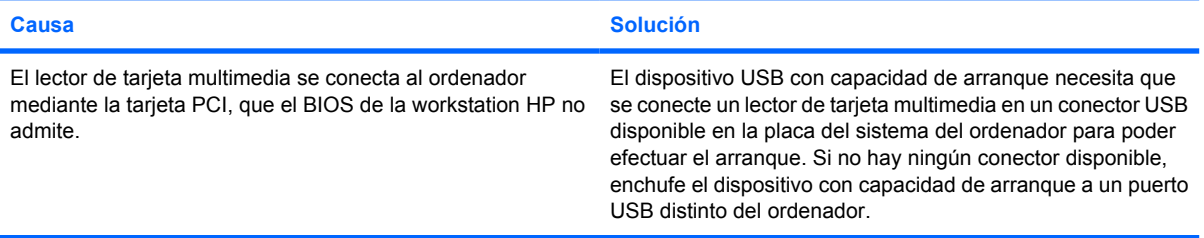

#### **Después de instalar el lector de tarjeta multimedia, los puertos USB frontales del ordenador no funcionarán.**

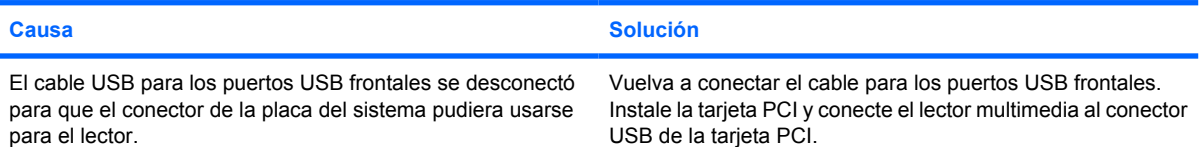

## <span id="page-30-0"></span>**Solución de problemas de visualización**

Si tiene problemas de visualización, consulte la documentación facilitada con el monitor y las causas comunes y sus soluciones en la siguiente tabla.

**Tabla 2-6** Solución de problemas de visualización

**Pantalla en blanco (no hay vídeo).**

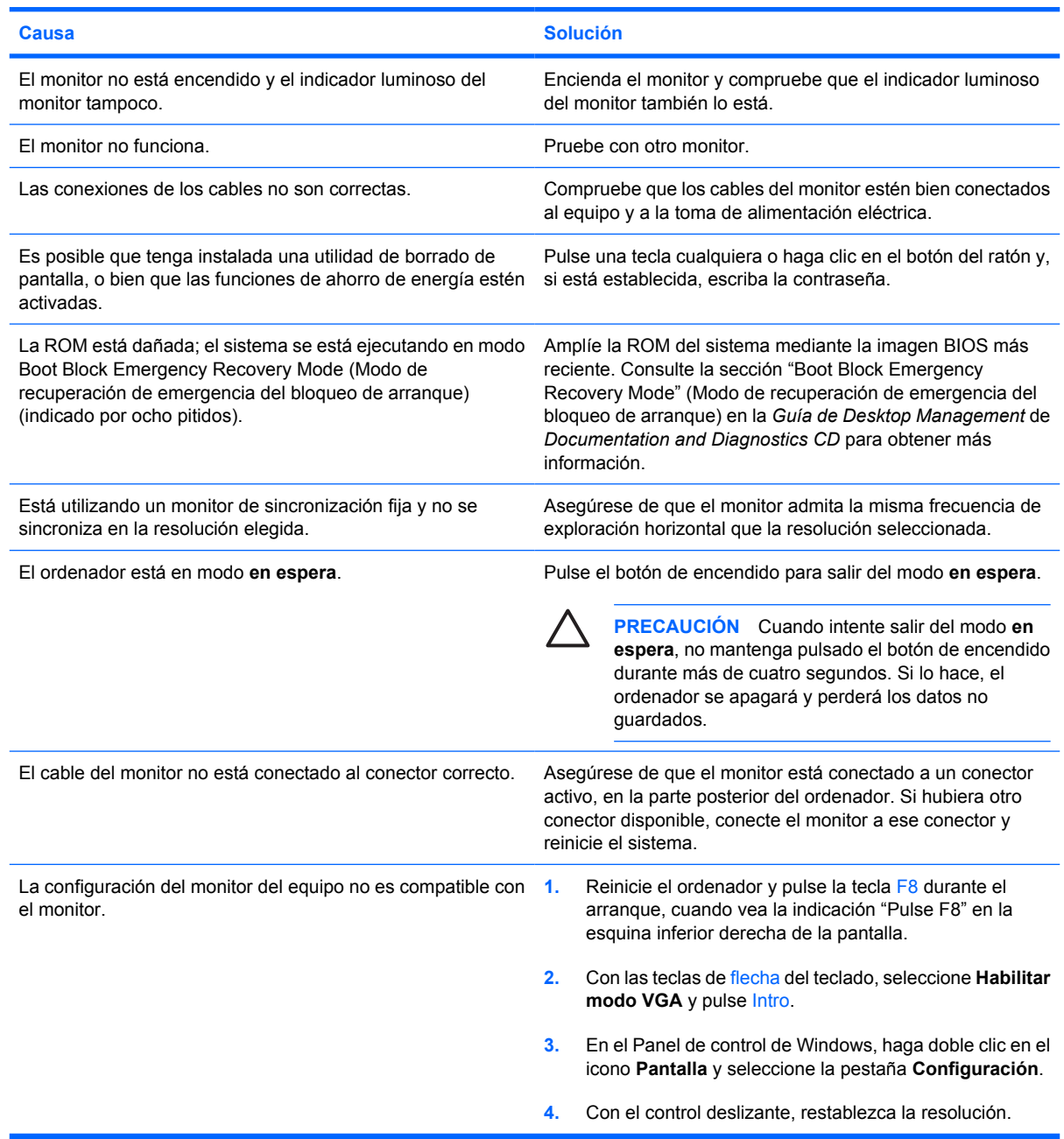

#### **No se pueden habilitar gráficos integrados después de instalar una tarjeta gráfica PCI Express.**

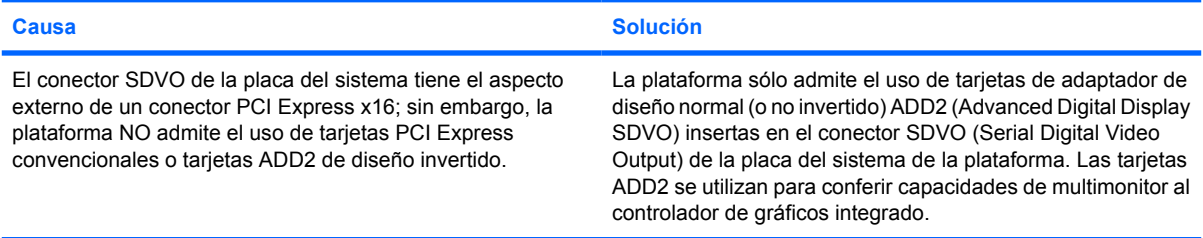

**La pantalla está en blanco y el indicador luminoso de alimentación parpadea en rojo cinco veces, una vez por segundo, seguidas de una pausa de dos segundos y el ordenador emite un pitido cinco veces. (Los pitidos se detienen tras la quinta repetición, pero los indicadores LED siguen parpadeando.)**

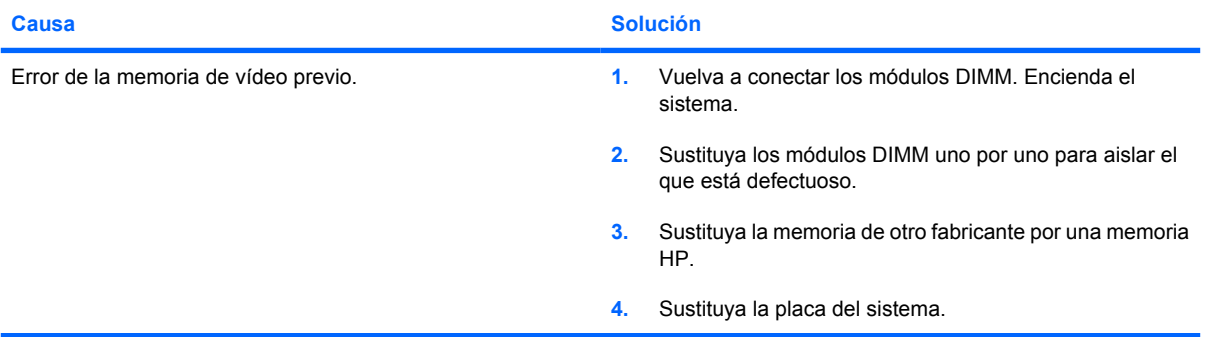

**La pantalla está en blanco y el indicador luminoso de alimentación parpadea en rojo seis veces, una vez por segundo, seguidas de una pausa de dos segundos y el ordenador emite un pitido seis veces. (Los pitidos se detienen tras la quinta repetición, pero los indicadores LED siguen parpadeando.)**

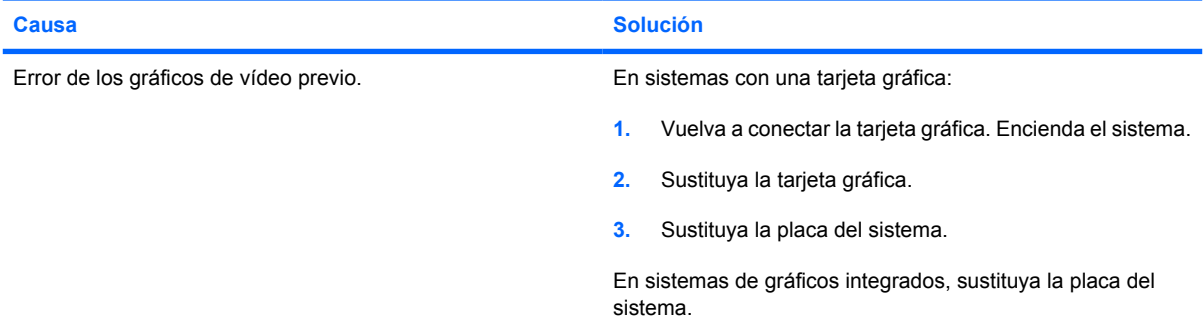

**La pantalla está en blanco y el indicador luminoso de alimentación parpadea en rojo siete veces, una vez por segundo, seguidas de una pausa de dos segundos y el ordenador emite un pitido siete veces. (Los pitidos se detienen tras la quinta repetición, pero los indicadores LED siguen parpadeando.)**

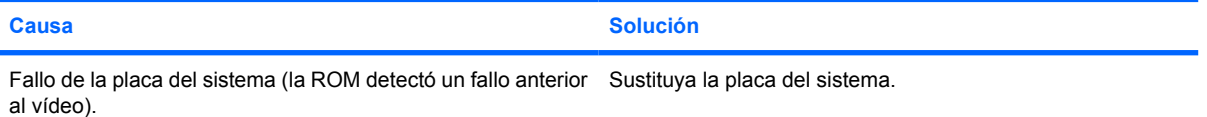

#### **Si la función de ahorro de energía está activada, el monitor no funciona correctamente.**

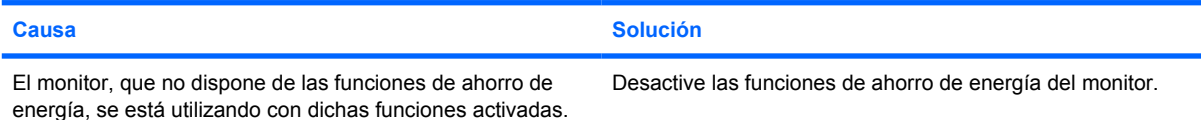

#### **Caracteres tenues.**

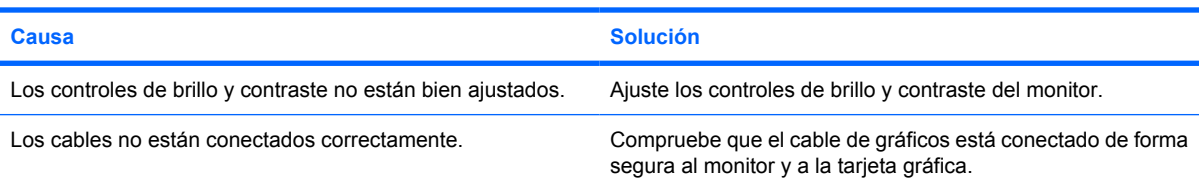

#### **Imagen de vídeo borrosa o imposibilidad de establecer una determinada resolución.**

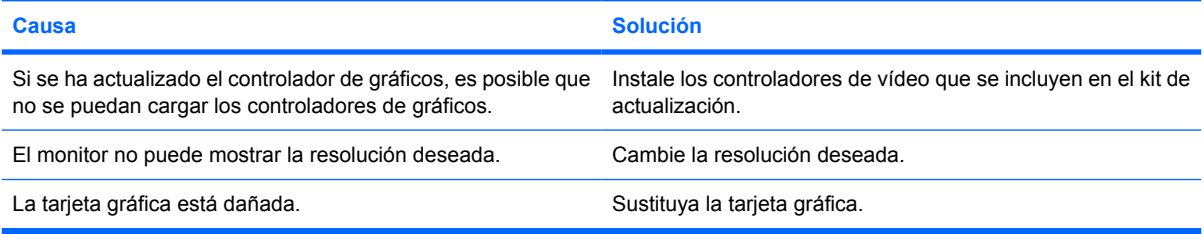

#### **La imagen aparece fragmentada, fluctúa, es inestable o parpadea.**

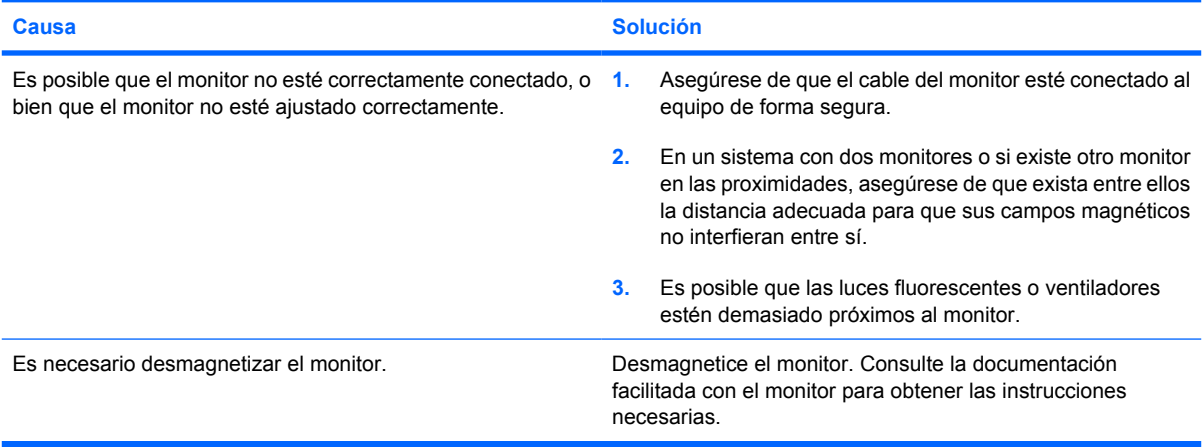

#### **La imagen no está centrada.**

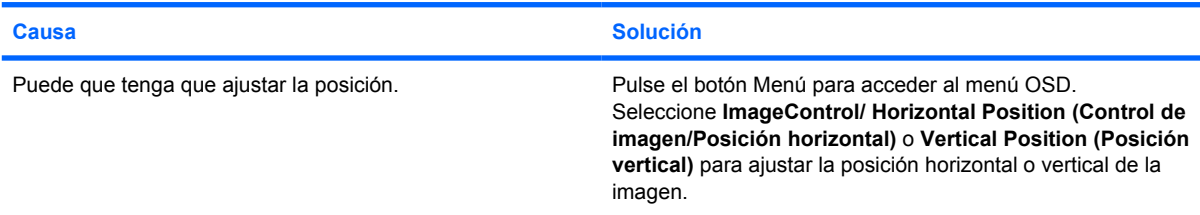

#### **"No Connection, Check Signal Cable" ("No hay conexión, compruebe el cable de señal") aparece en pantalla.**

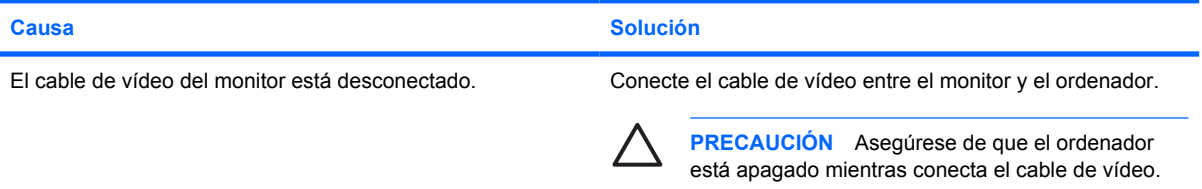

#### **Aparece en pantalla "Out of Range" ("Fuera de alcance").**

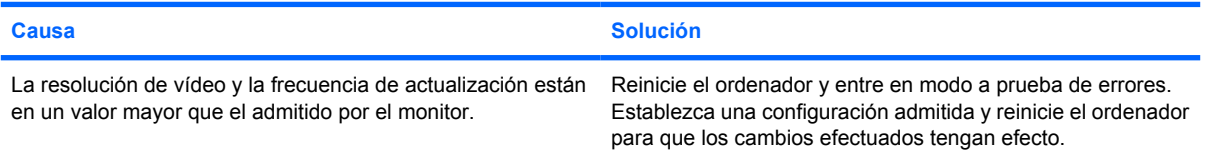

#### **Sale un ruido de vibración o golpeteos del interior del monitor CRT cuando está encendido.**

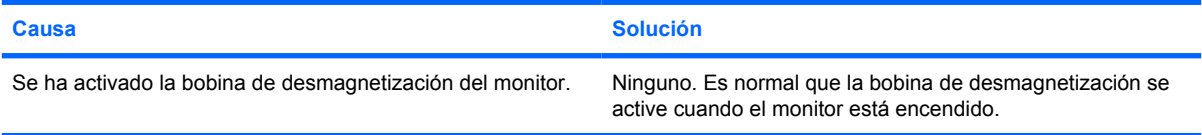

#### **Sale un ruidito seco del interior del monitor CRT.**

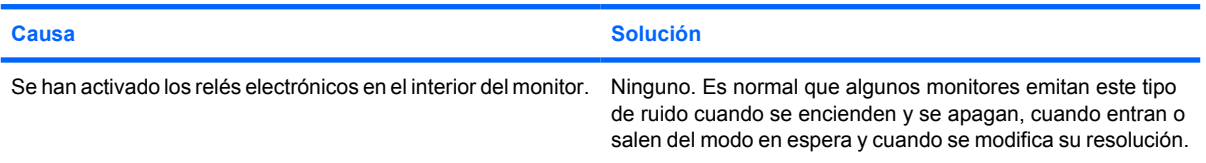

#### **Sale un ruido muy agudo del interior del monitor de pantalla plana.**

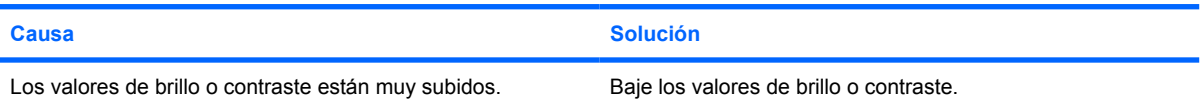

**Imagen borrosa; efectos de rayas, imágenes fantasma o sombras; líneas horizontales; barras verticales débiles; o no se puede centrar la imagen en la pantalla (únicamente monitores de panel plano que utilicen una conexión de entrada VGA analógica).**

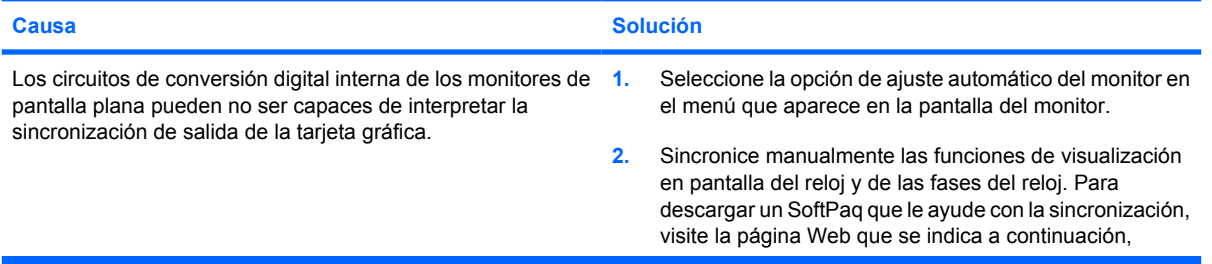

**Imagen borrosa; efectos de rayas, imágenes fantasma o sombras; líneas horizontales; barras verticales débiles; o no se puede centrar la imagen en la pantalla (únicamente monitores de panel plano que utilicen una conexión de entrada VGA analógica).**

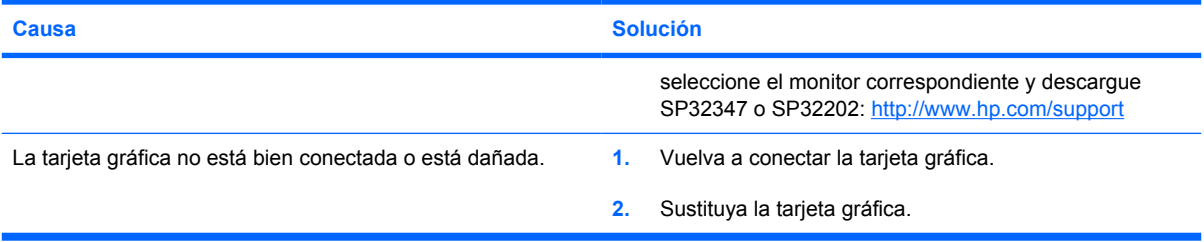

#### **Algunos de los símbolos que se escriben no se muestran correctamente.**

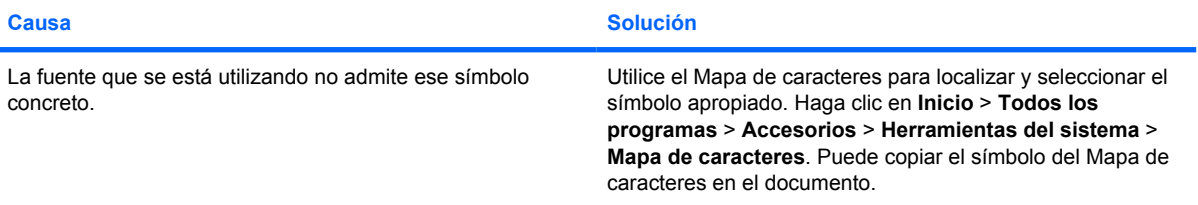

## <span id="page-35-0"></span>**Solución de problemas de sonido**

Si el ordenador incluye funciones de audio y se detectan problemas de sonido, consulte las causas comunes y sus soluciones en la tabla siguiente.

#### **Tabla 2-7** Solución de problemas de sonido

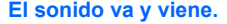

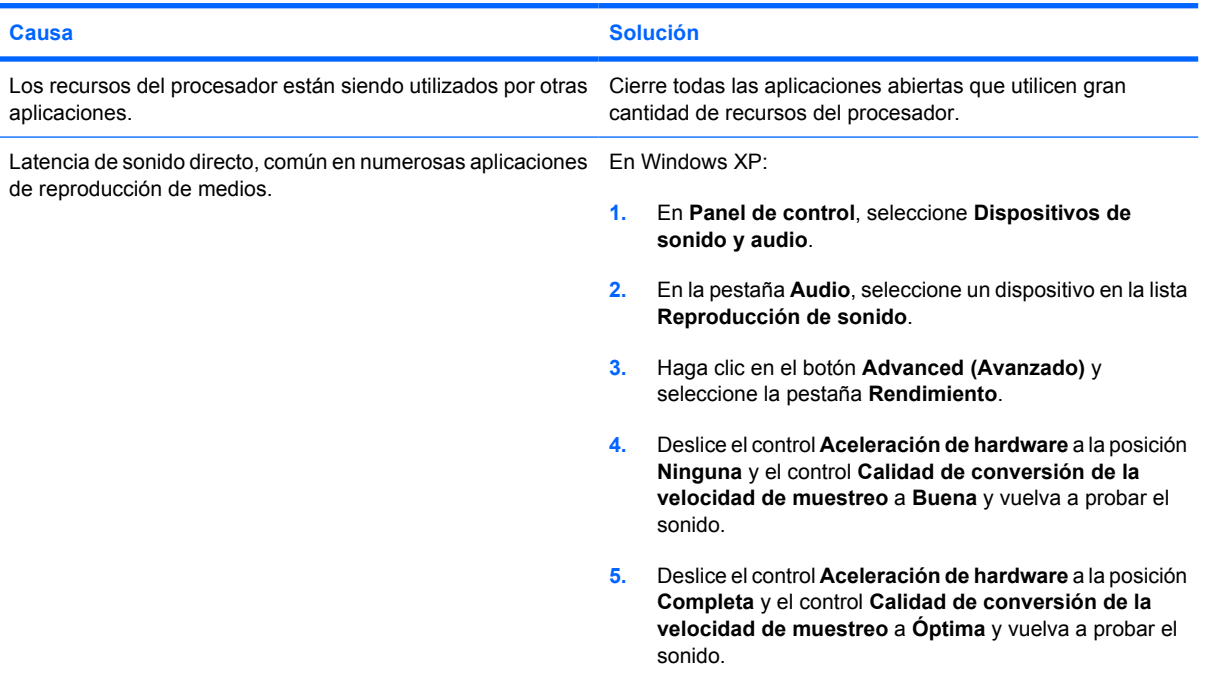

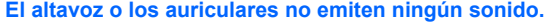

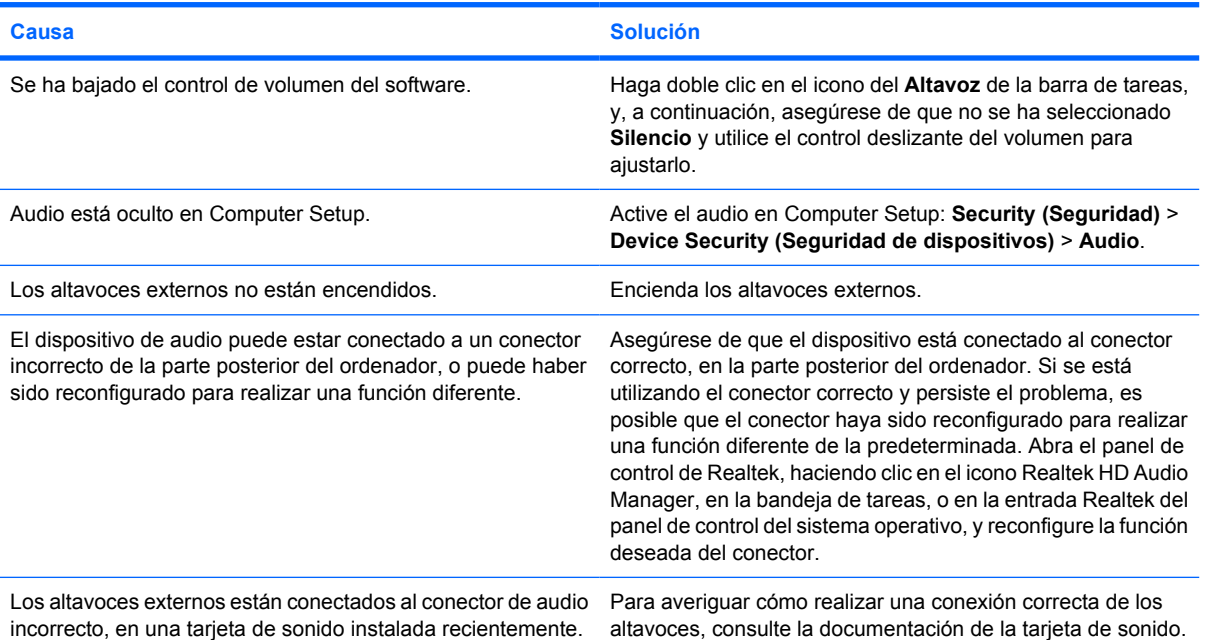
#### **Tabla 2-7** Solución de problemas de sonido (continúa)

**El altavoz o los auriculares no emiten ningún sonido.**

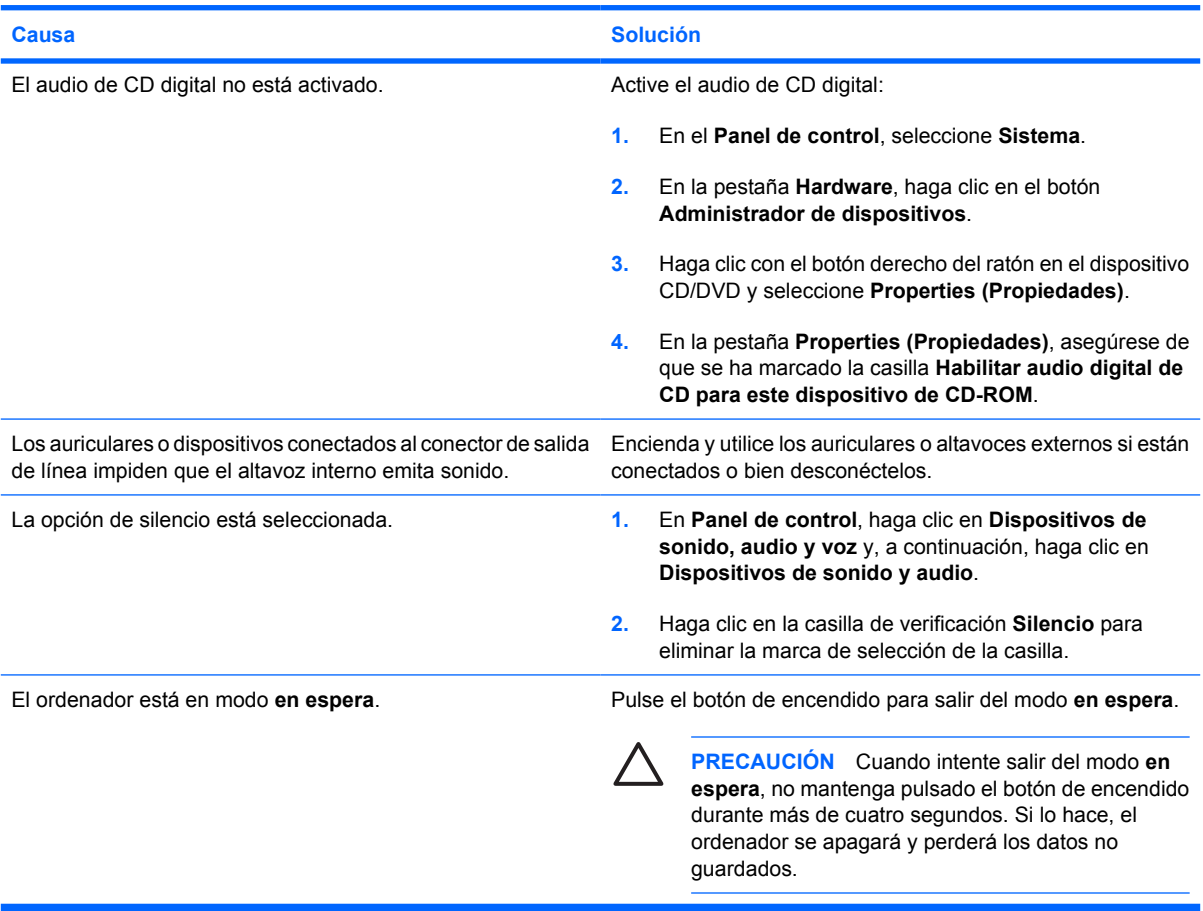

#### **El sonido de los auriculares es poco claro o suena amortiguado.**

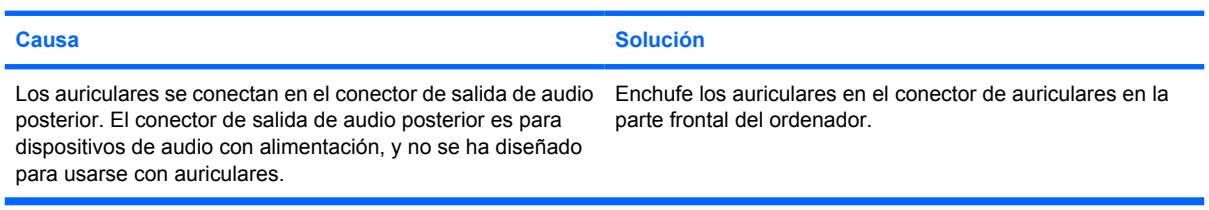

#### **El ordenador parece bloquearse durante la grabación de audio.**

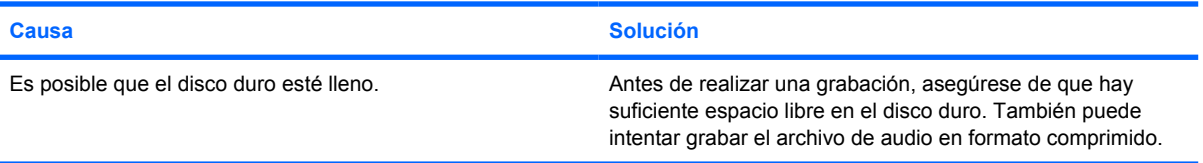

#### **Tabla 2-7** Solución de problemas de sonido (continúa)

**Las clavijas de línea de entrada, salida, auriculares o micrófono no funcionan correctamente.**

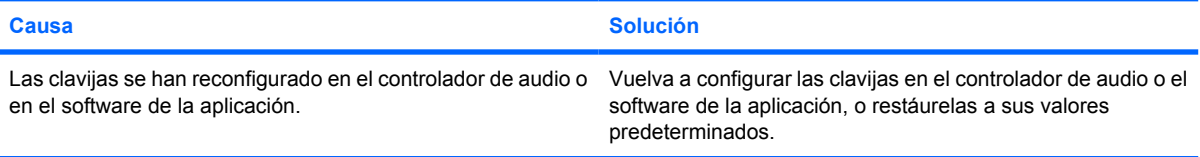

# **Solución de problemas de impresión**

Si detecta problemas de impresión, consulte la documentación facilitada con la impresora y las causas comunes y sus soluciones en la siguiente tabla.

**Tabla 2-8** Solución de problemas de impresión

#### **La impresora no imprime.**

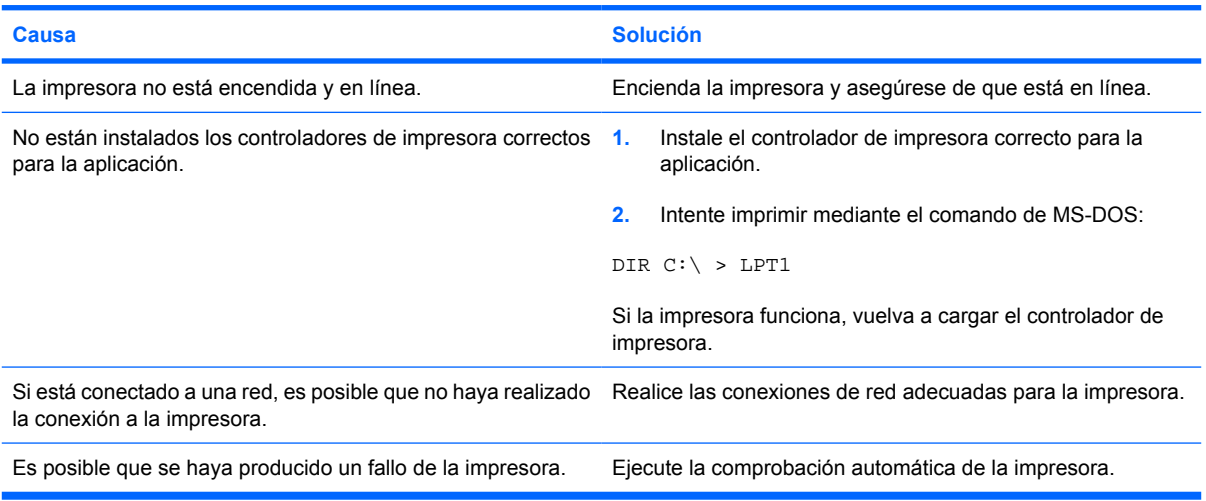

#### **La impresora no se enciende.**

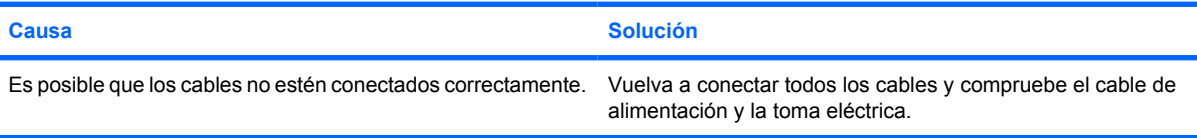

#### **La impresora imprime caracteres distorsionados.**

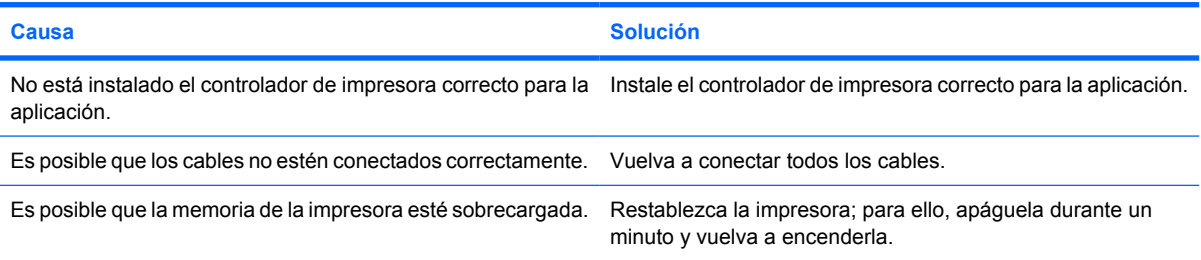

#### **La impresora está fuera de línea.**

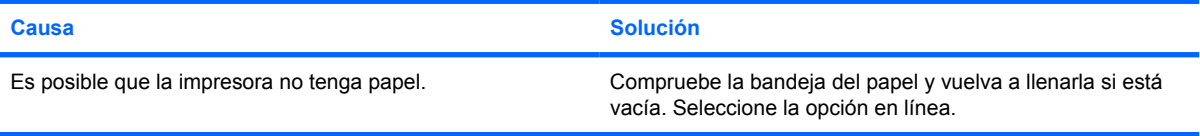

# **Solución de problemas con el teclado y el ratón**

Si detecta problemas con el teclado o con el ratón, consulte la documentación facilitada con el ordenador y las causas comunes y sus soluciones en la siguiente tabla.

**Tabla 2-9** Resolución de los problemas de teclado

**El equipo no responde al escribir o introducir comandos con el teclado.**

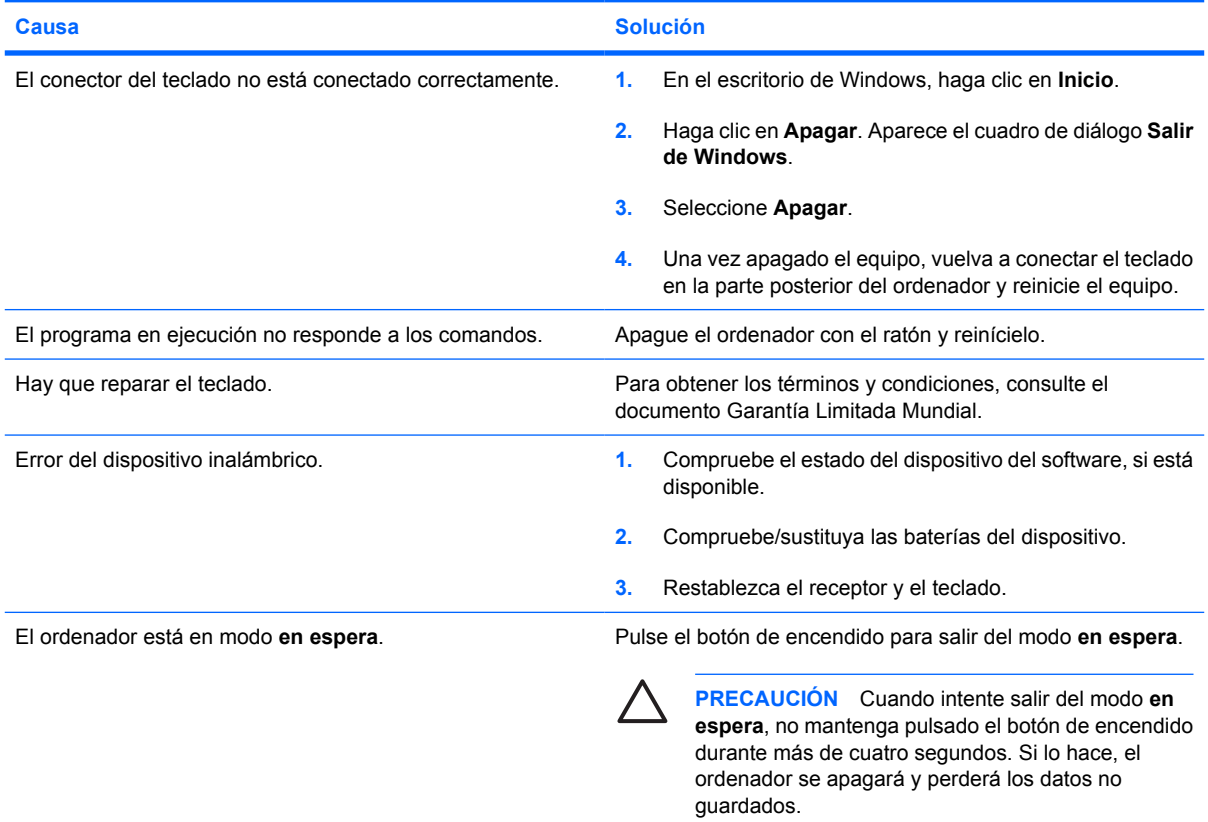

**El cursor no se mueve con las teclas de flecha del teclado.**

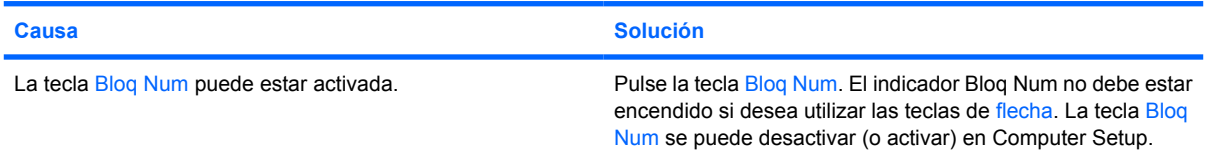

#### **Tabla 2-10** Resolución de problemas de ratón

**El ratón no responde al movimiento o va demasiado lento.**

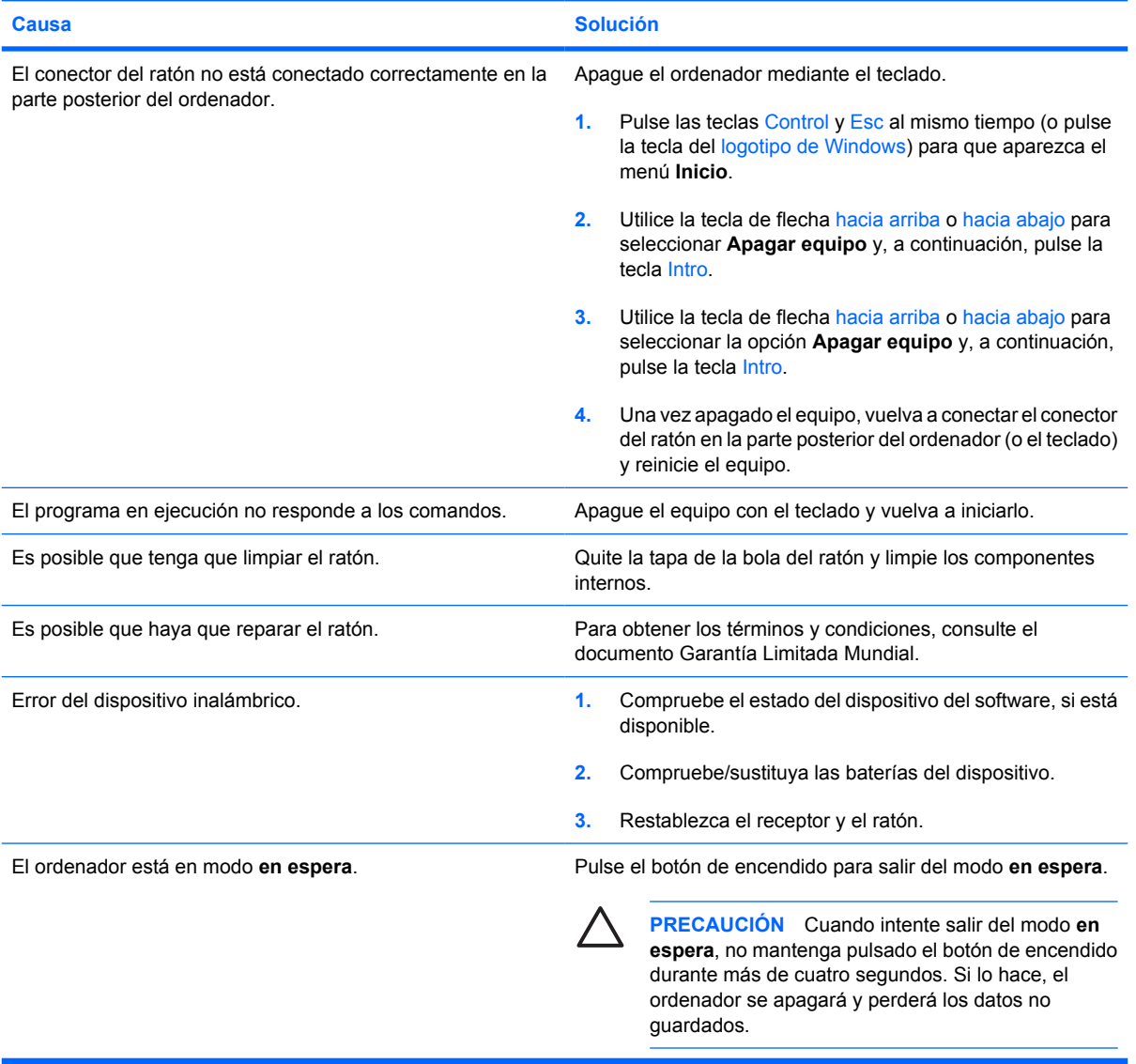

#### **El ratón sólo se desplaza en sentido vertical u horizontal, o con poca fluidez.**

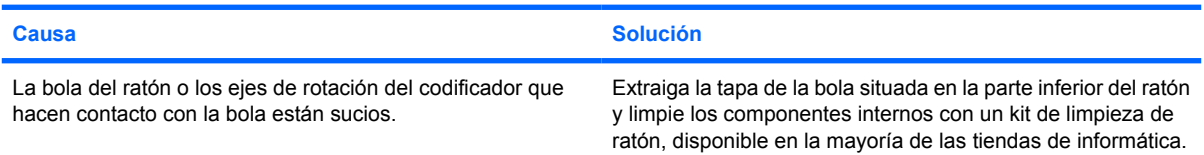

# <span id="page-41-0"></span>**Solución de problemas de instalación de hardware**

Es posible que tenga que volver a configurar el equipo al agregar o quitar hardware, por ejemplo, una unidad adicional o tarjeta de expansión. Si instala un dispositivo plug and play, Windows XP reconoce automáticamente el dispositivo y lo configura en el ordenador. Si instala un dispositivo que no sea plug and play, debe volver a configurar el ordenador después de finalizar la instalación del nuevo hardware. En Windows XP, ejecute el **Asistente para agregar hardware** y siga las instrucciones que aparecen en pantalla.

**ADVERTENCIA** Cuando el ordenador está conectado a una fuente de alimentación CA, el /N voltaje se aplica siempre a la placa del sistema. Para reducir el riesgo de lesiones por descargas eléctricas o por tocar superficies calientes, no olvide desconectar el cable de alimentación de la toma de alimentación de la pared y espere a que los componentes se enfríen antes de tocarlos.

Busque el indicador luminoso en la placa del sistema. Si el indicador LED está iluminado, el sistema todavía tiene energía. Apague el ordenador y retire el cable de alimentación antes de continuar.

**Tabla 2-11** Solución de problemas de instalación de hardware

**No se reconoce un dispositivo nuevo como parte del sistema.**

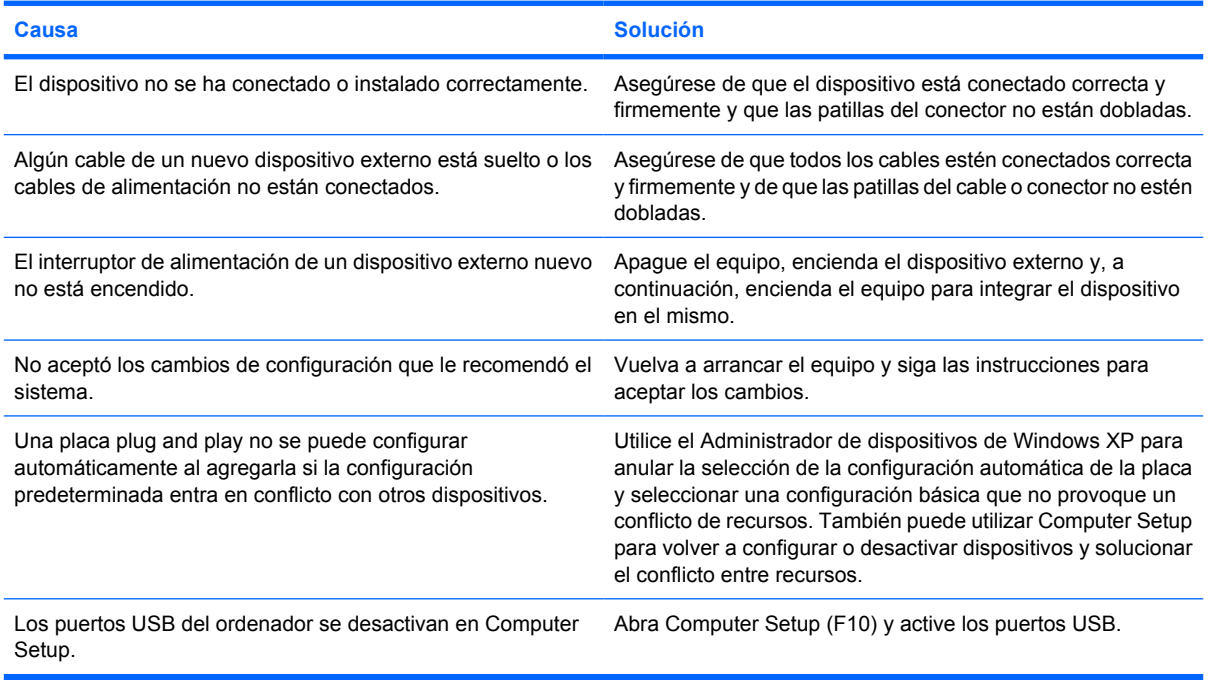

#### **Tabla 2-11** Solución de problemas de instalación de hardware (continúa)

**El equipo no se enciende.**

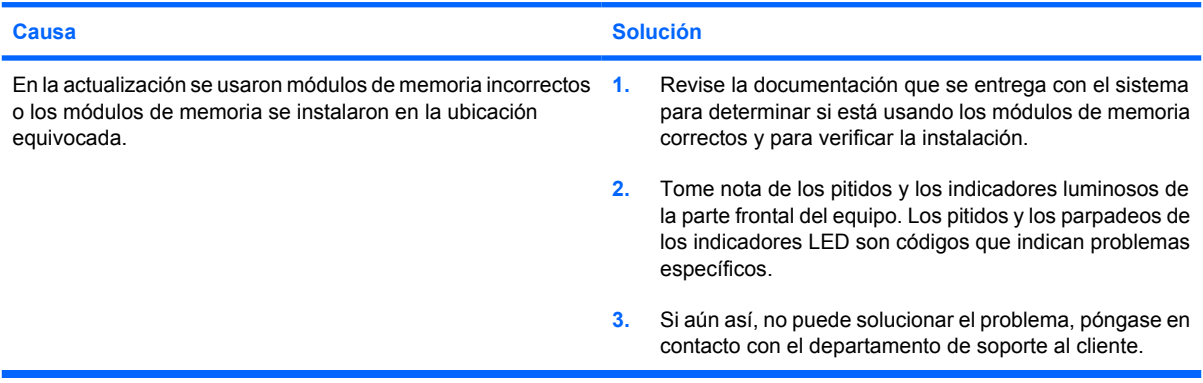

**El indicador luminoso de alimentación parpadea en rojo cinco veces, una vez por segundo, seguidas de una pausa de dos segundos y el ordenador emite un pitido cinco veces. (Los pitidos se detienen tras la quinta repetición, pero los indicadores LED siguen parpadeando.)**

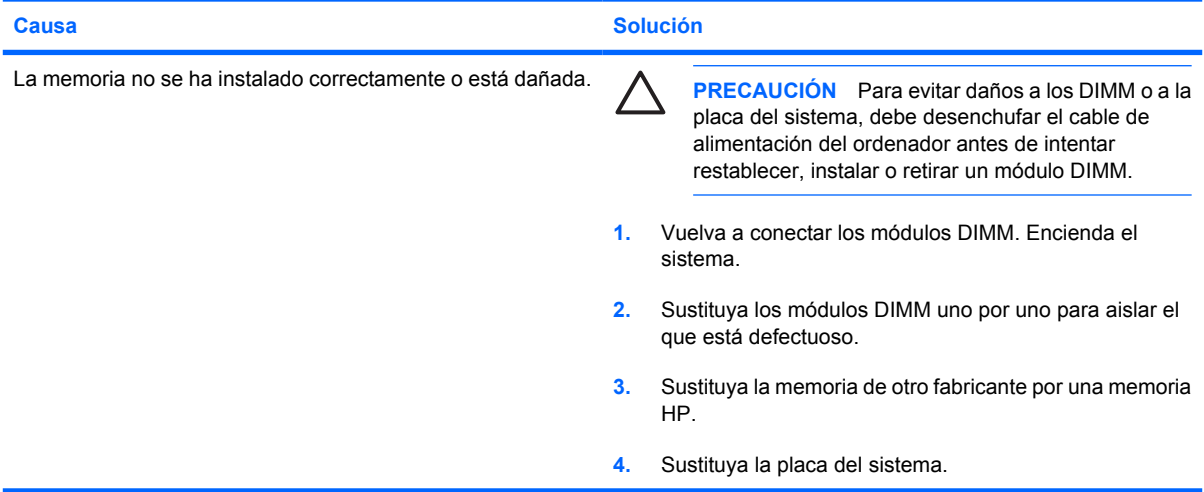

**El indicador luminoso de alimentación parpadea en rojo seis veces, una vez por segundo, seguidas de una pausa de dos segundos y el ordenador emite un pitido seis veces. (Los pitidos se detienen tras la quinta repetición, pero los indicadores LED siguen parpadeando.)**

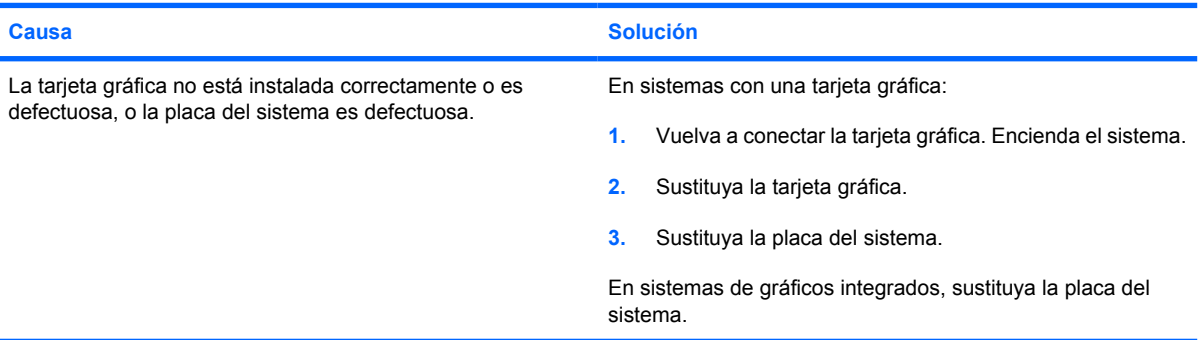

**Tabla 2-11** Solución de problemas de instalación de hardware (continúa)

**El indicador luminoso de alimentación parpadea en rojo diez veces, una vez por segundo, seguidas de una pausa de dos segundos y el ordenador emite un pitido diez veces. (Los pitidos se detienen tras la quinta repetición, pero los indicadores LED siguen parpadeando.)**

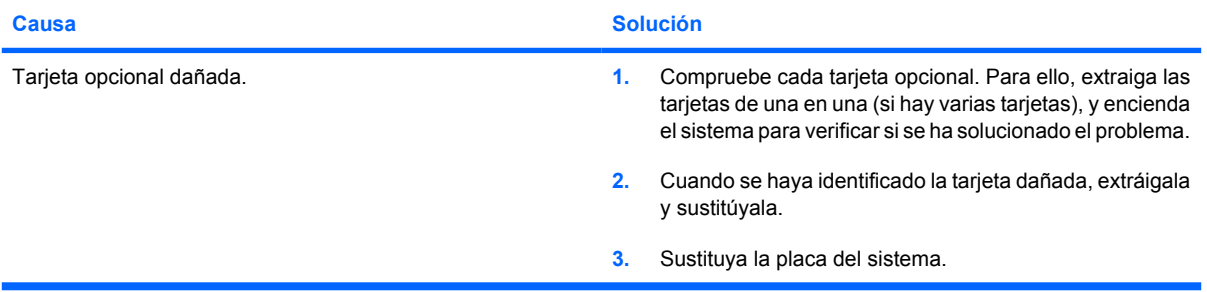

# **Solución de problemas de red**

En la tabla siguiente, aparecen enumeradas algunas causas comunes y sus soluciones para los problemas de red. En estas indicaciones no se trata el proceso de depuración del cableado de red.

**Tabla 2-12** Solución de problemas de red

#### **La función Wake-on-LAN no funciona.**

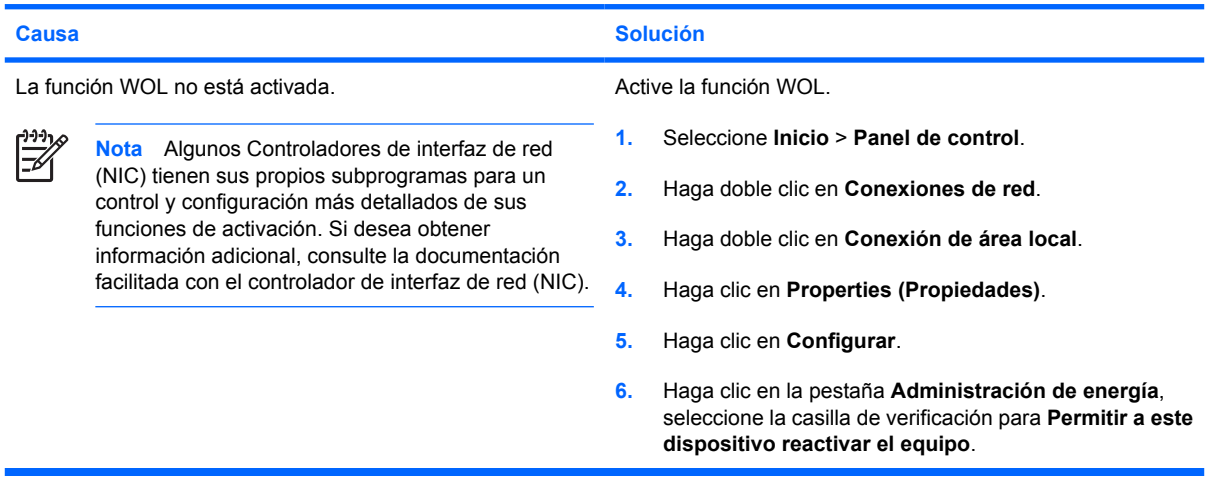

#### **El controlador de red no detecta el controlador de red.**

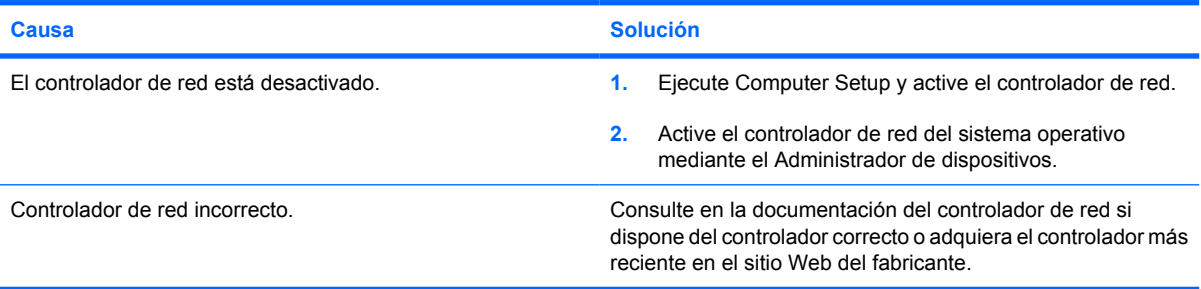

#### **El indicador luminoso de enlace del estado de red no parpadea nunca.**

**Nota El indicador luminoso de red debe parpadear si hay actividad en la red.**

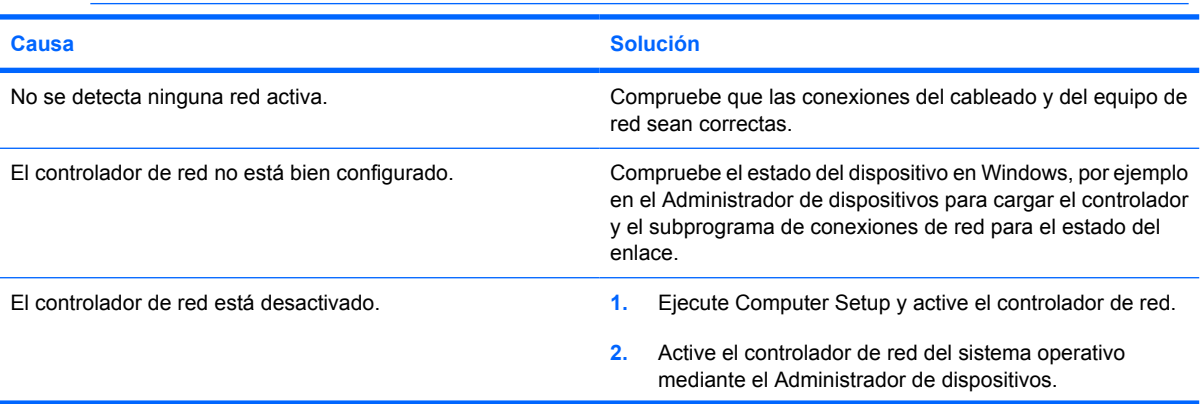

नि

#### **Tabla 2-12** Solución de problemas de red (continúa)

#### **El indicador luminoso de enlace del estado de red no parpadea nunca.**

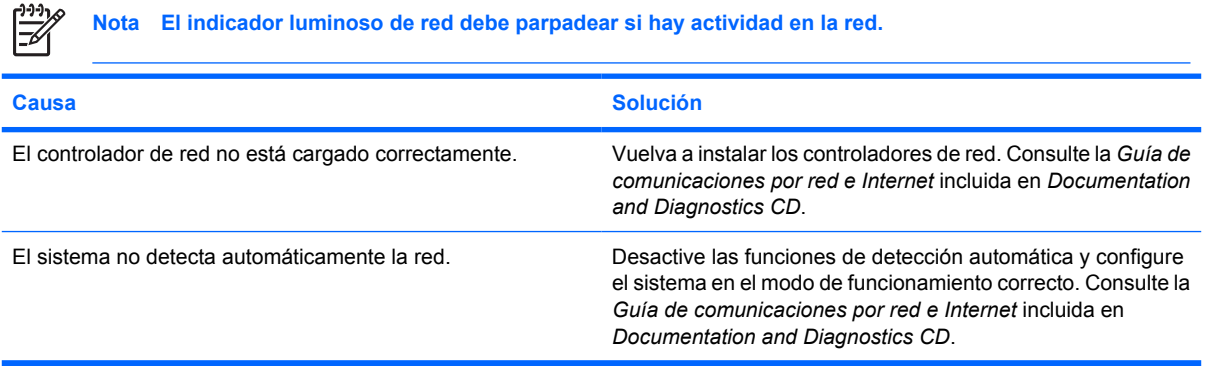

#### **La utilidad de diagnóstico le informa de que ha ocurrido un error.**

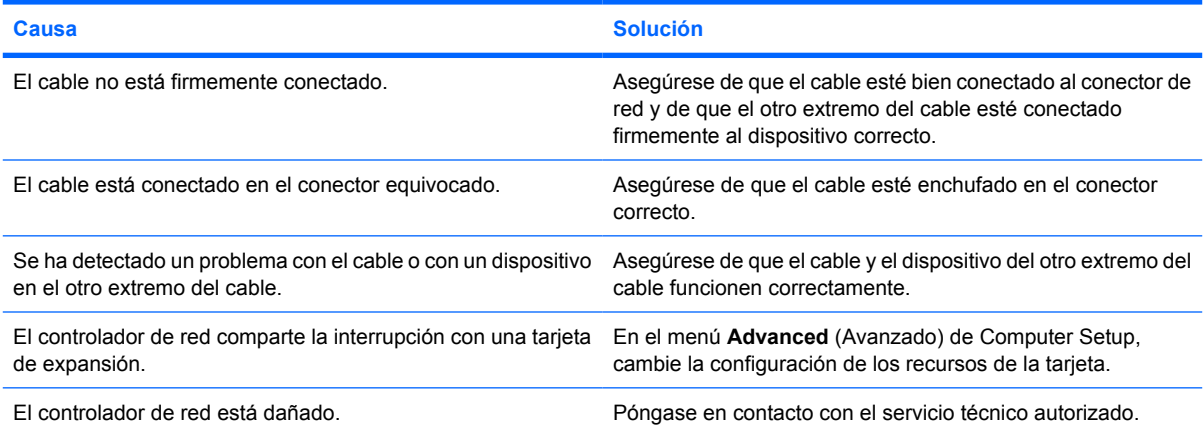

#### **El resultado de las pruebas de diagnóstico es correcto, pero el equipo no se comunica con la red.**

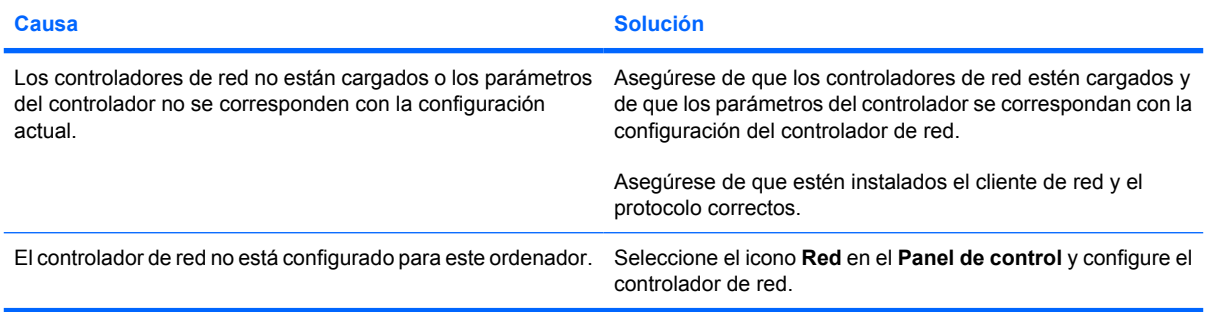

#### **El controlador de red ha dejado de funcionar al agregarse una tarjeta de expansión al equipo.**

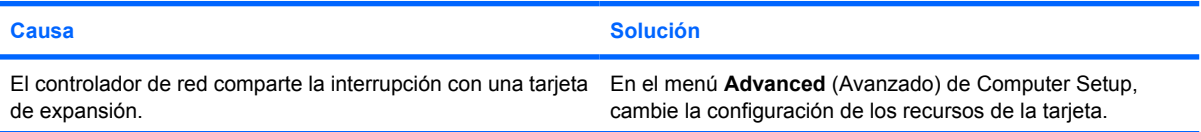

#### **Tabla 2-12** Solución de problemas de red (continúa)

#### **El controlador de red ha dejado de funcionar al agregarse una tarjeta de expansión al equipo.**

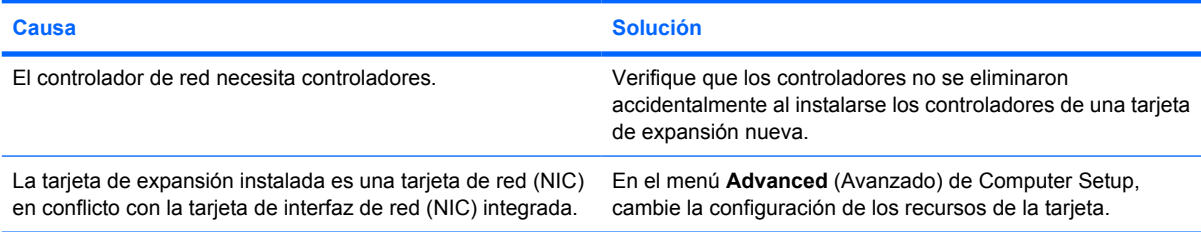

#### **El controlador de red ha dejado de funcionar sin causa aparente.**

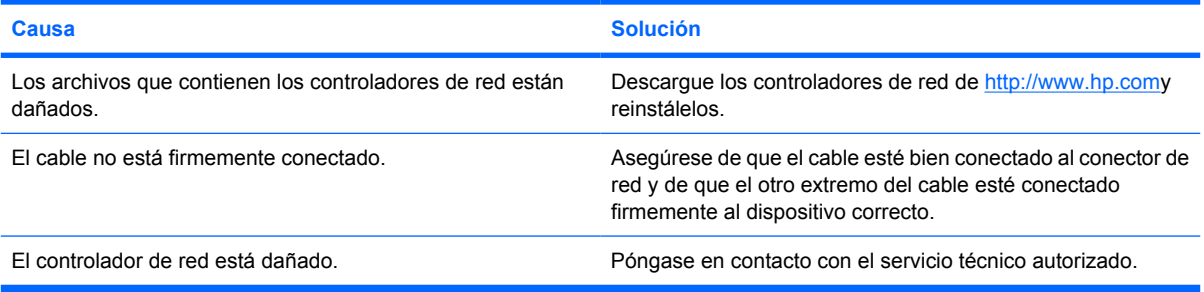

#### **La nueva tarjeta de red no arranca.**

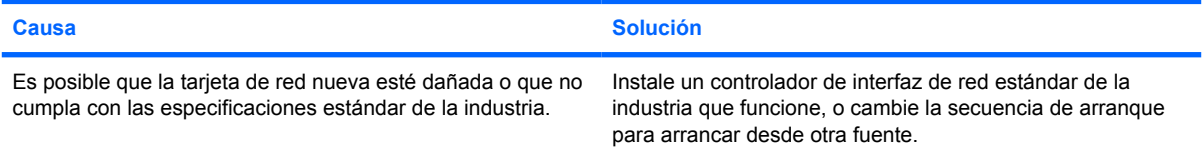

#### **El sistema no puede conectarse al servidor de red al intentar la instalación de forma remota.**

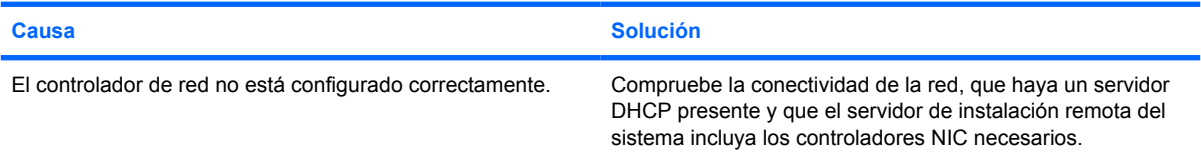

### **La utilidad de configuración del sistema informa de que la EEPROM no está programada.**

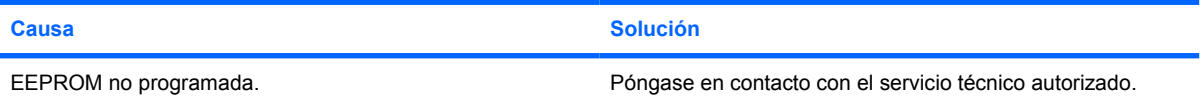

# **Solución de problemas de memoria**

Si detecta problemas de memoria, consulte las causas comunes y sus soluciones en la tabla siguiente.

**PRECAUCIÓN** Es posible que llegue energía eléctrica a los módulos DIMM aún cuando el ordenador esté apagado. Para evitar daños a los DIMM o a la placa del sistema, debe desenchufar el cable de alimentación del ordenador antes de intentar restablecer, instalar o retirar un módulo DIMM.

Para los sistemas que admiten memoria ECC, HP no permite combinar memoria ECC con memoria no ECC. Además, el ordenador no arrancará el sistema operativo.

#### **Tabla 2-13** Solución de problemas de memoria

#### **El sistema no arranca o no funciona correctamente después de la instalación de módulos de memoria adicionales.**

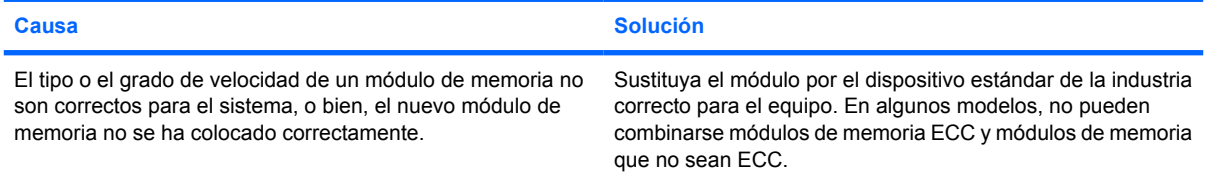

#### **Error de falta de memoria.**

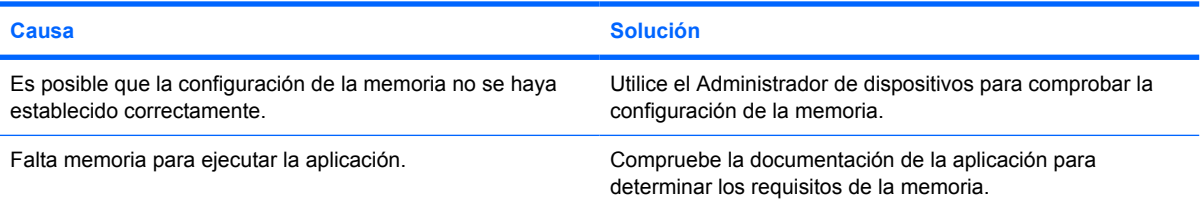

#### **El recuento de memoria durante la POST no es correcto.**

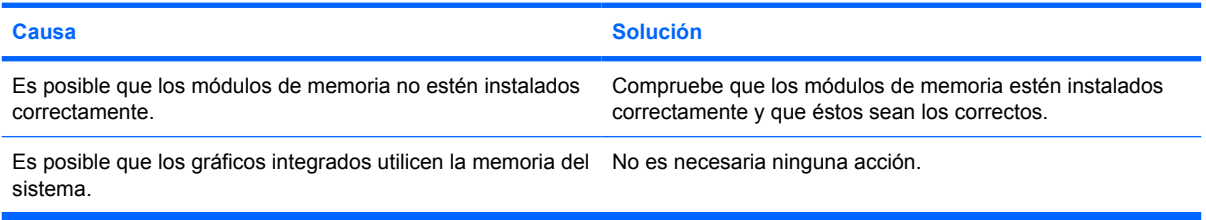

#### **Ha ocurrido un error de memoria insuficiente durante el funcionamiento.**

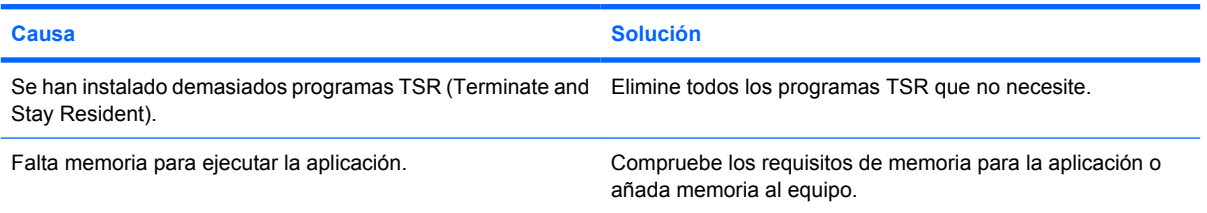

**Tabla 2-13** Solución de problemas de memoria (continúa)

**El indicador luminoso de alimentación parpadea en rojo cinco veces, una vez por segundo, seguidas de una pausa de dos segundos y el ordenador emite un pitido cinco veces. (Los pitidos se detienen tras la quinta repetición, pero los indicadores LED siguen parpadeando.)**

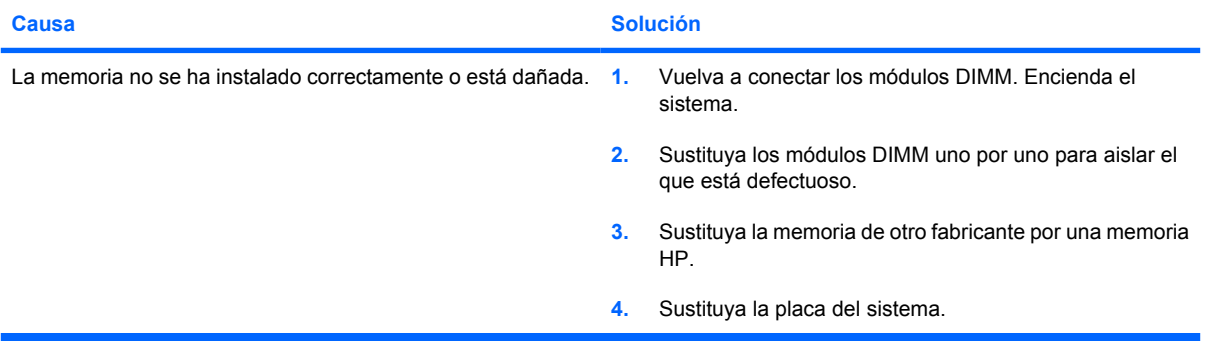

# **Solución de problemas del procesador**

Si detecta problemas con el procesador, consulte las causas comunes y sus soluciones en la tabla siguiente.

**Tabla 2-14** Solución de problemas del procesador

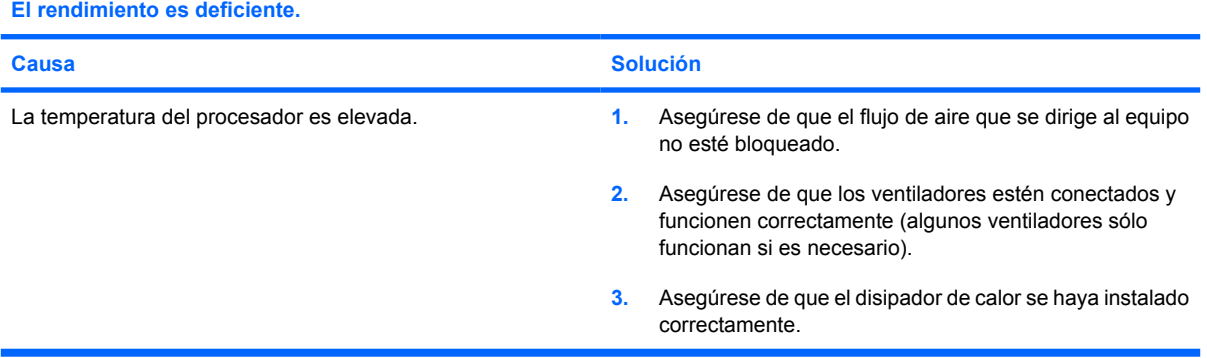

**El indicador luminoso de alimentación parpadea en rojo tres veces, una por segundo, seguidas de una pausa de dos segundos.**

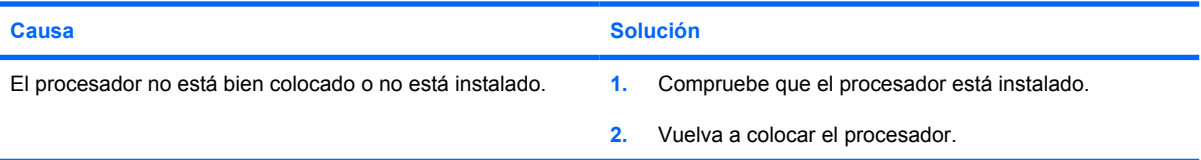

# **Solución de problemas de CD-ROM y DVD**

Si detecta problemas con los CD-ROM o DVD, consulte las causas comunes y las soluciones de la tabla siguiente, o bien consulte la documentación facilitada con el dispositivo opcional.

**Tabla 2-15** Solución de problemas de CD-ROM y DVD

#### **El sistema no arranca desde una unidad de CD-ROM o DVD.**

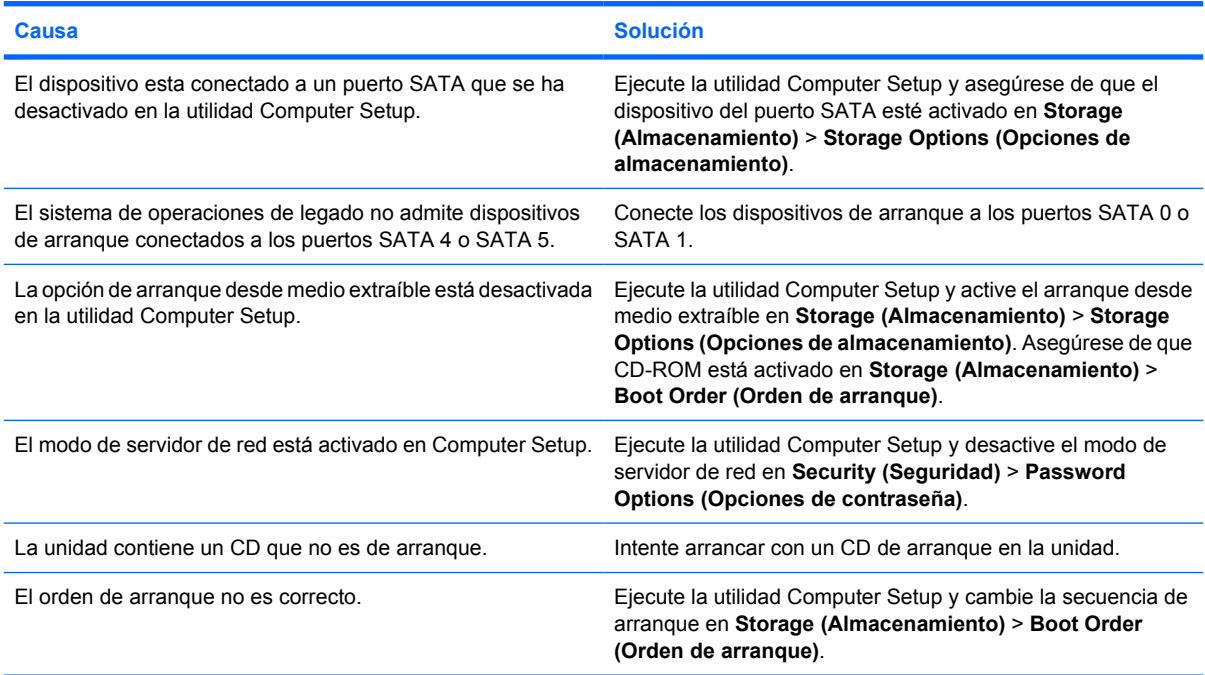

#### **Unidad no detectada (identificada).**

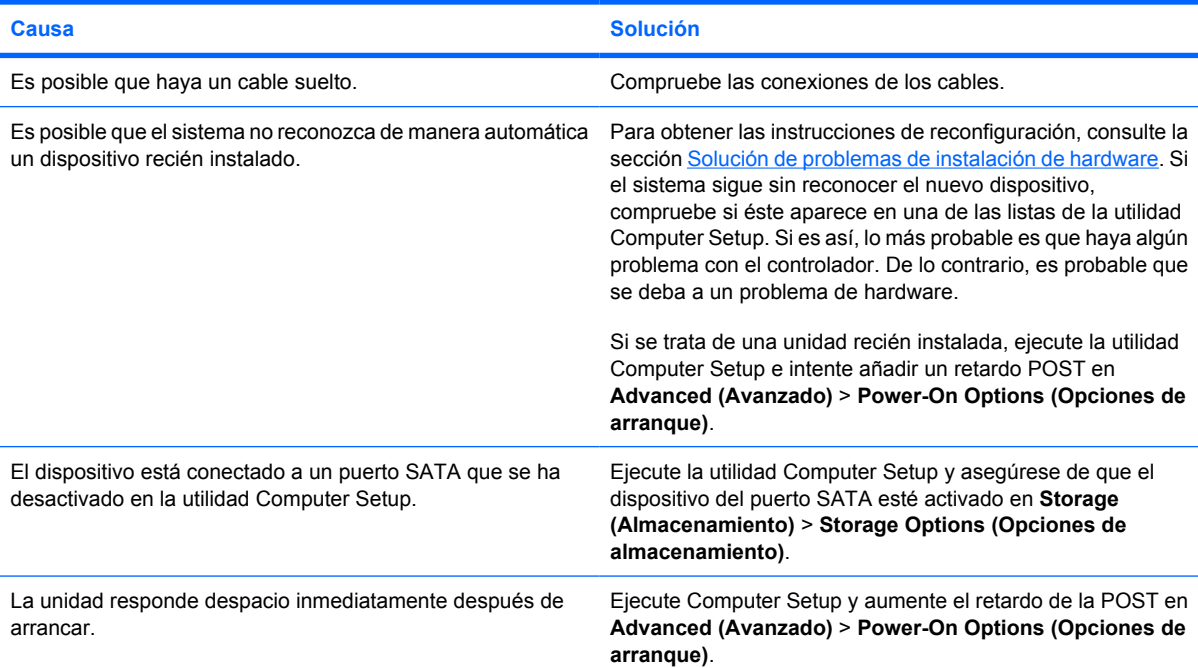

#### **Tabla 2-15** Solución de problemas de CD-ROM y DVD (continúa)

#### **Los dispositivos de CD-ROM o DVD no se detectan, o bien el controlador no está cargado.**

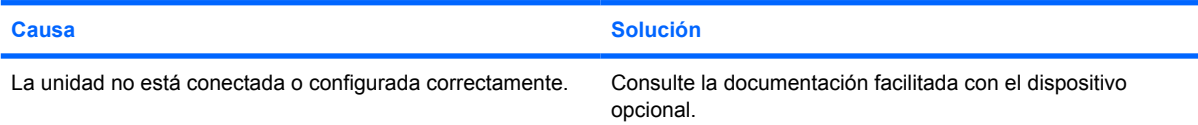

#### **La película no se reproduce en la unidad de DVD.**

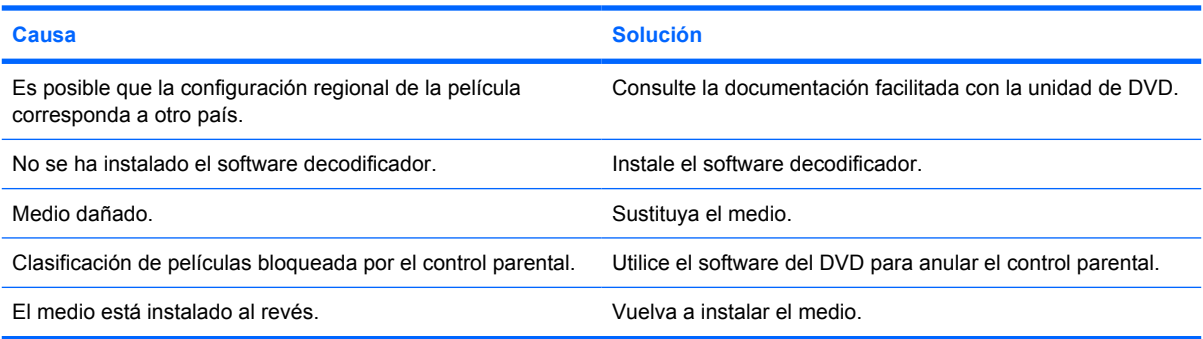

#### **No se puede expulsar el disco compacto (unidad con carga en bandeja).**

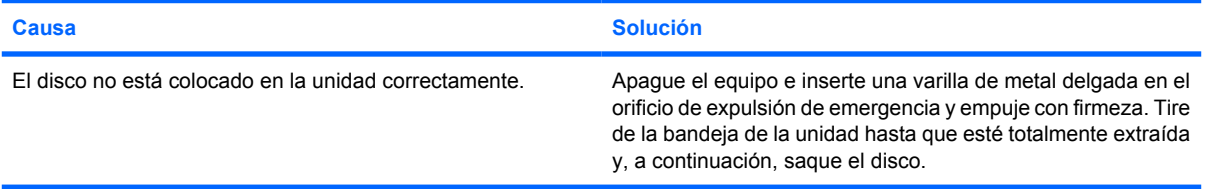

#### **La unidad de CD-ROM, CD-RW, DVD-ROM o DVD-R/RW no puede leer un disco o tarda demasiado en iniciarse.**

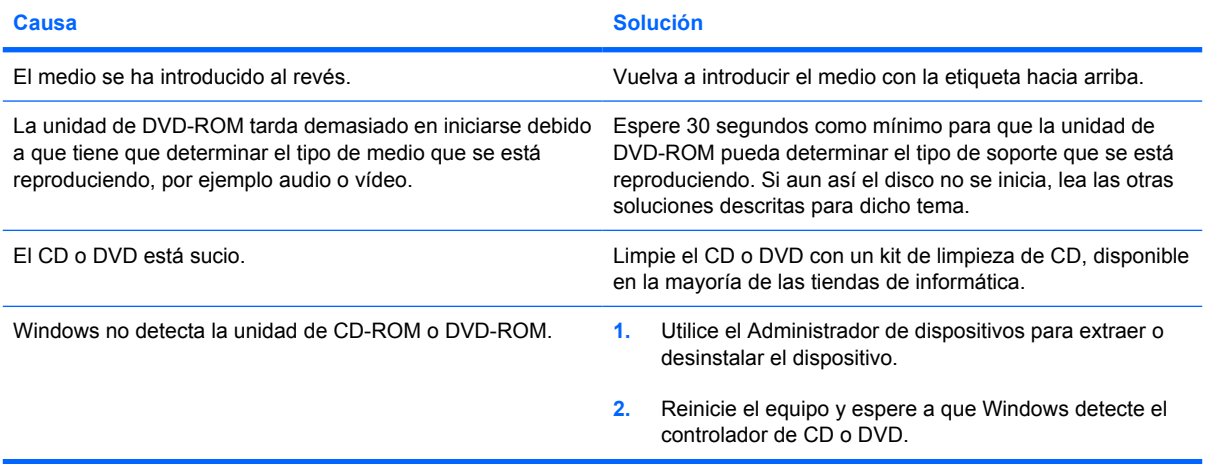

### **Tabla 2-15** Solución de problemas de CD-ROM y DVD (continúa)

**La grabación o copia de CD es difícil o imposible.**

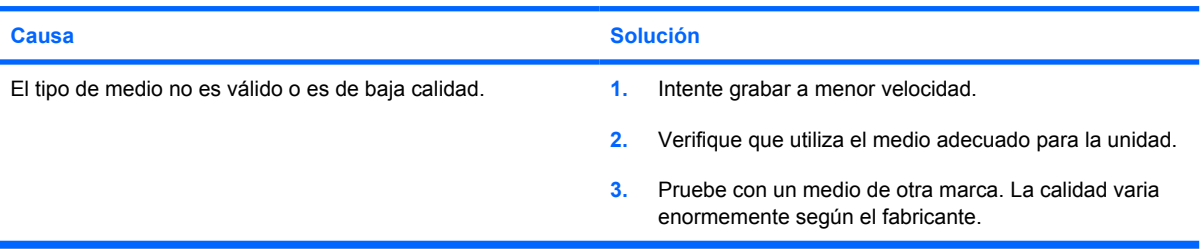

#### **El ordenador USDT arranca demasiado lento después de extraer una unidad de CD-ROM o de DVD.**

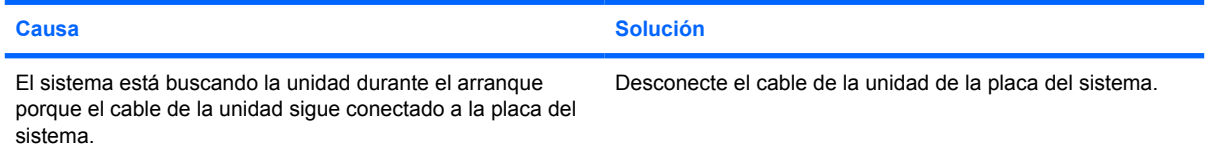

## **Solución de problemas con el módulo de almacenamiento Drive Key**

Si detecta problemas con el módulo de almacenamiento Drive Key, consulte las causas comunes y sus soluciones en la tabla siguiente.

**Tabla 2-16** Solución de problemas con el módulo de almacenamiento Drive Key

**Drive Key USB no aparece como una letra de unidad en Windows XP.**

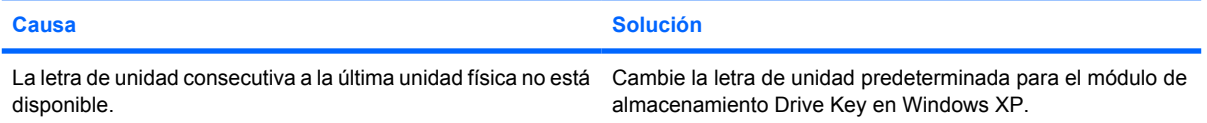

#### **Drive Key USB no detectado (identificado).**

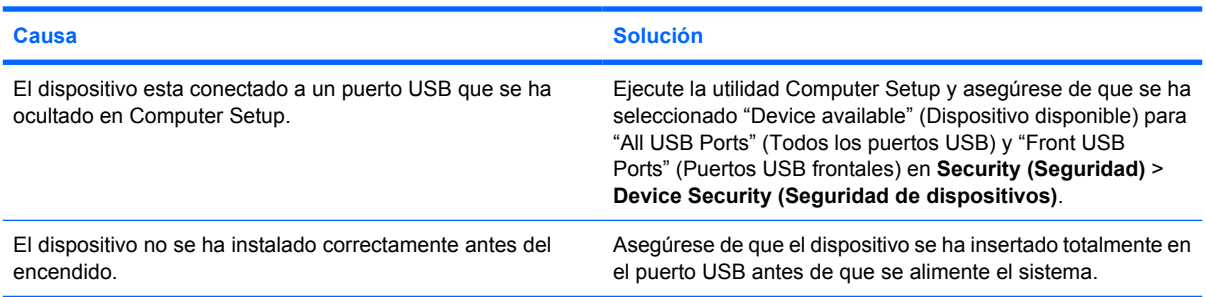

#### **El sistema no arranca desde Drive Key USB.**

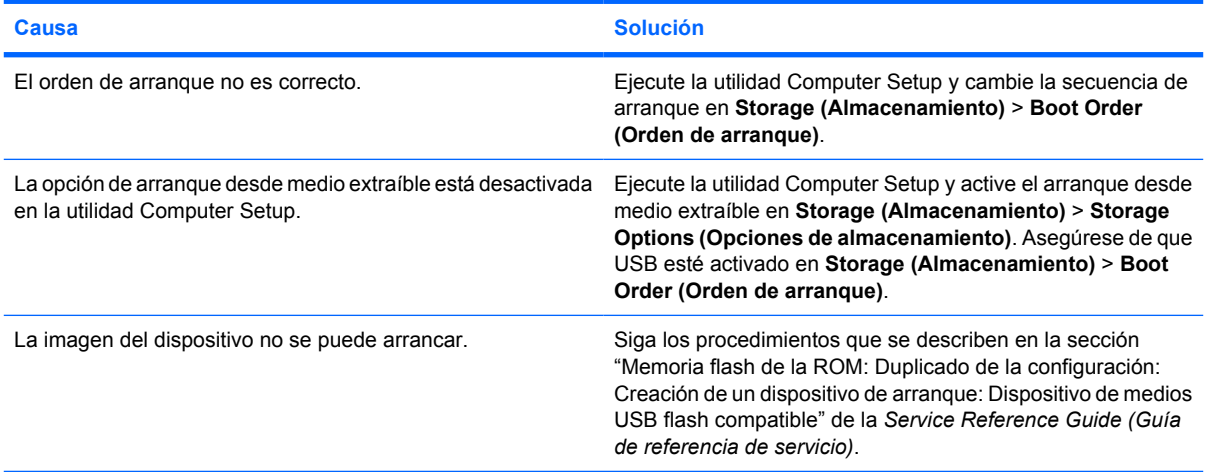

#### **El ordenador arranca en DOS tras configurar el módulo de almacenamiento Drive Key como unidad de arranque.**

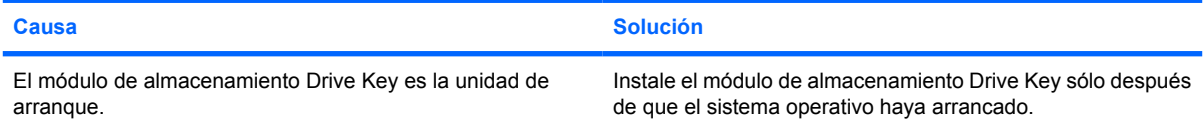

## **Resolución de problemas de los componentes del panel frontal**

Si surgen problemas con los dispositivos conectados al panel frontal, consulte las causas comunes y soluciones que se enumeran en la tabla siguiente.

**Tabla 2-17** Resolución de problemas de los componentes del panel frontal

**El ordenador no reconoce un dispositivo USB, un auricular o un micrófono.**

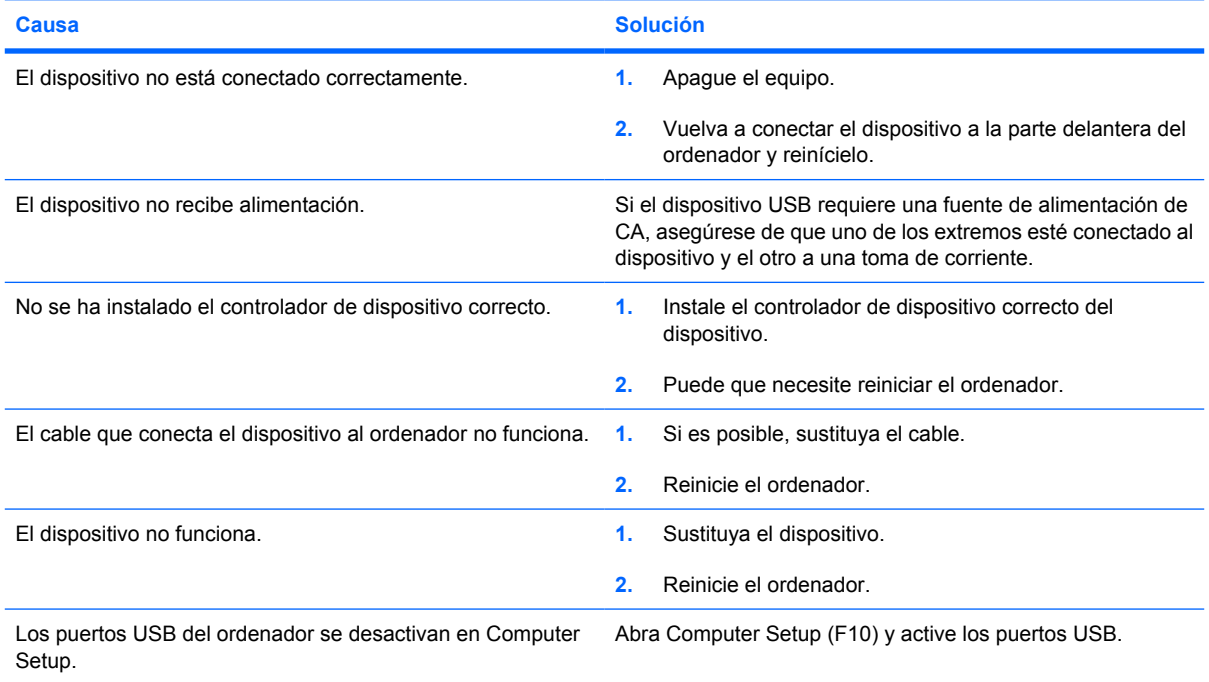

## **Solución de problemas de acceso a Internet**

Si tiene problemas para acceder a Internet, póngase en contacto con su proveedor de servicios de Internet (ISP) o consulte las causas comunes y sus soluciones en la siguiente tabla.

**Tabla 2-18** Solución de problemas de acceso a Internet

**No se puede conectar a Internet.**

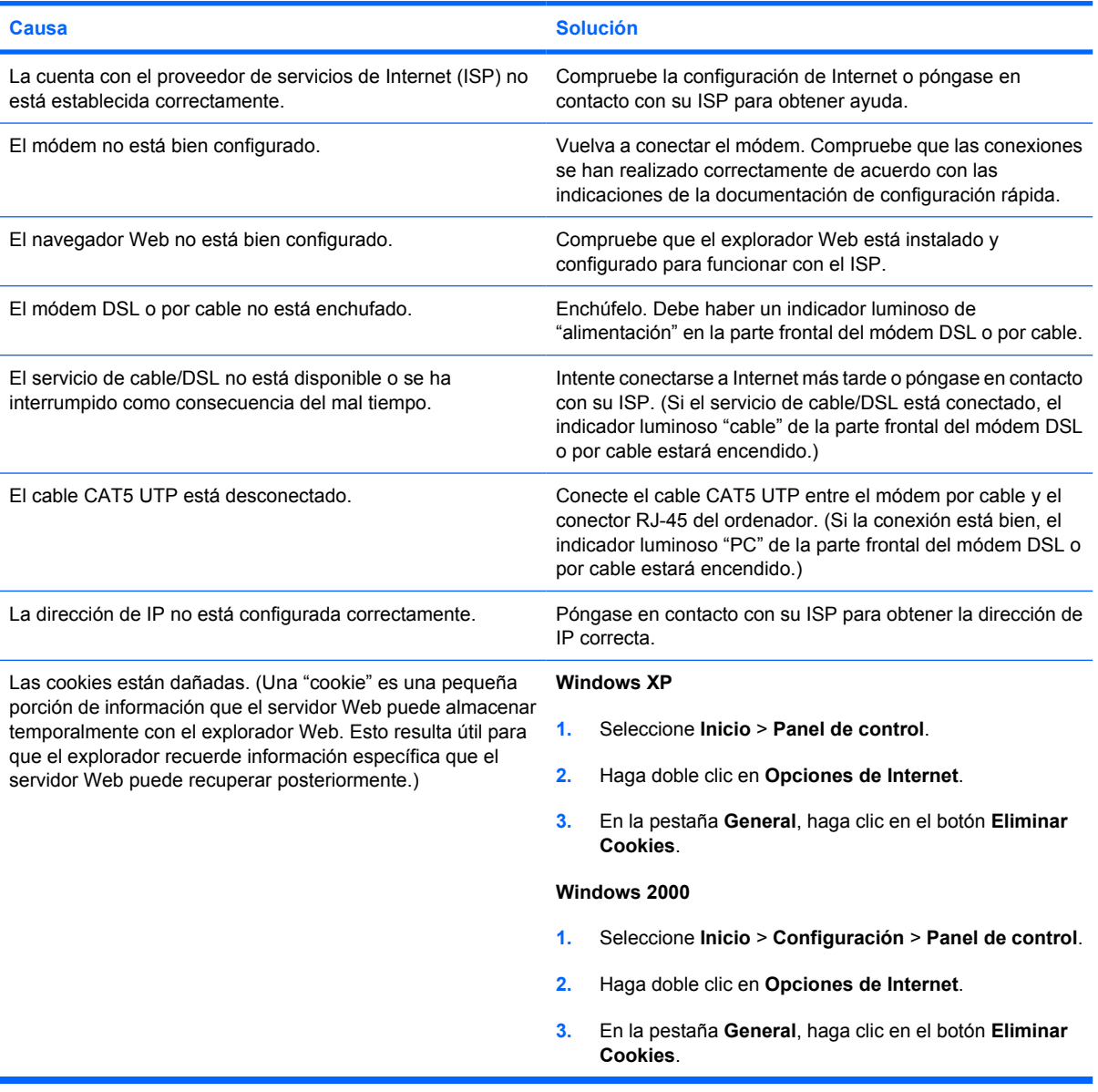

**No es posible ejecutar automáticamente los programas de Internet.**

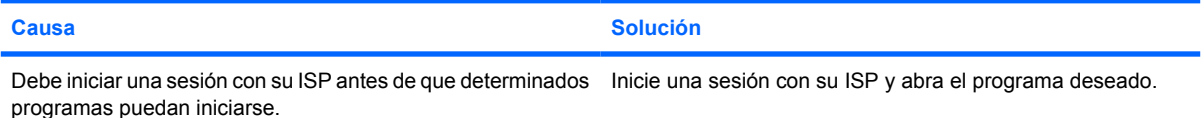

#### **Tabla 2-18** Solución de problemas de acceso a Internet (continúa)

**Internet tarda demasiado en descargar páginas Web.**

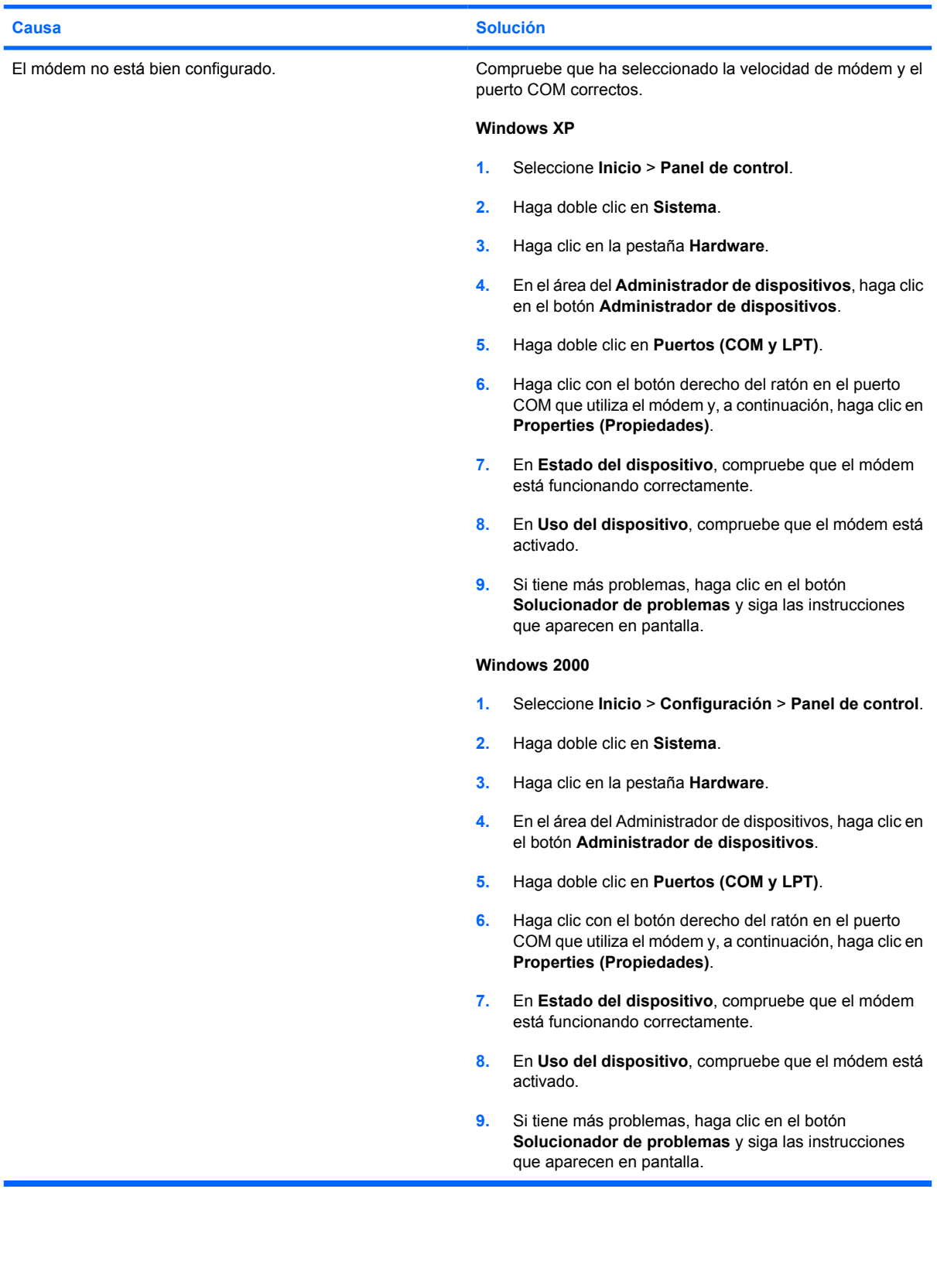

# **Solución de problemas de software**

La mayoría de los problemas de software se debe a alguno de los motivos siguientes:

- La aplicación no se ha instalado o configurado correctamente.
- No hay memoria suficiente para ejecutar la aplicación.
- Las aplicaciones entran en conflicto.
- Asegúrese de que se hayan instalado todos los controladores de dispositivo necesarios.
- Si ha instalado un sistema operativo distinto del que se instaló en fábrica, compruebe que sea compatible con el sistema.

**Nota** Puede utilizarse HP Backup and Recovery Manager (Gestor de recuperación y copias de seguridad de HP) para restaurar el programa a un punto de recuperación o restaurar la configuración de fábrica del sistema. Para obtener más información, consulte [Restauración del](#page-11-0) [software.](#page-11-0)

Si tiene problemas con el software, consulte las soluciones correspondientes que se indican en la siguiente tabla.

**Tabla 2-19** Solución de problemas de software

**El ordenador no sigue adelante y no aparece la pantalla del logotipo de HP.**

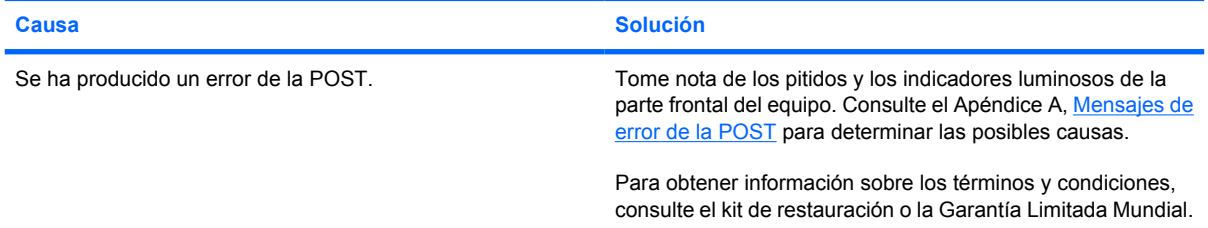

#### **El ordenador no sigue adelante después de que aparezca la pantalla del logotipo de HP.**

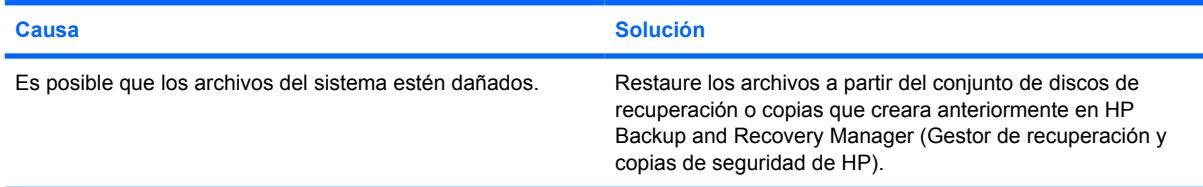

#### **Aparece un mensaje de error que indica que se ha producido una operación ilegal.**

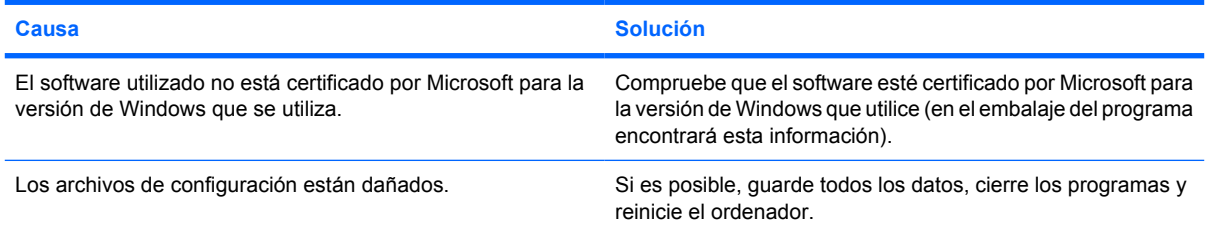

### **Cómo ponerse en contacto con el servicio de atención al cliente**

Para obtener ayuda y acceder al servicio técnico, póngase en contacto con su proveedor o distribuidor autorizado. Para localizar el proveedor o distribuidor más próximo, visite [http://www.hp.com.](http://www.hp.com)

 $\mathbb{R}^{\mathbb{P}^1}$ 

**Nota** Si lleva el equipo a reparar a un distribuidor o servicio técnico autorizado, no olvide proporcionarle las contraseñas de arranque y de configuración, si están configuradas.

Consulte el número indicado en la garantía o en la guía de *Números de teléfono de soporte* incluida en *Documentation and Diagnostics CD* para obtener servicio técnico.

# <span id="page-60-0"></span>**A Mensajes de error de la POST**

En este apéndice se describen los códigos de error, los mensajes de error y los diferentes indicadores luminosos y secuencias audibles que pueden aparecer durante la autocomprobación al arrancar (POST) o el reinicio del ordenador, así como el origen probable del problema y los pasos que deben realizarse para resolver la condición de error.

En el modo de mensajes de POST desactivados, se eliminan la mayoría de los mensajes del sistema durante la POST, entre ellos los mensajes de recuento de la memoria y los mensajes de texto que no sean de error. Si se produce un error de la POST, aparecerá un mensaje de error en la pantalla. Puede cambiar manualmente el modo de mensajes de la POST y activarlos; para ello, pulse una tecla cualquiera (excepto F10 o F12). El modo predeterminado es el de mensajes de POST desactivados.

El modo de la POST seleccionado determina la velocidad a la que el equipo carga el sistema operativo y el grado en que éste se somete a pruebas.

Quick Boot (Arranque rápido) es un proceso de arranque rápido que no realiza todas las pruebas que afectan al sistema, entre ellas la prueba de memoria. La función Full Boot (Arranque completo) realiza todas las pruebas del sistema basadas en la memoria ROM y tarda más tiempo en completarse.

Full Boot (Arranque completo) puede activarse para que se ejecute de forma regular en un intervalo de tiempo que no supere los 30 días. Para establecer los intervalos, vuelva a configurar el equipo en el modo Full Boot Every x Days (Arranque completo cada x días) en Computer Setup.

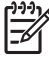

**Nota** Para obtener más información sobre Computer Setup, consulte la *Guía sobre la utilidad Computer Setup (F10)* incluida en *Documentation and Diagnostics CD*.

# **Códigos numéricos y mensajes de texto de la POST**

En esta sección se describen los errores de la POST que tienen asociados códigos numéricos. Asimismo, se incluyen algunos mensajes de texto que pueden aparecer durante la POST.

**Nota** El equipo pitará una vez después de que aparezca en pantalla un mensaje de texto POST.

#### **Tabla A-1** Códigos numéricos y mensajes de texto

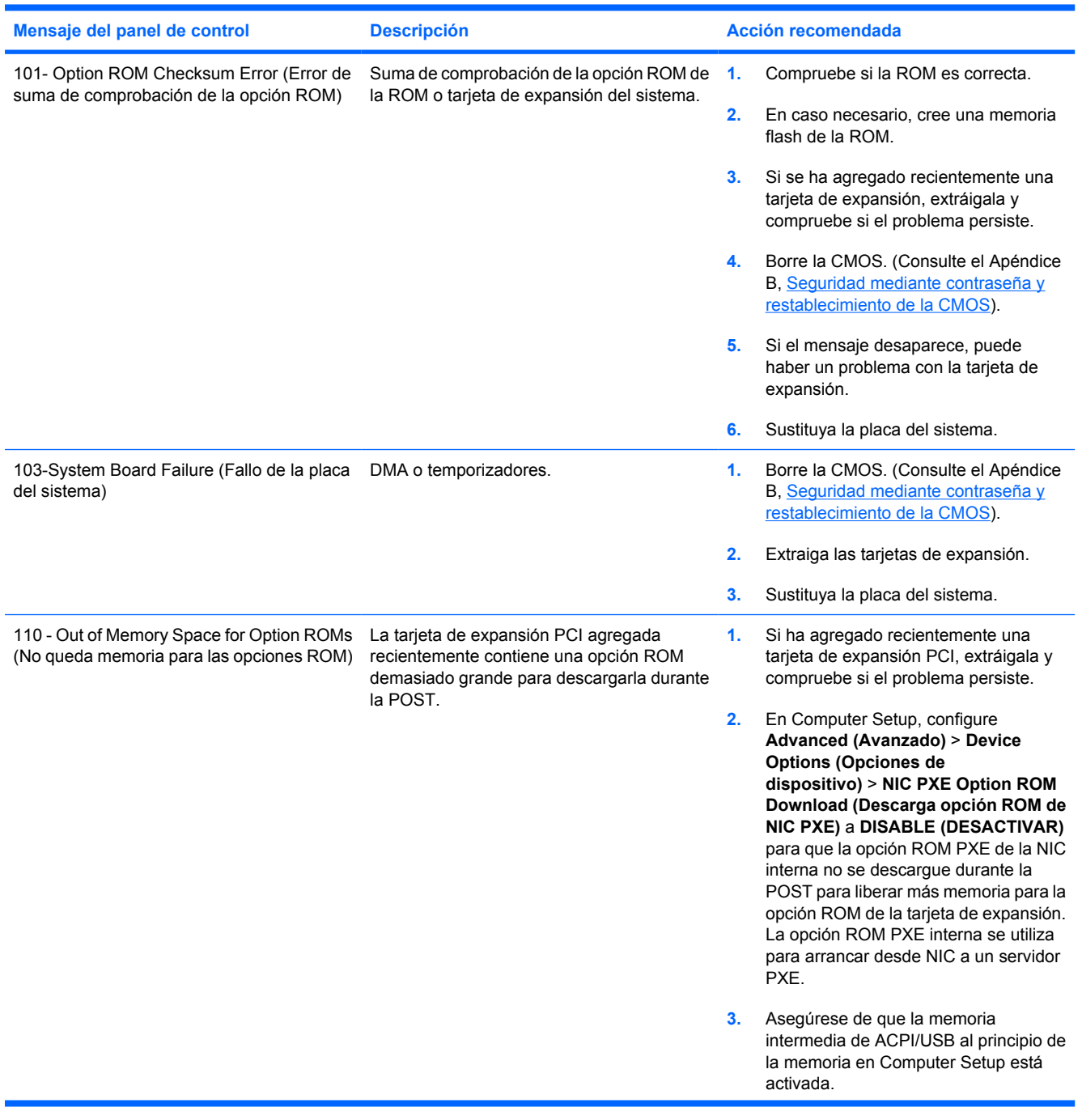

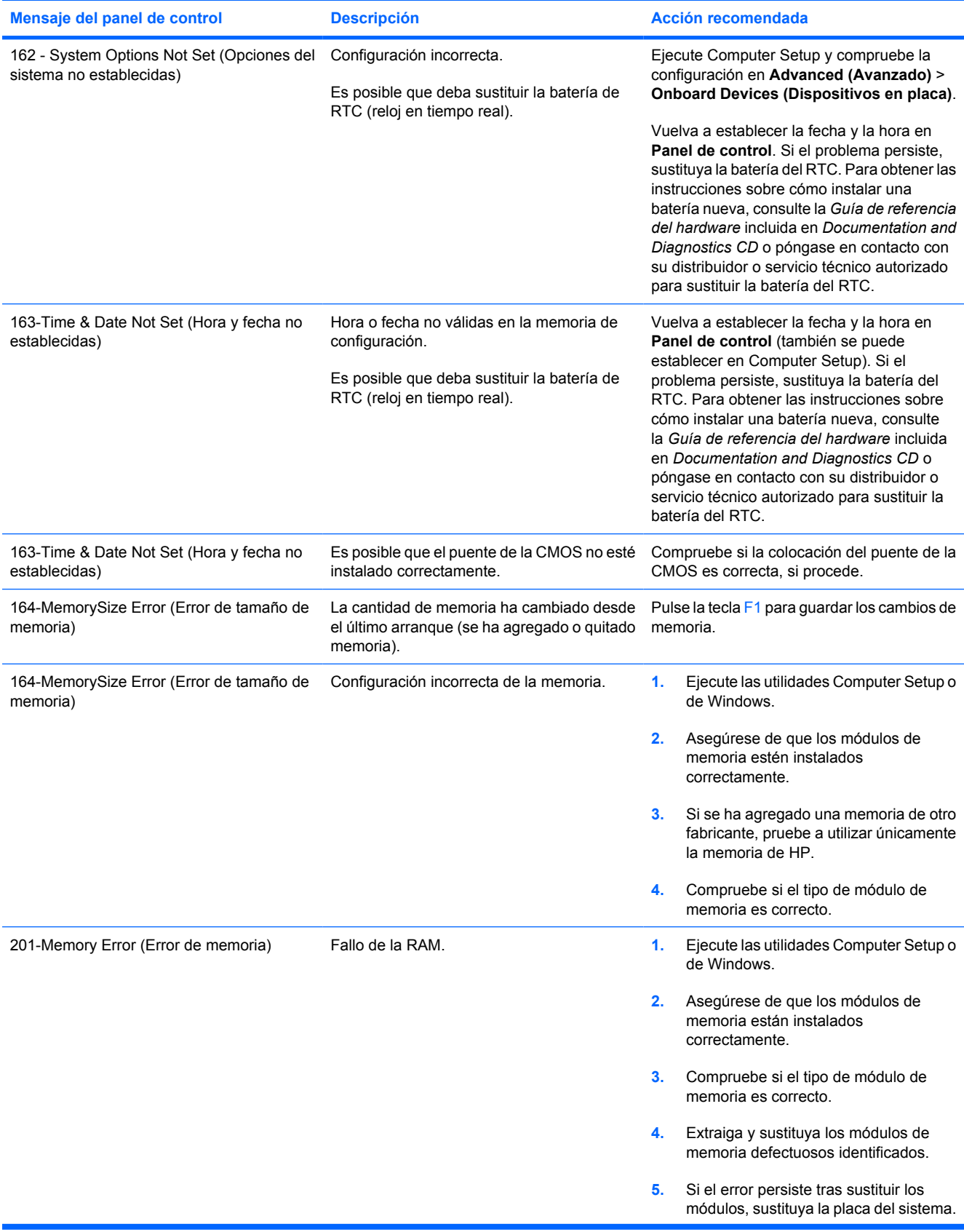

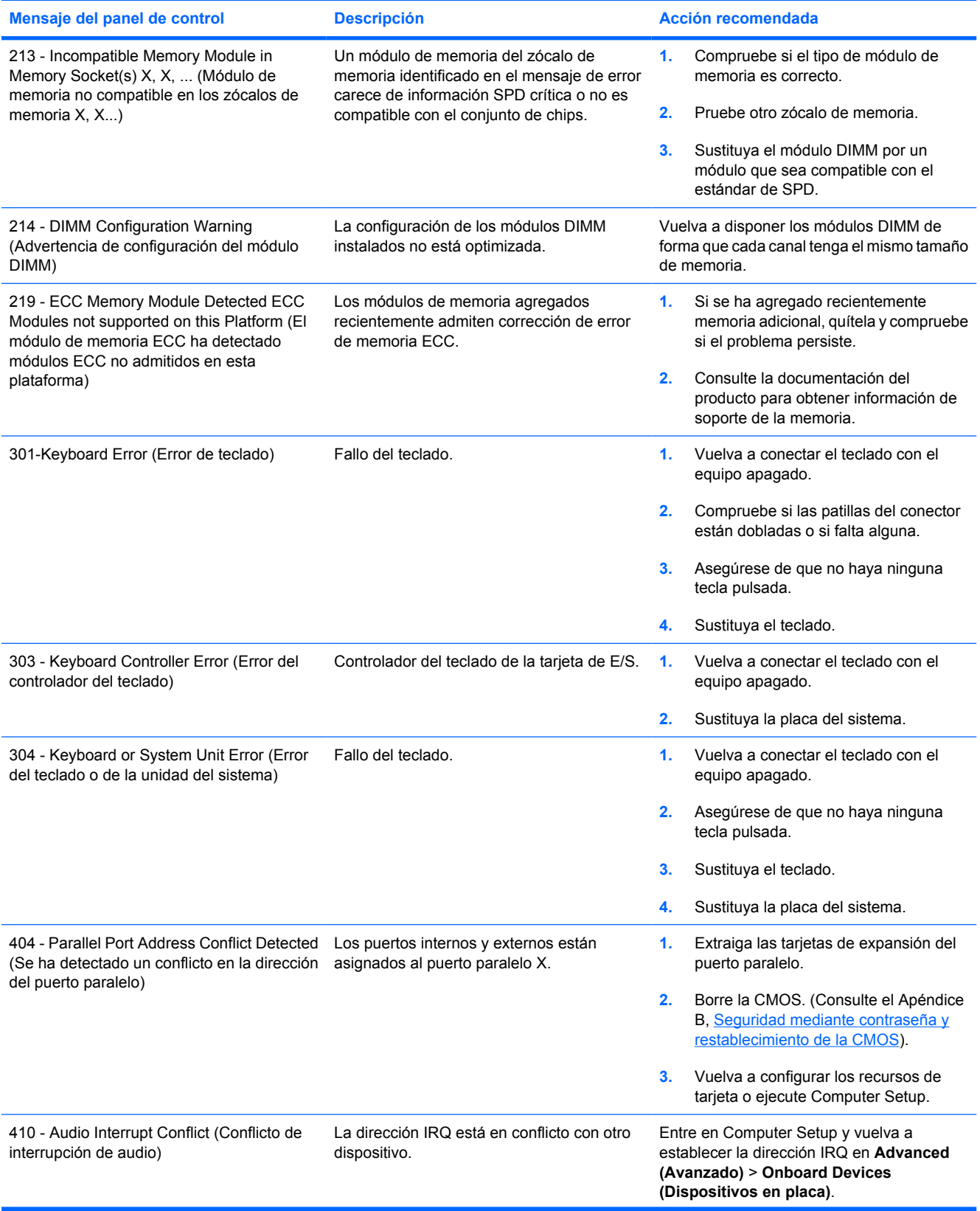

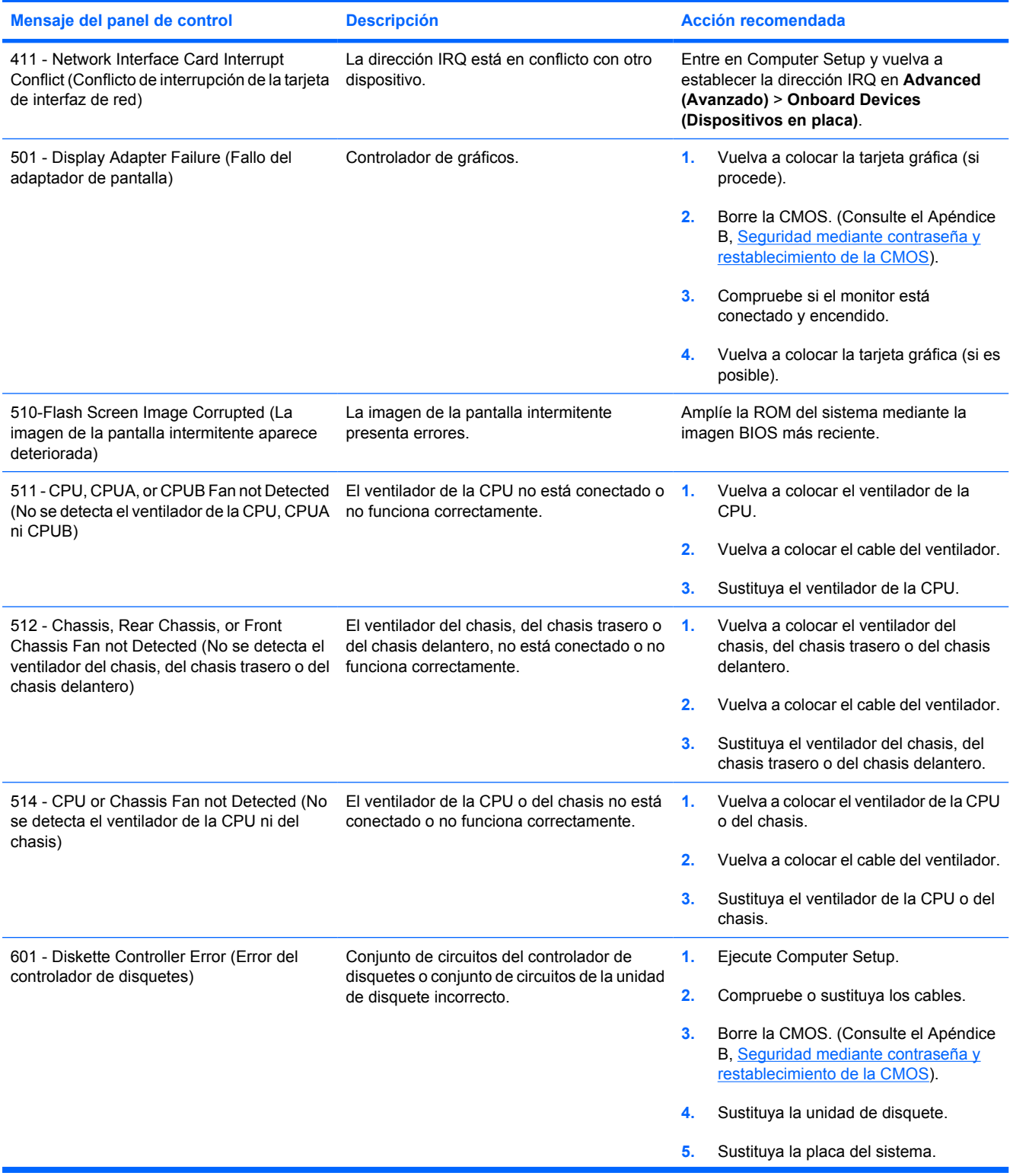

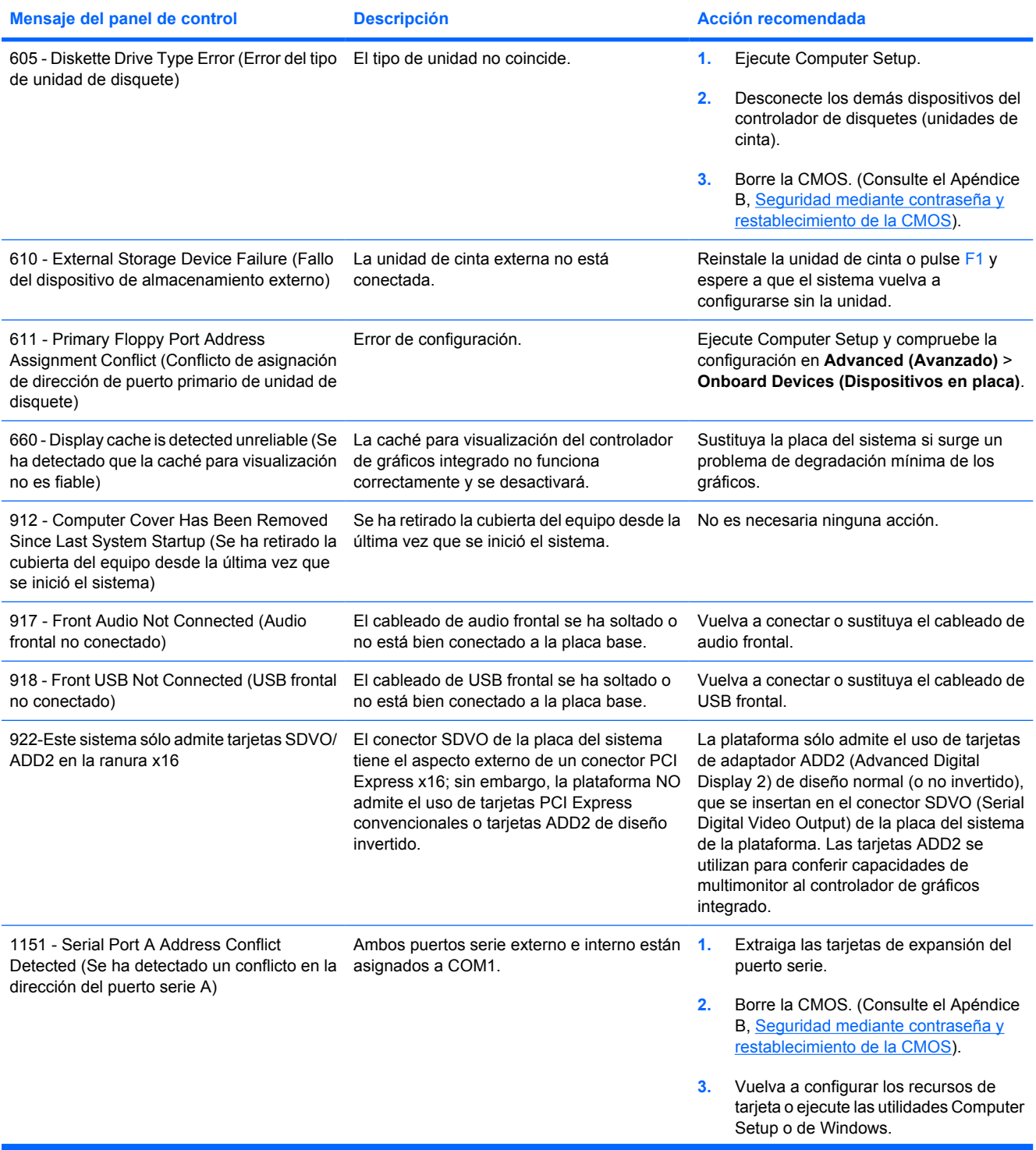

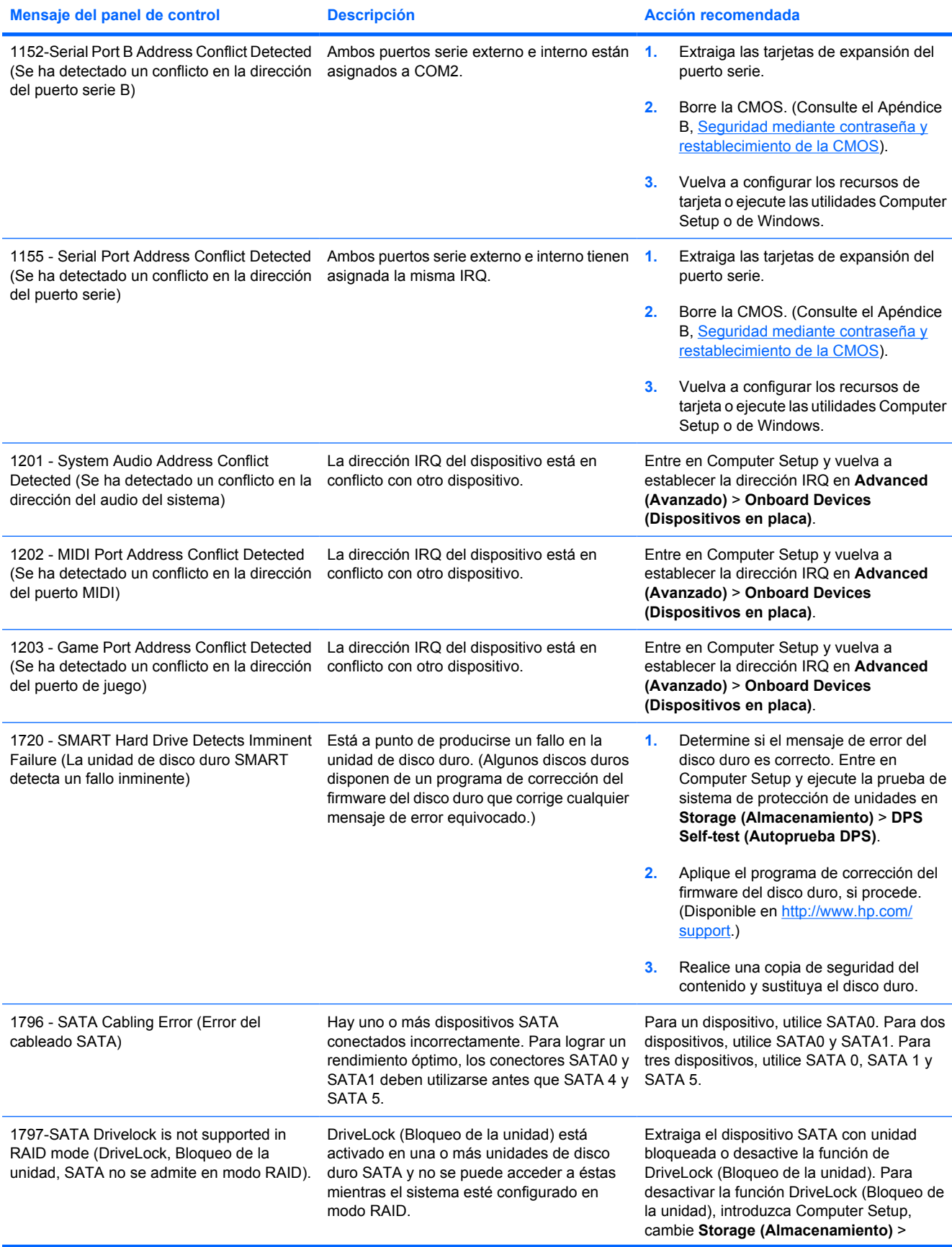

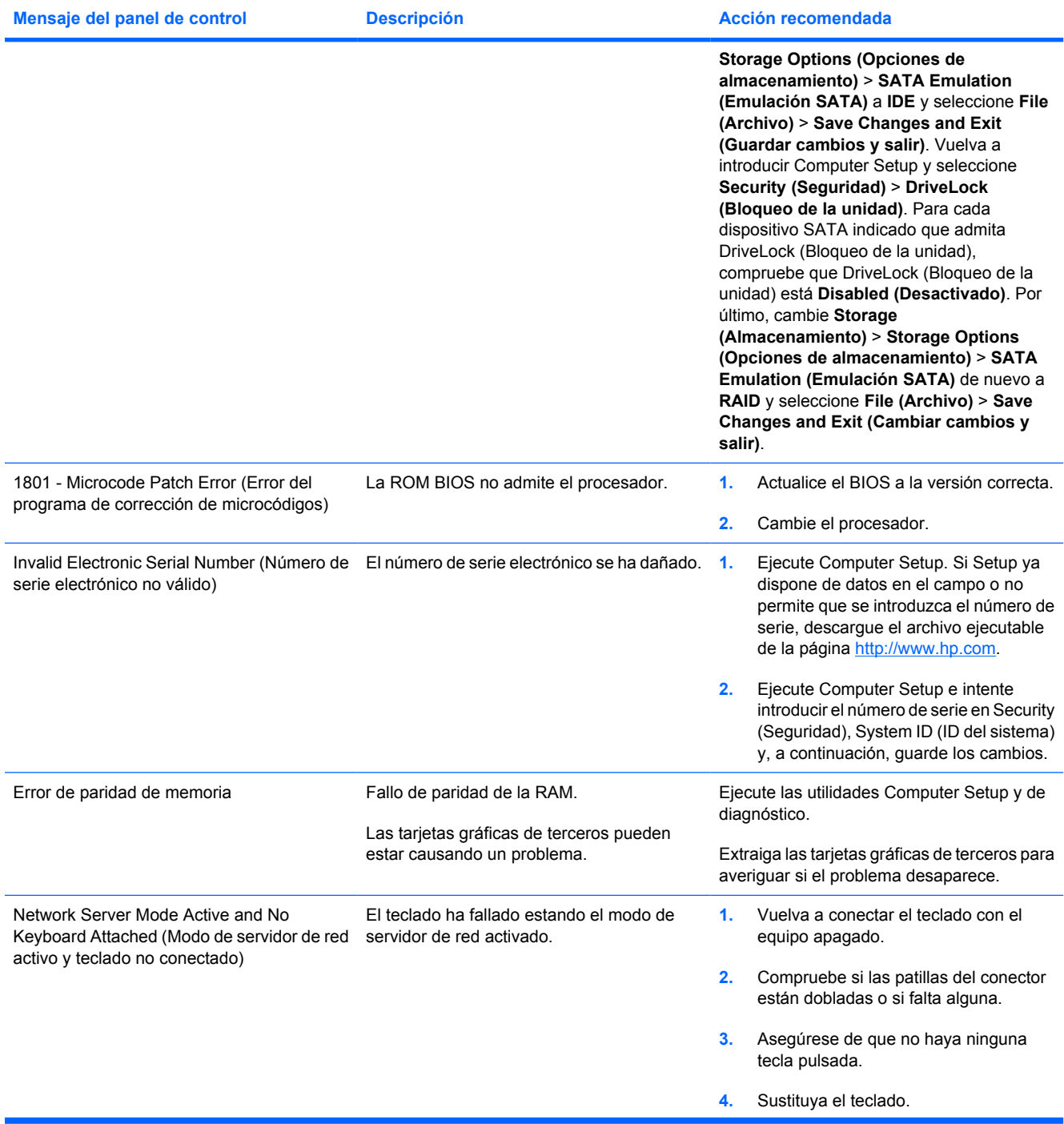

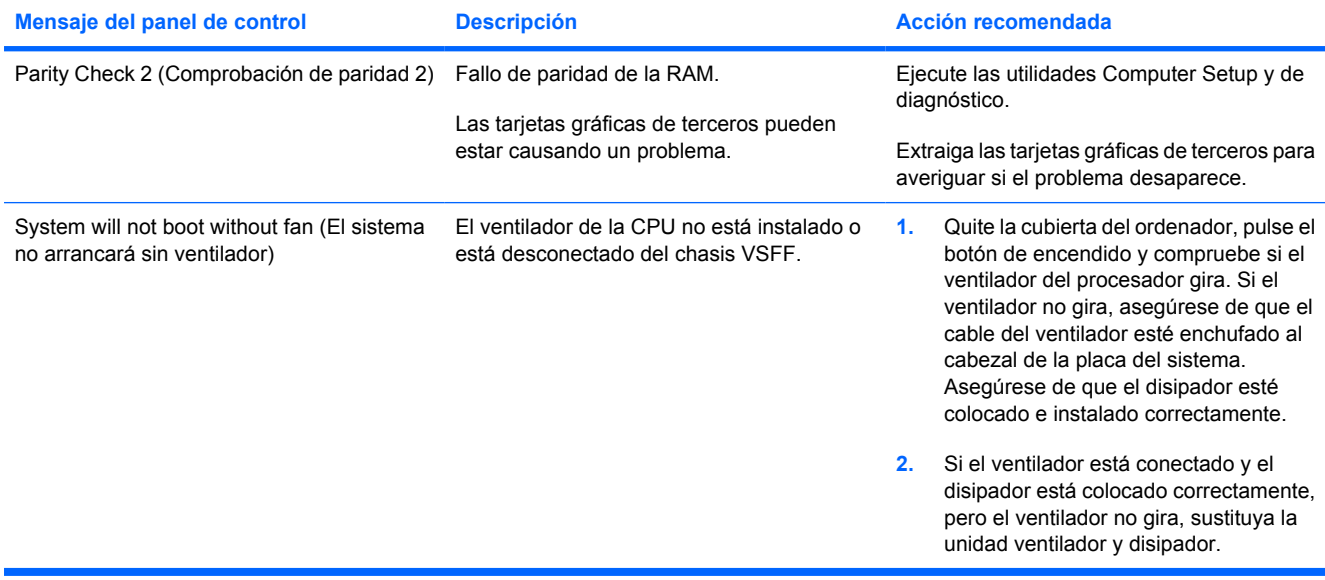

### **Interpretación de los indicadores LED de diagnóstico POST del panel frontal y códigos audibles**

En esta sección se describen los códigos de los indicadores LED del panel frontal y los códigos audibles que pueden aparecer antes o durante la POST y que no tienen necesariamente un código de error ni un mensaje de texto asociado.

/N **ADVERTENCIA** Cuando el ordenador está conectado a una fuente de alimentación CA, el voltaje se aplica siempre a la placa del sistema. Para reducir el riesgo de lesiones por descargas eléctricas o por tocar superficies calientes, no olvide desconectar el cable de alimentación de la toma de alimentación de la pared y espere a que los componentes se enfríen antes de tocarlos.

Busque el indicador luminoso en la placa del sistema. Si el indicador LED está iluminado, el sistema todavía tiene energía. Apague el ordenador y retire el cable de alimentación antes de continuar.

**Nota** Si nota indicadores luminosos parpadeando en un teclado PS/2, compruebe los indicadores luminosos que estén parpadeando en el panel frontal del ordenador y consulte la siguiente tabla para determinar los códigos de estos últimos.

En la siguiente tabla se indican las acciones recomendadas en el orden en que se deben realizar.

No todos los indicadores luminosos de diagnóstico y los códigos audibles están disponibles en todos los modelos.

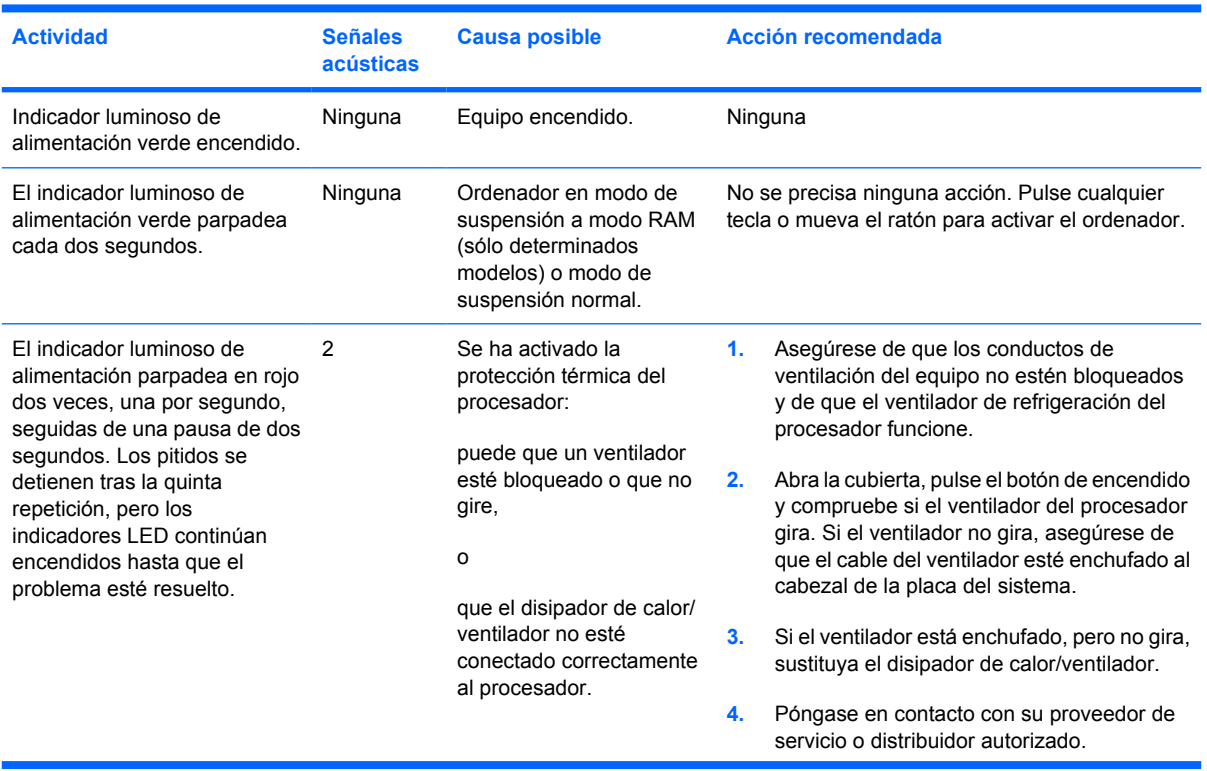

#### **Tabla A-2** Indicadores LED de diagnóstico del panel frontal y códigos audibles

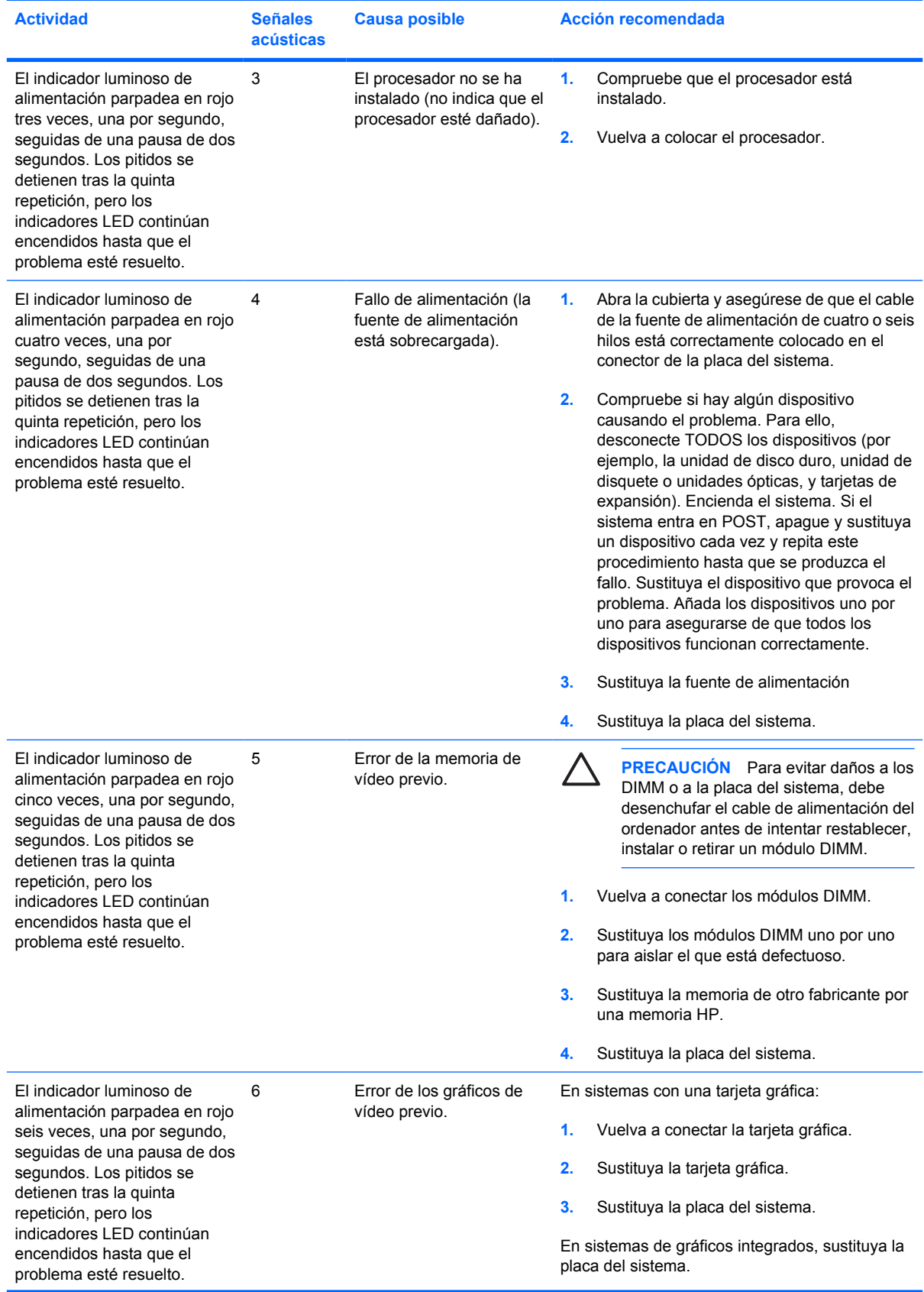

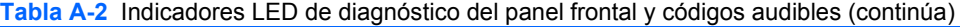

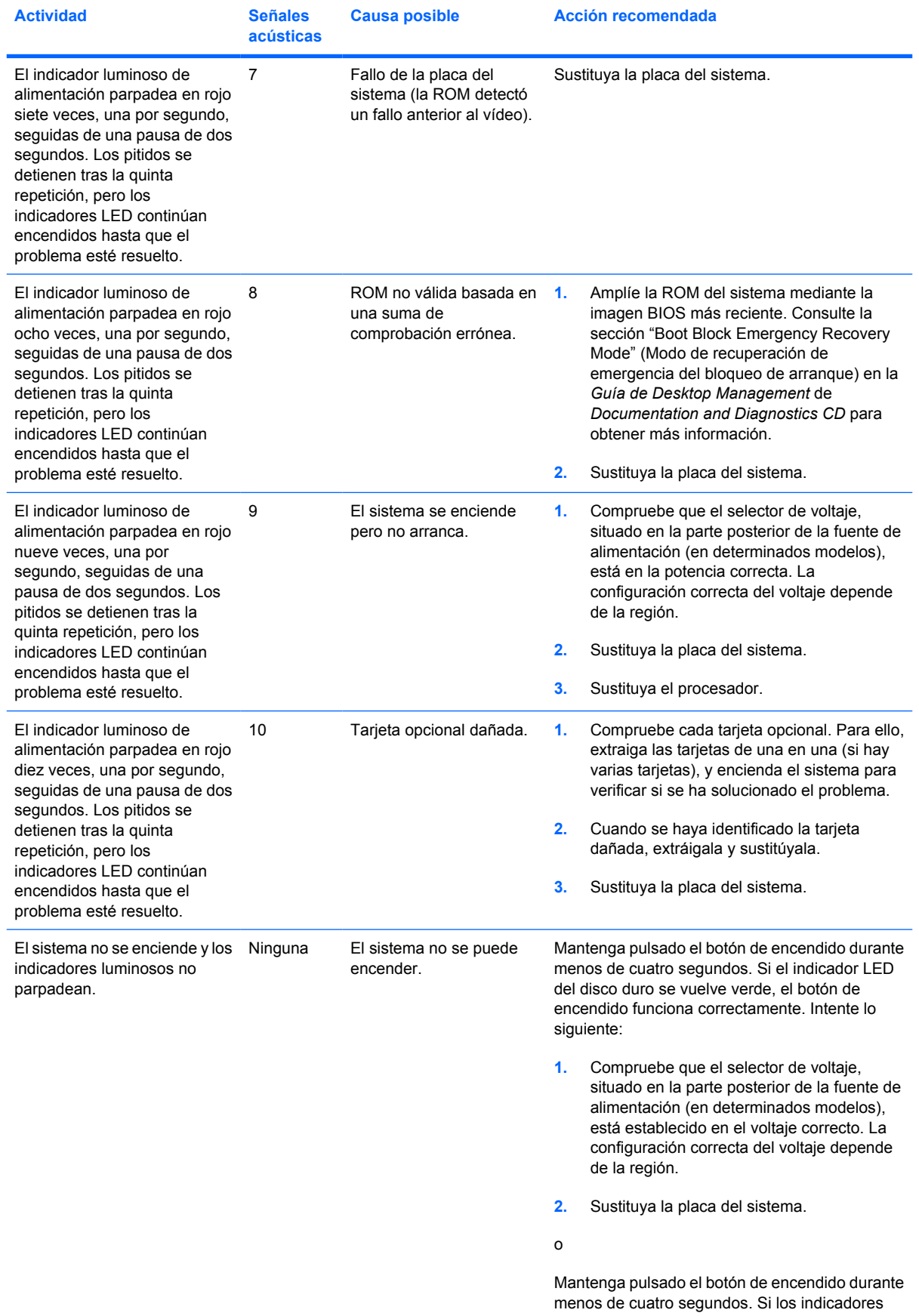

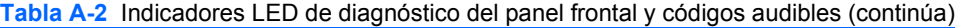
| <b>Actividad</b> | <b>Señales</b><br><b>acústicas</b> | <b>Causa posible</b> | Acción recomendada |                                                                                                    |  |
|------------------|------------------------------------|----------------------|--------------------|----------------------------------------------------------------------------------------------------|--|
|                  |                                    |                      |                    | luminosos del disco duro no se encienden de color<br>verde:                                                                                                    |  |
|                  |                                    |                      | 1.                 | Compruebe que la unidad está conectada a<br>una toma de CA que funciona.                                                                                                    |  |
|                  |                                    |                      | 2.                 | Abra la cubierta y compruebe que el<br>cableado del botón de encendido está<br>correctamente conectado a la placa del<br>sistema.                                                                                      |  |
|                  |                                    |                      | 3.                 | Compruebe que los cables de la fuente de<br>alimentación están correctamente<br>conectados a la placa del sistema.                                                                                                    |  |
|                  |                                    |                      | 4.                 | Compruebe que la luz 5 V aux de la placa<br>del sistema está encendida. Si está<br>encendida, sustituya el cableado del botón<br>de encendido. Si el problema persiste,<br>sustituya la placa del sistema.             |  |
|                  |                                    |                      | 5.                 | Si el indicador luminoso 5 V_aux de la placa<br>del sistema no está iluminado, retire las<br>tarjetas de expansión una a una hasta que<br>se ilumine. Si el problema persiste, sustituya<br>la fuente de alimentación. |  |

**Tabla A-2** Indicadores LED de diagnóstico del panel frontal y códigos audibles (continúa)

# <span id="page-74-0"></span>**B Seguridad mediante contraseña y restablecimiento de la CMOS**

Este ordenador admite las funciones de contraseña de seguridad, que se pueden establecer a través del menú de utilidades Computer Setup.

Este ordenador admite dos funciones de contraseña de seguridad que se establecen a través del menú de utilidades Computer Setup: contraseña de configuración y contraseña de arranque. Si se establece únicamente una contraseña de configuración, cualquier usuario puede acceder a toda la información del ordenador, pero no a Computer Setup. Si se establece únicamente una contraseña de arranque, ésta es necesaria para acceder a Computer Setup y a cualquier otra información del ordenador. Si se establecen ambas contraseñas, únicamente la contraseña de configuración permite acceder a Computer Setup.

Si se establecen ambas contraseñas, la contraseña de configuración también puede utilizarse en lugar de la contraseña de arranque para iniciar sesión en el ordenador. Esta función resulta útil para los administradores de red.

Si olvida la contraseña del ordenador, hay dos métodos para borrarla y que pueda acceder a la información del ordenador:

- Restablecer el puente de contraseña
- Restablecer los valores de fábrica de Computer Setup como predeterminados.

**PRECAUCIÓN** Al pulsar el botón CMOS, se restablecerán los valores CMOS predeterminados de fábrica. Es importante realizar una copia de seguridad de los valores de la CMOS antes de restablecerlos por si fueran necesarios más adelante. Las copias de seguridad se realizan fácilmente mediante Computer Setup. Consulte la *Guía de la utilidad Computer Setup (F10)* en *Documentation and Diagnostics CD* para obtener más información sobre cómo volver a los valores CMOS predeterminados.

# **Restablecimiento del puente de contraseña**

Para desactivar las funciones de contraseña de arranque o de configuración, o para borrar las dos contraseñas, efectúe los pasos siguientes:

- **1.** Cierre correctamente el sistema operativo, apague el equipo y los dispositivos externos y desconecte el cable de alimentación de la toma eléctrica.
- **2.** Con el cable de alimentación desconectado, pulse el botón de encendido otra vez para que se descargue toda la energía residual.

**ADVERTENCIA** Para reducir el riesgo de lesiones personales por descargas eléctricas o por tocar superficies calientes, no olvide desconectar el cable de alimentación de la toma eléctrica de la pared y espere a que los componentes del sistema se enfríen antes de tocarlos.

**PRECAUCIÓN** Mientras el ordenador está conectado, la fuente de alimentación siempre suministra voltaje a la placa del sistema, incluso cuando la unidad está apagada. Si no se desconecta el cable de alimentación, se podría dañar el sistema.

La electricidad estática puede dañar los componentes electrónicos del ordenador o del equipo opcional. Antes de comenzar estos pasos, toque un objeto metálico que esté conectado a tierra para eliminar la electricidad estática de su cuerpo. Para obtener más información, consulte la *Guía de referencia del hardware* incluida en el *Documentation and Diagnostics CD*.

- **3.** Retire la cubierta del equipo o el panel de acceso.
- **4.** Localice el cabezal y el puente.

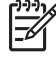

**Nota** El puente de contraseña es verde para que se pueda identificar con facilidad. Para obtener ayuda en la localización del puente de contraseña y otros componentes de la placa del sistema, consulte el *Diagrama de componentes del sistema* (IPM). El IPM se puede descargar en [http://www.hp.com/support.](http://www.hp.com/support)

- **5.** Quite el puente de las patillas 1 y 2. Coloque el puente en la patilla 1 ó 2 , pero no en ambas, para que no se pierda.
- **6.** Vuelva a colocar la cubierta del ordenador o el panel de acceso.
- **7.** Vuelva a conectar los componentes externos.
- **8.** Conecte el equipo y enciéndalo. Deje que el sistema operativo se inicie. Esto borra las contraseñas actuales y desactiva las funciones de contraseña.
- **9.** Para establecer contraseñas nuevas, repita los pasos 1 a 4, vuelva a colocar el puente de contraseña en las patillas 1 y 2 y repita los pasos 6 a 8. Establezca las nuevas contraseñas en Computer Setup. Para obtener instrucciones sobre Computer Setup, consulte *Guía sobre la utilidad Computer Setup (F10)* de *Documentation and Diagnostics CD*.

# <span id="page-76-0"></span>**Borrado y restablecimiento de la CMOS**

La memoria de la configuración del ordenador (CMOS) almacena información sobre la configuración del ordenador.

## **Utilización de Computer Setup para restablecer la CMOS**

Al utilizar Computer Setup para restablecer la CMOS, también se eliminan las contraseñas de encendido y configuración. Para restablecer la CMOS con Computer Setup, primero debe acceder al menú de utilidades Computer Setup.

Cuando aparezca el mensaje de Computer Setup en la esquina inferior derecha de la pantalla, pulse la tecla F10. Pulse Intro para omitir la pantalla de título, si procede.

**Nota** Si no pulsa la tecla F10 mientras se visualiza el mensaje, tendrá que apagar el equipo y volverlo a encender para acceder a la utilidad.

En el menú Computer Setup Utilities (Utilidades Computer Setup) puede elegir entre cinco encabezados: **File (Archivo)**, **Storage (Almacenamiento)**, **Security (Seguridad)**, **Power (Alimentación)** y **Advanced (Avanzado)**.

Para restablecer la CMOS a sus valores predeterminados de fábrica, primero ajuste la hora y la fecha, a continuación, utilice las teclas de flecha o la tecla de tabulación para seleccionar **File (Archivo)** > **Default Setup (Configuración predeterminada)** > **Restore Factory Settings as Defaults (Establecer los valores de fábrica como predeterminados)**. A continuación, seleccione **Apply Defaults and Exit (Aplicar valores predeterminados y salir)** del menú **File (Archivo)**. De este modo, se restablecen los valores del software que incluyen el orden de la secuencia de arranque y otros valores de fábrica. Sin embargo, no se fuerza otra detección del hardware.

Para obtener más instrucciones sobre cómo restablecer las contraseñas, consulte la *Guía de Desktop Management* incluida en *Documentation and Diagnostics CD*. Para obtener instrucciones sobre Computer Setup, consulte *Guía sobre la utilidad Computer Setup (F10)* de *Documentation and Diagnostics CD*.

# **Utilización del botón CMOS**

El botón CMOS restablece la CMOS, pero no elimina las contraseñas de encendido y configuración.

- **1.** Apague el ordenador y todos los dispositivos externos; a continuación, desconecte el cable de alimentación de la toma de alimentación eléctrica.
- **2.** Desconecte el teclado, el monitor y cualquier otro dispositivo externo conectado al equipo.

**ADVERTENCIA** Para reducir el riesgo de lesiones personales por descargas eléctricas o por tocar superficies calientes, no olvide desconectar el cable de alimentación de la toma eléctrica de la pared y espere a que los componentes del sistema se enfríen antes de tocarlos.

**PRECAUCIÓN** Mientras el ordenador está conectado, la fuente de alimentación siempre suministra voltaje a la placa del sistema, incluso cuando la unidad está apagada. Si no se desconecta el cable de alimentación, se podría dañar el sistema.

La electricidad estática puede dañar los componentes electrónicos del ordenador o del equipo opcional. Antes de comenzar estos pasos, toque un objeto metálico que esté conectado a tierra para eliminar la electricidad estática de su cuerpo. Para obtener más información, consulte la *Guía de referencia del hardware* incluida en el *Documentation and Diagnostics CD*.

**3.** Retire la cubierta del equipo o el panel de acceso.

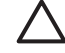

**PRECAUCIÓN** Al pulsar el botón CMOS, se restablecerán los valores CMOS predeterminados de fábrica. Es importante realizar una copia de seguridad de los valores de la CMOS antes de restablecerlos por si fueran necesarios más adelante. Las copias de seguridad se realizan fácilmente mediante Computer Setup. Consulte la *Guía de la utilidad Computer Setup (F10)* en *Documentation and Diagnostics CD* para obtener más información sobre cómo volver a los valores CMOS predeterminados.

**4.** Localice y mantenga pulsado el botón CMOS durante cinco segundos.

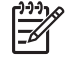

**Nota** Asegúrese de que ha desconectado el cable de alimentación de CA de la toma de la pared. El botón CMOS no borrará la CMOS si el cable de alimentación está conectado.

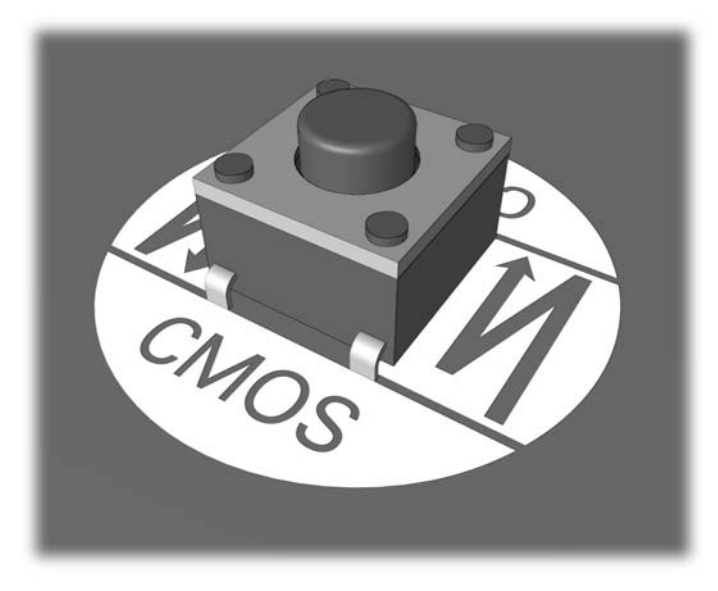

#### **Figura B-1** Botón CMOS

₽

₽

**Nota** Para obtener ayuda en la localización del botón CMOS y otros componentes de la placa del sistema, consulte el *Diagrama de componentes del sistema* (IPM).

- **5.** Vuelva a colocar la cubierta del ordenador o el panel de acceso.
- **6.** Vuelva a conectar los dispositivos externos.
- **7.** Conecte el equipo y enciéndalo.

**Nota** Recibirá mensajes de error de la POST después de borrar la CMOS y reiniciarla, advirtiéndole que se han realizado los cambios de configuración. Utilice Computer Setup para restablecer cualquier valor de configuración especial del sistema, además de la fecha y la hora.

Para obtener instrucciones sobre Computer Setup, consulte *Guía sobre la utilidad Computer Setup (F10)* de *Documentation and Diagnostics CD*.

# <span id="page-80-0"></span>**C Sistema de protección de unidades (DPS)**

El sistema de protección de unidades (DPS) es una herramienta de diagnóstico incorporada en las unidades de disco duro que están instaladas en algunos ordenadores. El sistema DPS está diseñado para ayudar a diagnosticar problemas que pueden requerir una sustitución de la unidad de disco duro no cubierta por la garantía.

Cuando se incorporan estos sistemas de protección, las unidades de disco duro instaladas se someten a prueba mediante DPS y se graba un registro permanente de información clave en la unidad. Cada vez que se ejecuta DPS, los resultados de la prueba se graban en la unidad de disco duro. El servicio técnico puede utilizar esta información para diagnosticar las condiciones que le han llevado a ejecutar el software DPS.

La ejecución de DPS no afecta a los programas ni a los datos almacenados en la unidad de disco duro. La prueba reside en el firmware de la unidad de disco duro y puede ejecutarse aunque el equipo no se vaya a arrancar con un sistema operativo. El tiempo necesario para ejecutar la prueba depende del tamaño de la unidad de disco duro y del fabricante; en la mayoría de los casos, la prueba tardará aproximadamente dos minutos por gigabyte.

Utilice DPS cuando sospeche que hay un problema en la unidad de disco duro. Si el equipo emite el mensaje SMART Hard Drive Detect Imminent Failure (la unidad de disco duro SMART detecta un fallo inminente), no es necesario ejecutar DPS; en su lugar, haga una copia de seguridad de la información de la unidad de disco duro y póngase en contacto con el servicio técnico para sustituirla.

# **Acceso a DPS mediante Computer Setup**

Si el equipo no se enciende correctamente, utilice Computer Setup para acceder al programa DPS realizando los pasos que se indican a continuación:

- **1.** Encienda o reinicie el equipo.
- **2.** Cuando aparezca el mensaje F10 = Setup en la esquina inferior derecha de la pantalla, pulse la tecla F10.

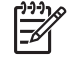

**Nota** Si no pulsa la tecla F10 mientras se visualiza el mensaje, tendrá que apagar el equipo y volverlo a encender para acceder a la utilidad.

En el menú Computer Setup Utilities (Utilidades Computer Setup) puede elegir entre cinco encabezados: **File (Archivo)**, **Storage (Almacenamiento)**, **Security (Seguridad)**, **Power (Alimentación)** y **Advanced (Avanzado)**.

#### **3.** Seleccione **Storage (Almacenamiento)** > **DPS Self-Test (Autoprueba DPS)**.

La pantalla mostrará una lista de las unidades de disco duro instaladas en el equipo que son compatibles con DPS.

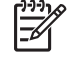

**Nota** Si no hay instalada ninguna unidad de disco duro compatible con DPS, la pantalla no mostrará la opción **DPS Self-Test** (Autoprueba DPS).

**4.** Seleccione la unidad de disco duro que desea someter a prueba y siga las indicaciones que aparecen en la pantalla para realizar el proceso de prueba.

Cuando la prueba haya finalizado, aparecerá uno de los tres mensajes siguientes:

- Test Succeeded (Prueba correcta). Completion Code 0 (Código de finalización 0).
- Test Aborted (Prueba cancelada). Completion Code 1 or 2 (Código de finalización 1 o 2).
- Test Failed (Prueba incorrecta). Drive Replacement Recommended (Se recomienda sustituir la unidad). Completion Code 3 or 14. (Prueba incorrecta. Se recomienda sustituir la unidad. Código de finalización 3 o 14.)

Si la prueba no es correcta, registre el código de finalización y notifíquelo al servicio técnico para que le ayude a diagnosticar el problema del equipo.

# **Índice**

# **B**

Backup and Recovery Manager (Gestor de recuperación y de copias de seguridad) [6](#page-11-0)

# **C**

CMOS borrar y restablecer [71](#page-76-0) copia de seguridad [69](#page-74-0) códigos audibles [64](#page-69-0) códigos de error numéricos [56](#page-61-0) códigos de pitidos [64](#page-69-0) conjunto de discos de recuperación [6](#page-11-0) consejos útiles [9](#page-14-0) contraseña arrancar [69](#page-74-0) configurar [69](#page-74-0) eliminar [69](#page-74-0) contraseña de arranque [69](#page-74-0) contraseña de configuración [69](#page-74-0)

# **E**

error códigos [55,](#page-60-0) [64](#page-69-0) mensajes [56](#page-61-0)

### **F**

función Wake-on-LAN [39](#page-44-0)

#### **I**

indicadores luminosos alimentación intermitente [64](#page-69-0) teclado PS/2 parpadeante [64](#page-69-0) indicadores luminosos parpadeantes [64](#page-69-0) Insight Diagnostics [1](#page-6-0)

## **M**

mensajes de error de la POST [55](#page-60-0)

### **O**

opciones de arranque Full Boot (Arranque completo) [55](#page-60-0) Quick Boot (Arranque rápido) [55](#page-60-0)

### **P**

problemas acceder a Internet [50](#page-55-0) alimentación [15](#page-20-0) CD-ROM o DVD [45](#page-50-0) de sonido [30](#page-35-0) disquete [17](#page-22-0) generales [11](#page-16-0) impresora [33](#page-38-0) instalación de hardware [36](#page-41-0) lector de tarjeta multimedia [23](#page-28-0) memoria [42](#page-47-0) módulo de almacenamiento Drive Key [48](#page-53-0) monitor [25](#page-30-0) panel frontal [49](#page-54-0) procesador [44](#page-49-0) ratón [34](#page-39-0) red [39](#page-44-0) software [52](#page-57-0) teclado [34](#page-39-0) unidad de disco duro [20](#page-25-0) problemas con el módulo de almacenamiento Drive Key [48](#page-53-0) problemas con el panel frontal [49](#page-54-0) problemas con el procesador [44](#page-49-0) problemas con el ratón [34](#page-39-0) problemas con el teclado [34](#page-39-0)

problemas con la unidad óptica [45](#page-50-0) problemas de acceso a Internet [50](#page-55-0) problemas de alimentación [15](#page-20-0) problemas de arranque [47](#page-52-0) problemas de CD-ROM o DVD [45](#page-50-0) problemas de disco duro [20](#page-25-0) problemas de disquetes [17](#page-22-0) problemas de impresión [33](#page-38-0) problemas de instalación del hardware [36](#page-41-0) problemas del lector de tarjeta multimedia [23](#page-28-0) problemas de memoria [42](#page-47-0) problemas de monitor [25](#page-30-0) problemas de red [39](#page-44-0) problemas de sonido [30](#page-35-0) problemas generales [11](#page-16-0)

#### **R**

restablecimiento CMOS [69](#page-74-0) puente de contraseña [69](#page-74-0)

#### **S**

seguridad y ergonomía [7](#page-12-0) servicio de atención al cliente [7](#page-12-0), [53](#page-58-0) Sistema de protección de unidades (DPS) [75](#page-80-0) software copia de seguridad [6](#page-11-0) problemas [52](#page-57-0) restaurar [6](#page-11-0)

#### **U**

utilidad de diagnósticos [1](#page-6-0)